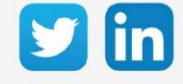

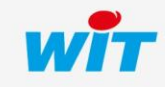

www.wit-italia.com

# SOMMARIO

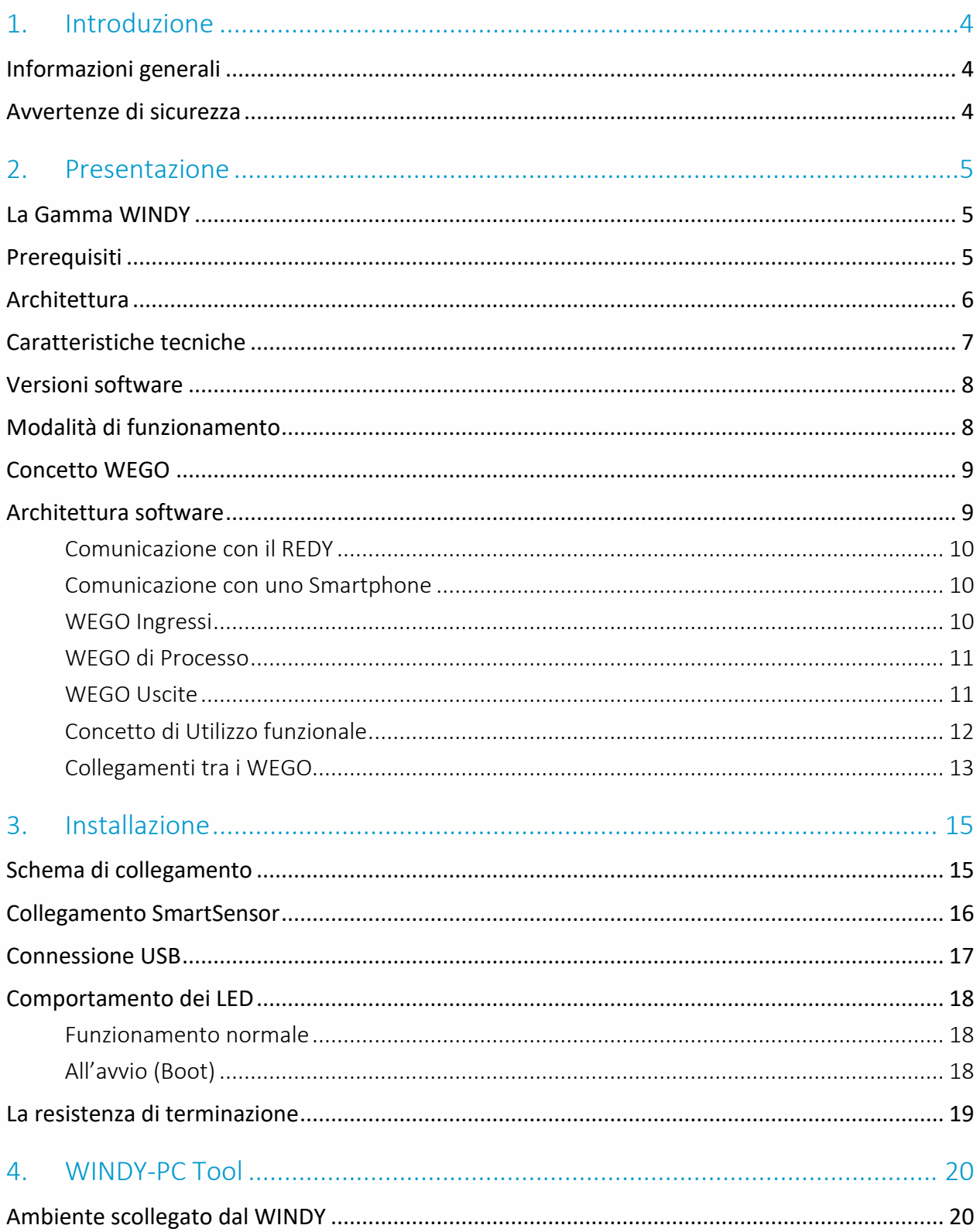

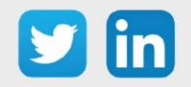

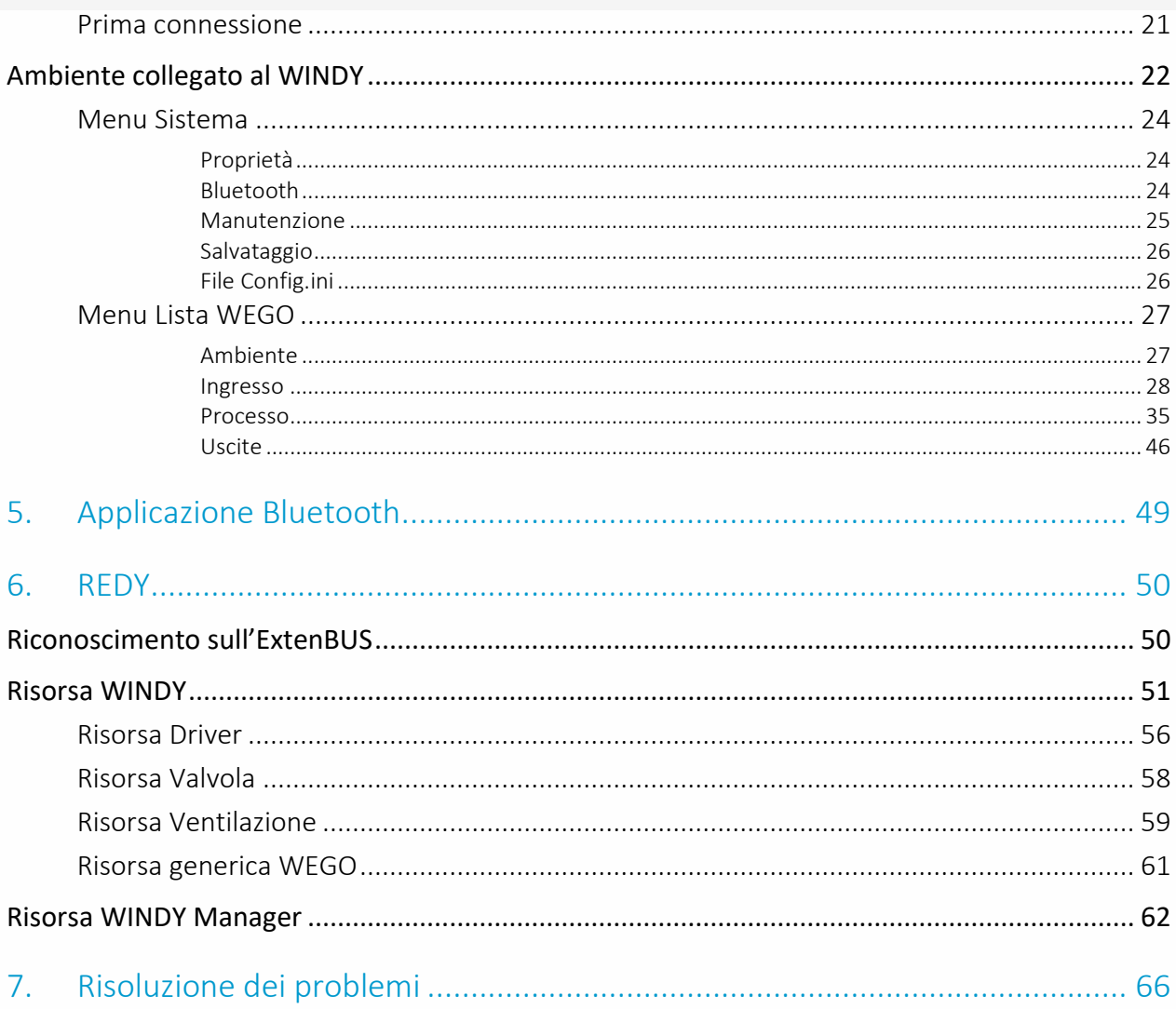

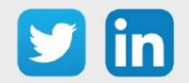

#### <span id="page-3-0"></span>1. Introduzione

#### <span id="page-3-1"></span>Informazioni generali

WINDY combina tecnica e intelligenza per rendere l'edificio confortevole ed efficiente dal punto di vista energetico. Grazie ai suoi processi integrati, questa innovativa soluzione per il controllo terminale garantisce una precisione ottimale nella regolazione dei fan coil.

Si tratta di una soluzione completa per il controllo e il monitoraggio stanza per stanza. Facilmente integrabile nei sistemi di Gestione Tecnica e Building Management esistenti, fornisce visibilità e controllo centralizzato dei parametri di comfort e dei dati tecnici. Dinamico, semplice ed efficiente, si adatta rapidamente alla vita degli edifici del terziario come uffici, alberghi e ospedali.

#### <span id="page-3-2"></span>Avvertenze di sicurezza

Per la sicurezza delle persone e delle cose, è indispensabile leggere attentamente il contenuto di questo manuale prima di installare, utilizzare o riparare i prodotti WINDY.

L'installazione, la messa in servizio e la manutenzione dei prodotti WINDY devono essere effettuate da un elettricista qualificato in conformità alle norme, direttive e regolamenti vigenti.

Un'installazione non corretta o un uso non corretto possono comportare il rischio di scosse elettriche o incendi.

Step 1 Verificare i seguenti punti al momento del ricevimento dei prodotti:

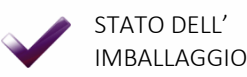

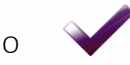

STATO DEI PRODOTTI

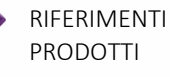

PRESENZA DI TUTTI I COMPONENTI

- Step 2 Controllare i dispositivi di protezione individuale e collettiva (DPI/DPC)
- Step 3 Per prevenire il rischio di scosse elettriche, ustioni o esplosioni:

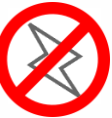

**Scollegare** l'alimentazione prima di rimuovere, installare, cablare o riparare i prodotti.

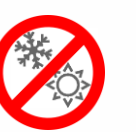

Installare i prodotti in condizioni di funzionamento normali.

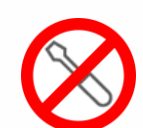

I prodotti non devono essere smontati, riparati o modificati.

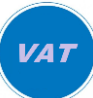

Utilizzare un adeguato dispositivo di rilevamento di mancanza di tensione.

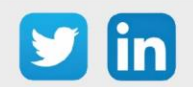

#### <span id="page-4-0"></span>2. Presentazione

#### <span id="page-4-1"></span>La Gamma WINDY

Il WINDY è un'estensione per la regolazione terminale che grazie al suo design compatto e alle sue avanzate caratteristiche tecniche, è in grado di gestire tutti i tipi di fan coil (4 o 2 tubi con o senza Change Over), può essere collegato direttamente per controllare con precisione la temperatura ambiente e adattare l'aria di mandata per un migliore comfort dell'occupante.

Grazie alla sua ampia connettività (cablata o EnOcean), oltre a recuperare i setpoint di temperatura e velocità di ventilazione, è in grado di ricevere informazioni su una moltitudine di parametri presenti nel locale (presenza, contatto della finestra, temperatura, luminosità) e di ritrasmetterli all'Unità Locale Intelligente (ULI). Il WINDY permette anche una connessione locale via Bluetooth o USB, per la configurazione e la gestione tramite un software dedicato disponibile per qualsiasi tipo di supporto.

Il rilevamento di tutti i dati permette inoltre all'ULI di controllare l'intero edificio (serrande, illuminazione, ...) e di gestire facilmente l'installazione (visione globale e amministrazione centralizzata della flotta WINDY) su PC, tablet o smartphone.

L'offerta WINDY è composta dalle seguenti referenze:

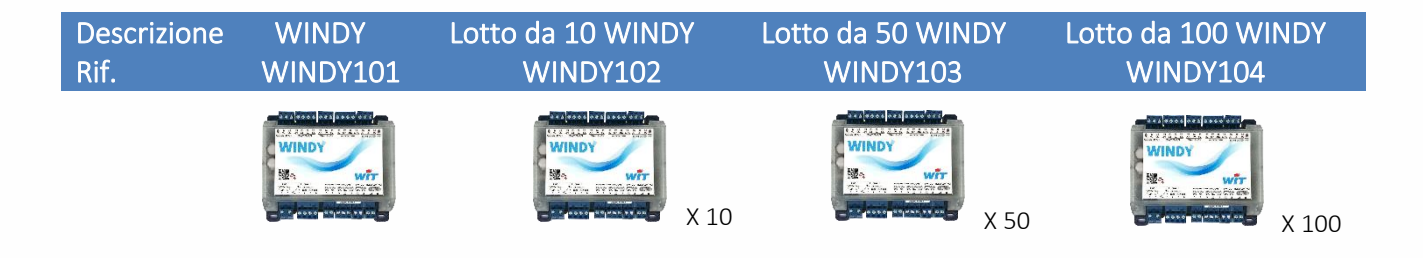

#### <span id="page-4-2"></span>Prerequisiti

I prodotti WINDY sono compatibili con le Unità Centrali REDY Process in versione V13.0.0 o superiore. I prodotti WINDY hanno una propria versione software che ne determina la capacità di regolazione: 2 tubi, 4 tubi o 4 tubi con Change-Over\*.

I WINDY sono programmati con il WINDY-PC Tool via USB, maggiori informazioni nel capitolo Installazione / WINDY-PC Tool.

\* Il Change-Over indica la modalità di produzione: acqua calda o acqua fredda, questo permette al WINDY di regolare in base a questa produzione.

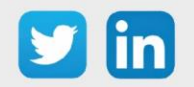

#### <span id="page-5-0"></span>Architettura

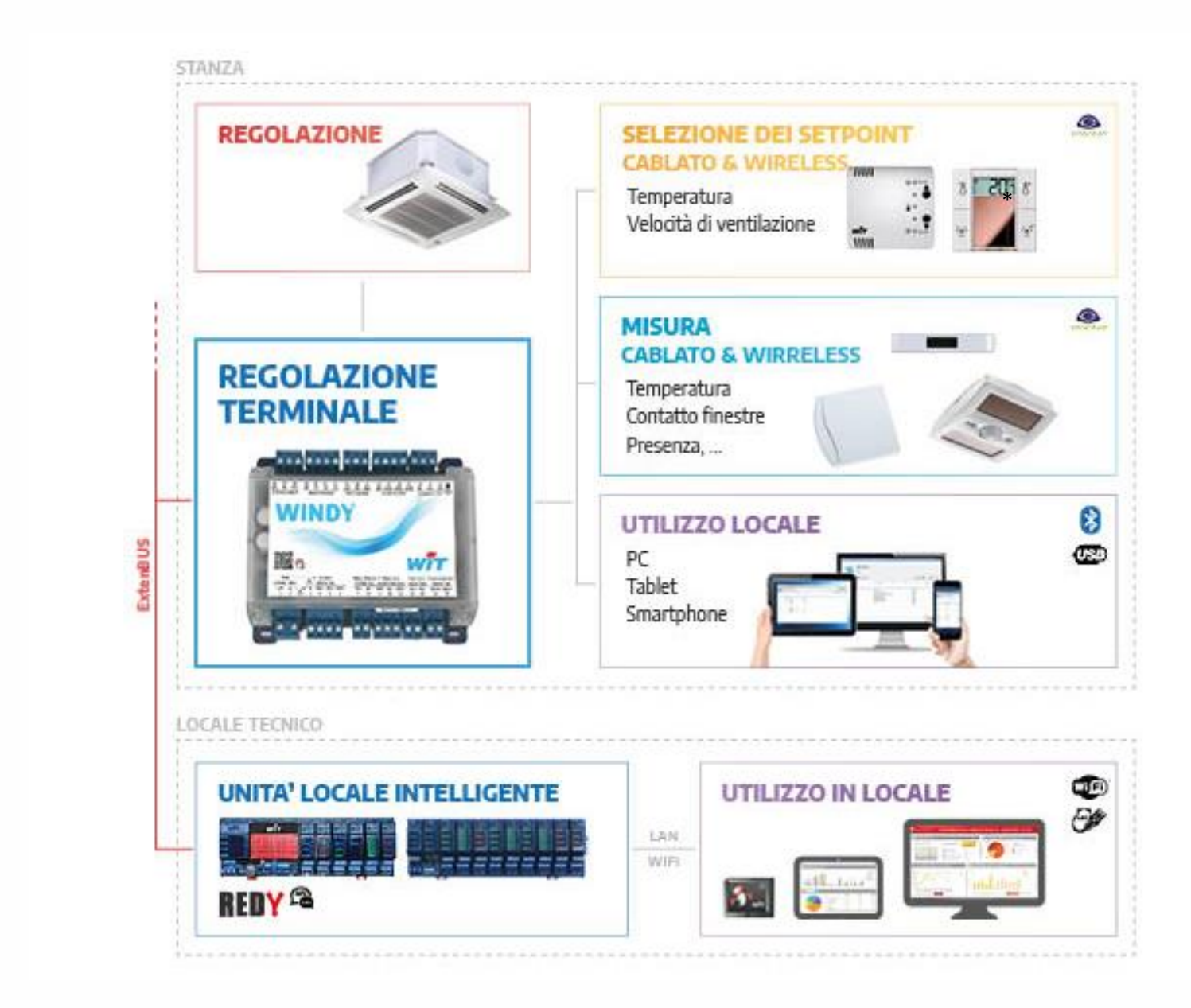

\* Prossimamente

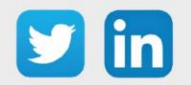

# <span id="page-6-0"></span>Caratteristiche tecniche

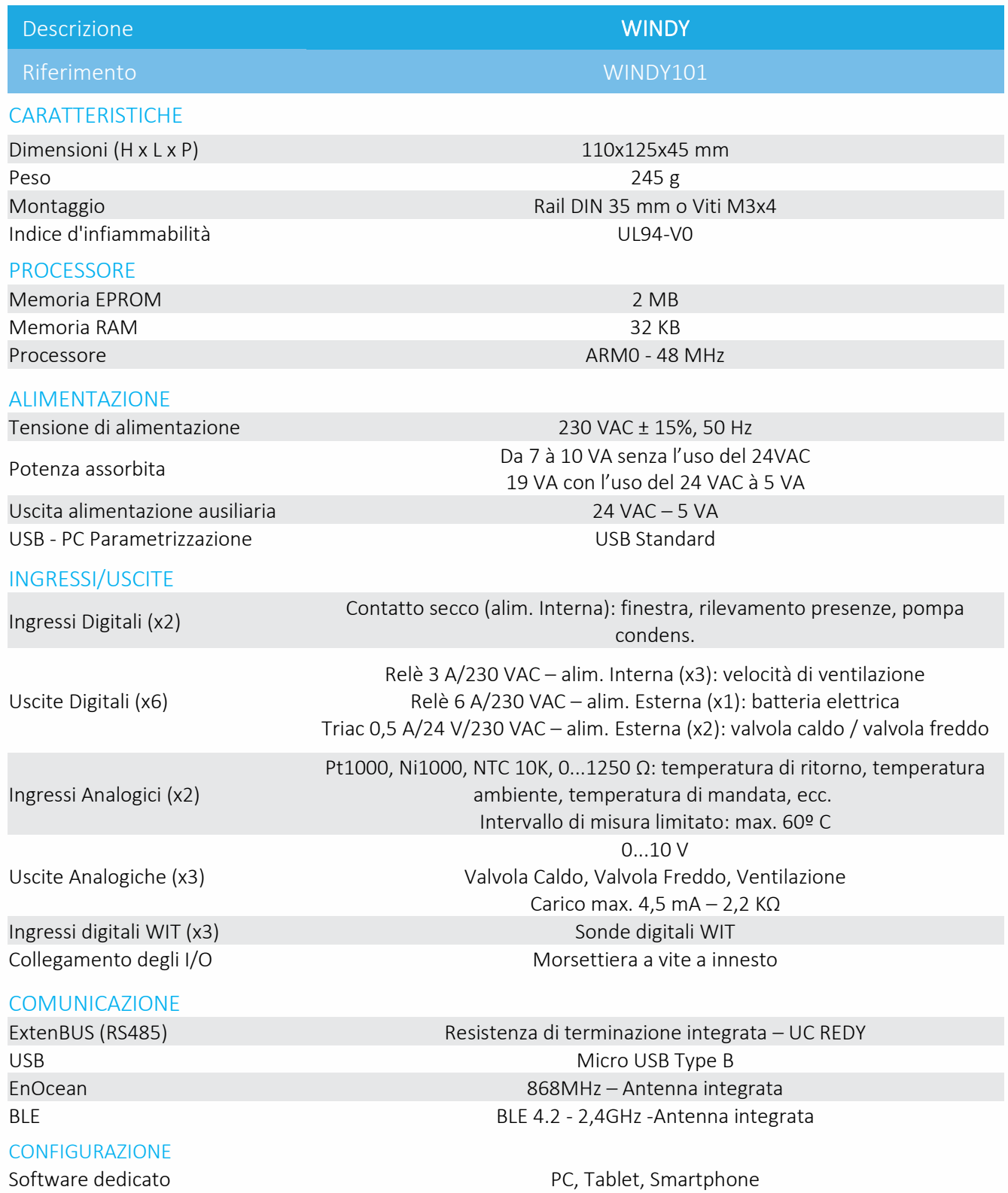

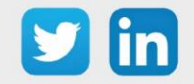

#### <span id="page-7-0"></span>Versioni software

Esistono tre versioni software per il WINDY:

- o 2 Tubi
- o 4 Tubi
- o 4 Tubi CO (Change-Over)

Il WINDY contiene una di queste tre versioni.

Le versioni vengono caricate tramite il software WINDY-PC Tool (vedi capitolo Installazione/Manutenzione/Aggiornamento dell'applicazione) o tramite REDY (vedi capitolo Installazione/REDY/REDY/Risorsa WINDY). L'aggiornamento eseguito tramite il REDY offre il vantaggio di poter inviare la versione software a più WINDY contemporaneamente.

Dove trovare le versioni?

i

- o Sul sito [www.wit-](http://www.wit/)italia.com, pagina Download
- o Attraverso il REDY, pagina Configurazione / Amministrazione/ Aggiornamento (richiede una connessione internet)

# <span id="page-7-1"></span>Modalità di funzionamento

La soluzione WINDY è stata progettata con l'obiettivo di essere la più vantaggiosa in termini di ingombro e di tempo di programmazione, quindi, in ogni fase della vita del prodotto, spiccano i seguenti vantaggi:

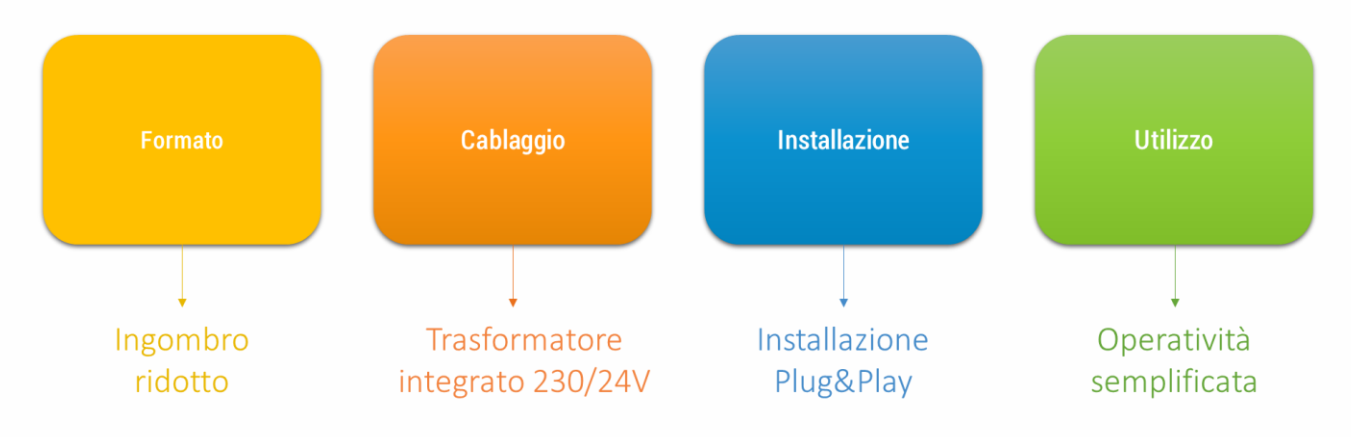

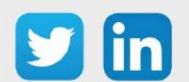

#### <span id="page-8-0"></span>Concetto WEGO

I WEGO sono per il WINDY quello che le risorse sono per il REDY. Questo approccio permette di risparmiare in termini di spazio di memoria e di essere flessibili nel loro sviluppo. Esistono diversi tipi di WEGO, ognuno con una propria funzione.

# <span id="page-8-1"></span>Architettura software

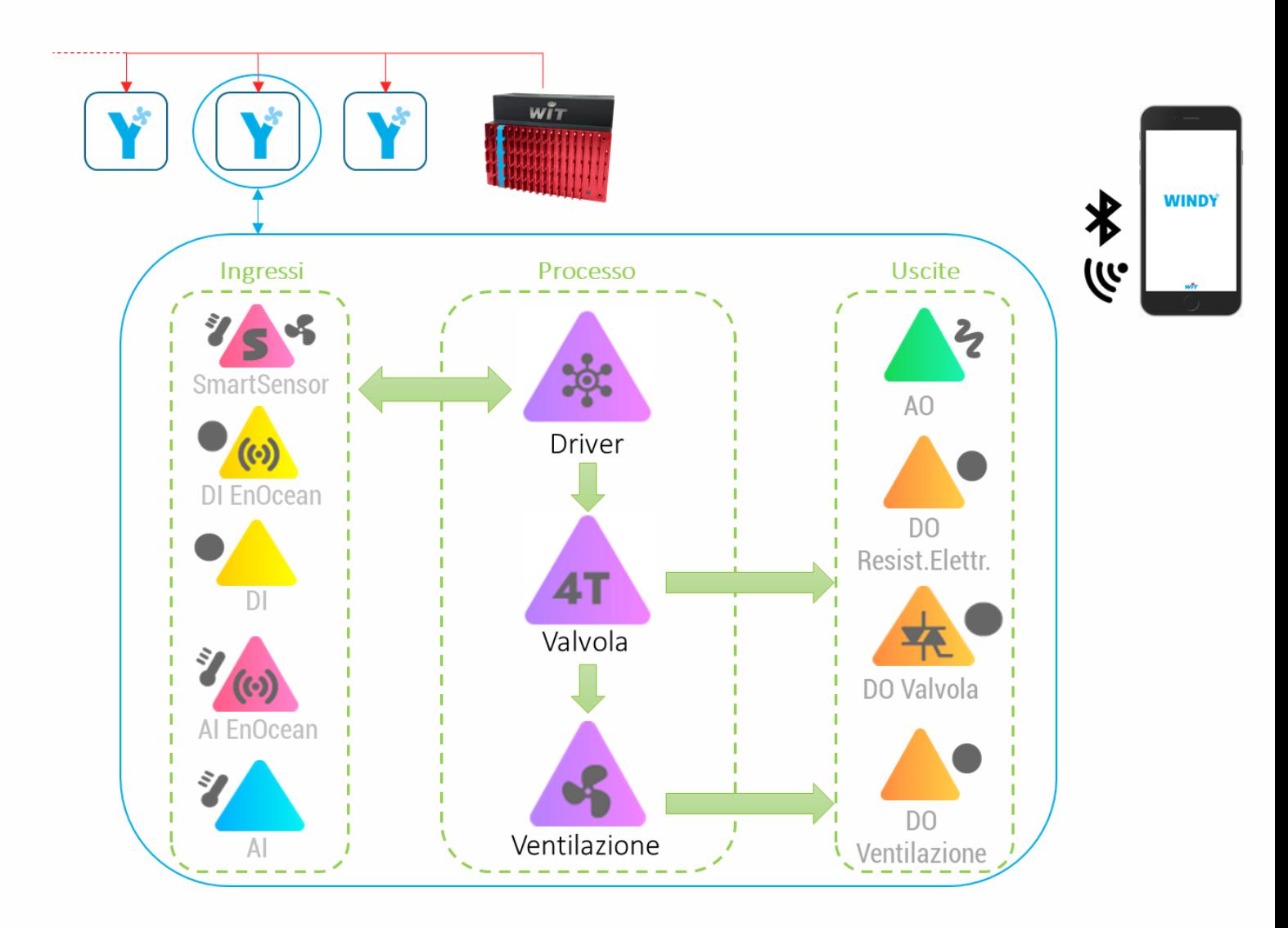

<span id="page-8-2"></span>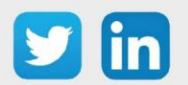

#### **Comunicazione con il REDY**

L'ULI comunica con il WINDY attraverso l'ExtenBUS RS485 a 3 fili. Il REDY visualizza l'immagine del WINDY nel suo ExtenBUS, questo permette la lettura e la scrittura dei parametri del WINDY (maggiori informazioni nel capitolo REDY/Risorsa WINDY).

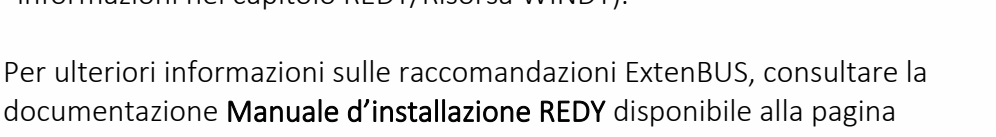

Download del sito [www.wit-](http://www.wit/)italia.com

#### <span id="page-9-0"></span>**Comunicazione con uno Smartphone**

La comunicazione con uno Smartphone (Apple o Android) avviene tramite la connessione Bluetooth del WINDY.

L'applicazione mobile, presente sul vostro Store abituale, permette all'utente di liberarsi dei telecomandi murali e di utilizzare il proprio strumento preferito: lo Smartphone. Le funzioni di gestione della ventilazione, gli offset dei setpoint o le impostazioni di occupazione danno all'utente il pieno accesso al proprio comfort.

Gli installatori potranno interagire con il WINDY senza dover disturbare l'occupante. Infatti, le funzioni presenti sull'applicazione mobile consentono di validare i punti, di effettuare compensazioni di temperatura, di accoppiare un sensore radio o di impostare la banda proporzionale della regolazione. Tutto questo in completa sicurezza utilizzando il codice di accesso dell'installatore.

# WINDY

# <span id="page-9-1"></span>**WEGO Ingressi**

Gli ingressi del WINDY possono essere di tipo cablato o radio (EnOcean). (ulteriori informazioni sull'impostazione degli ingressi nel capitolo WINDY-PC Tool/Menu lista WEGO\Ingressi.

Per ogni ingresso è possibile definite il tipo di utilizzo. Questo permette di fornire al WEGO Driver le informazioni per poter correttamente interpretare e gestire le informazioni.

*Esempio: Un ingresso DI programmato in modo Errore permetterà al WEGO Driver di fermare la regolazione se l'ingresso diventa attivo.*

Il WEGO Driver legge i valori dei diversi WEGO di Ingresso ma è anche in grado di scriverli.

*Esempio: Un ingresso SmartSensor può essere avvertito dal WEGO Driver di un cambiamento d'offset del setpoint e modificare il suo valore.*

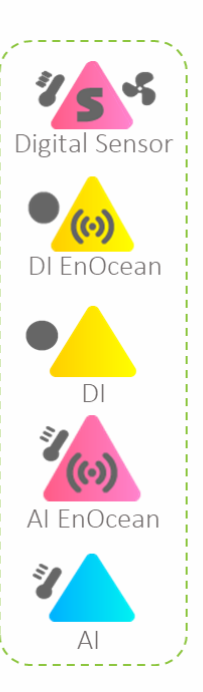

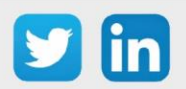

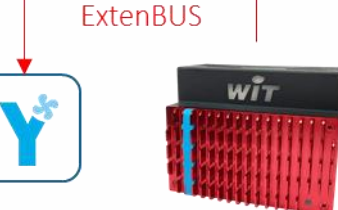

|<br>|-<br>| 100 |

#### <span id="page-10-0"></span>**WEGO di Processo**

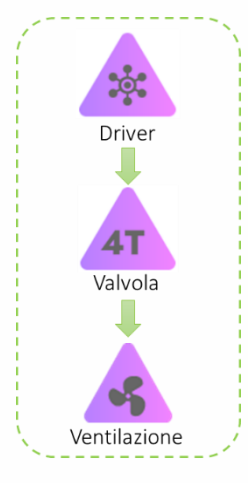

Permettono la raccolta di informazioni provenienti dagli ingressi, dall'ULI REDY o dall'applicazione mobile. Questi dati influenzeranno la regolazione che a sua volta comanderà gli attuatori come per le valvole, la batteria elettrica o la ventilazione (maggiori informazioni sui WEGO di Processo al capitolo WINDY-PC Tool/Menu Lista WEGO/Processo).

# <span id="page-10-1"></span>**WEGO Uscite**

I WEGO di uscita consentono il comando di attuatori in modalità On-Off o Analogica. Due uscite crono-proporzionali permettono il controllo delle valvole Caldo e Freddo tramite TRIAC.

Il trasformatore integrato 230V/24V consente l'alimentazione a 24V delle valvole senza bisogno di alimentatori esterni. Fare attenzione a programmare correttamente l'uscita Power OUT (maggiori informazioni nel capitolo Menu Sistema/Proprietà/Tensione di uscita TRIAC).

Tutte le uscite non utilizzate dal processo del WINDY possono essere controllate direttamente dall'ULI REDY tramite il WEGO corrispondente.

- 1. I comandi inviati dal REDY saranno soggetti ai tempi di latenza impostati per l'acquisizione delle informazioni del WINDY che per la loro natura non necessitano di frequenze elevate.
- 2. Il tempo di reattività richiesto al WINDY o ad ogni WEGO può avere un forte impatto sulle prestazioni dell'ExtenBUS. Si raccomanda di monitorare se le statistiche ExtenBUS mostrano dei rallentamenti (Scheda Statistiche della risorsa) *Esempio : Ciclo di acquisizione medio superiore a 1000ms*

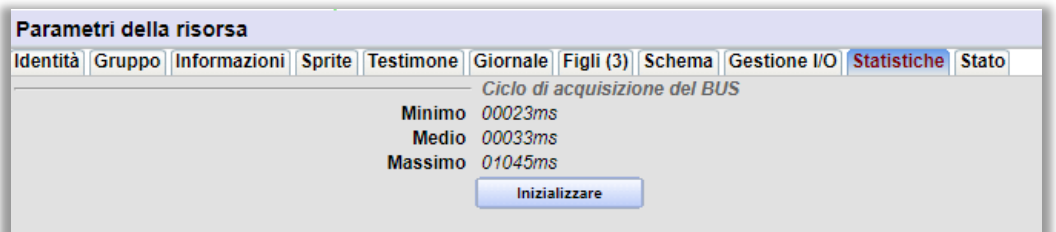

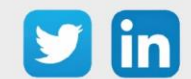

 $\boldsymbol{i}$ 

|<br>|-<br>|-

Resist.Elettr.

DO Valvola

Ventilazione

# <span id="page-11-0"></span>**Concetto di Utilizzo funzionale**

Il concetto di Utilizzo funzionale permette al WEGO Driver di raccogliere e aggregare i valori dei diversi sensori locali secondo la formula adatta all'uso definito per sensore, senza dover impostare molteplici collegamenti di ingresso.

Il concetto di Utilizzo funzionale consente di risparmiare tempo durante la messa in servizio.

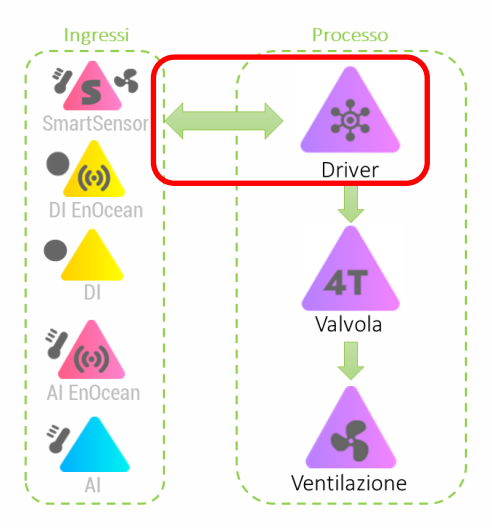

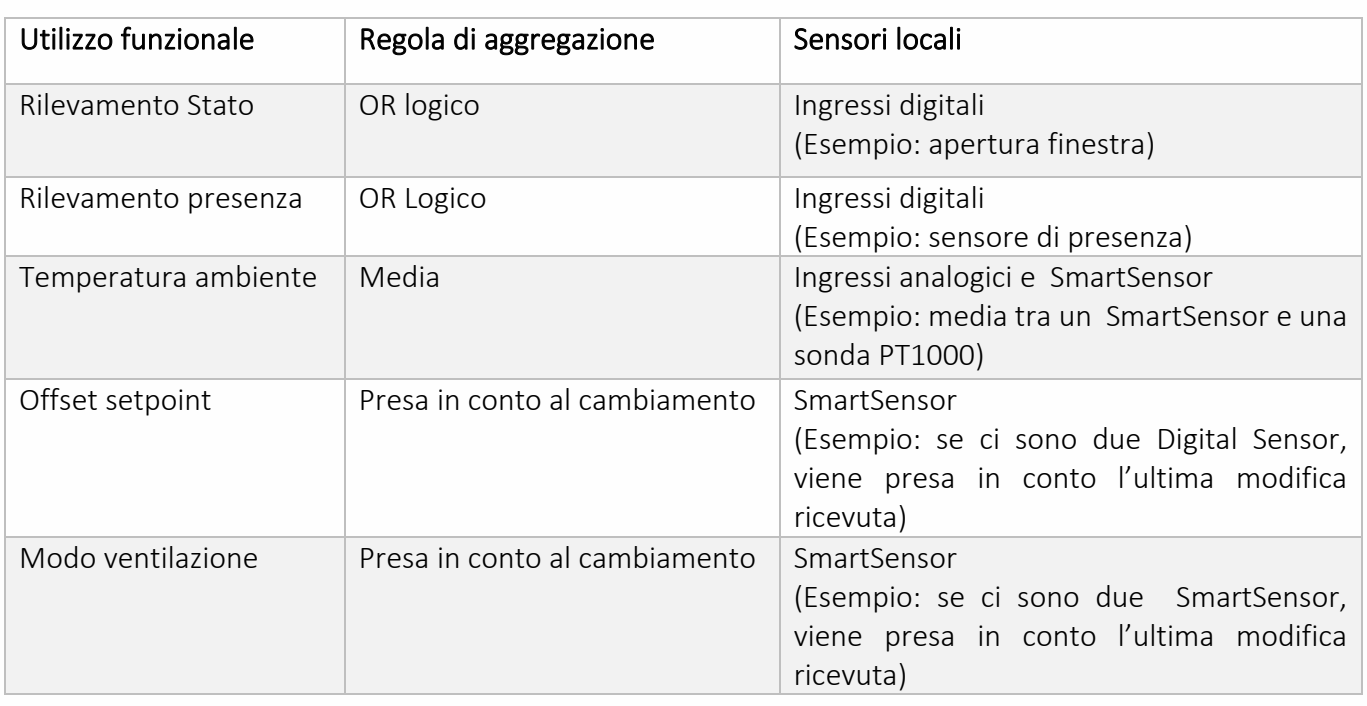

Gli Utilizzi funzionali gestiti dal Driver sono i seguenti:

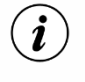

L'uso degli SmartSensor è predefinito.

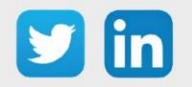

# <span id="page-12-0"></span>**Collegamenti tra i WEGO**

Il collegamento tra WEGO, come per le risorse REDY, permette di associare un'uscita di un WEGO all' ingresso da un altro.

*Esempio: collegamento tra l'uscita Valvola freddo del WEGO Valvola e il WEGO AO uscita analogica della valvola freddo:*

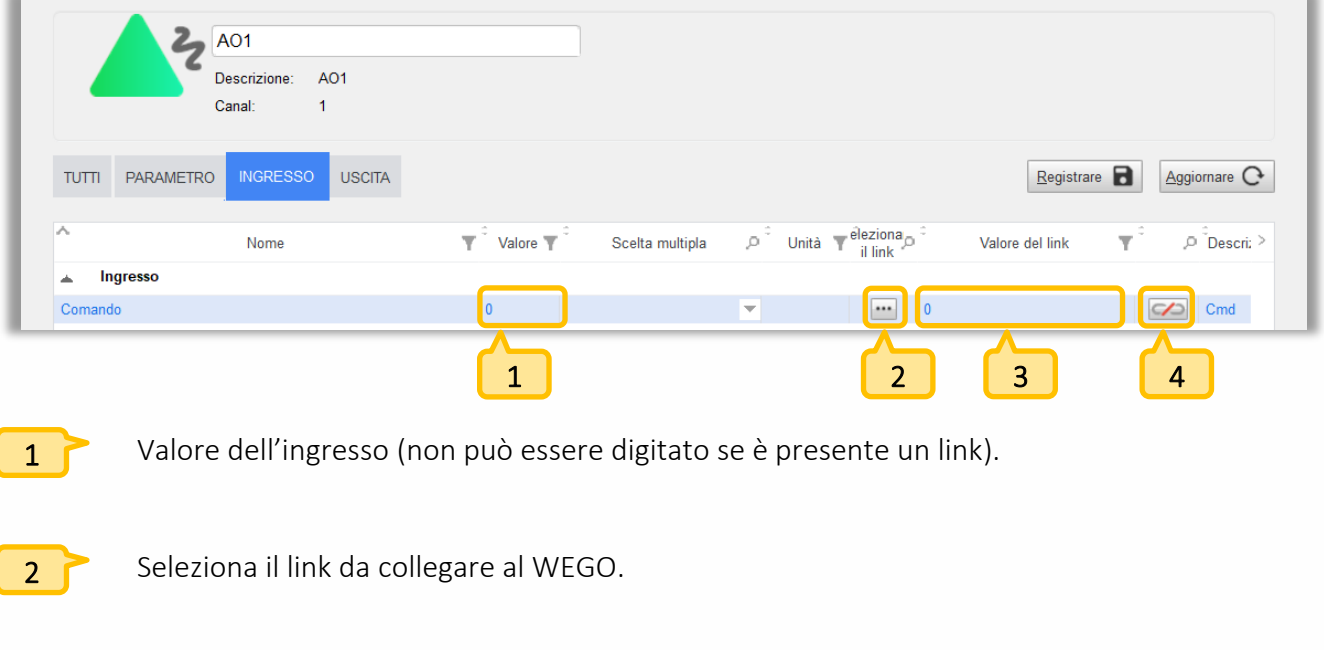

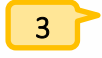

Percorso del link collegato.

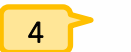

Rimuove il link.

- Step 1 Cliccare sul pulsante di selezione del link (4).
- Step 2 Selezionare il link da collegare (qui l'uscita della valvola Caldo del WEGO Valvola):

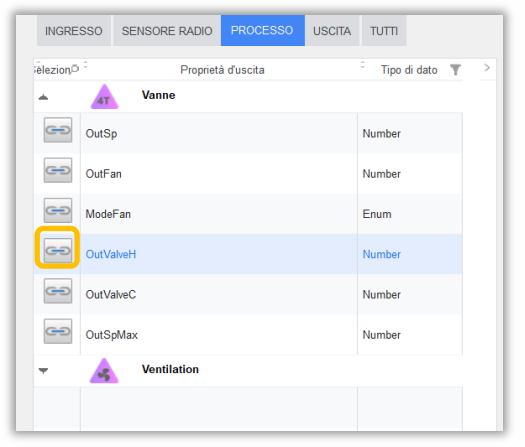

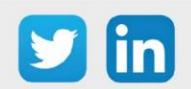

Step 3 Il collegamento è ora presente sul WEGO Valvola freddo:

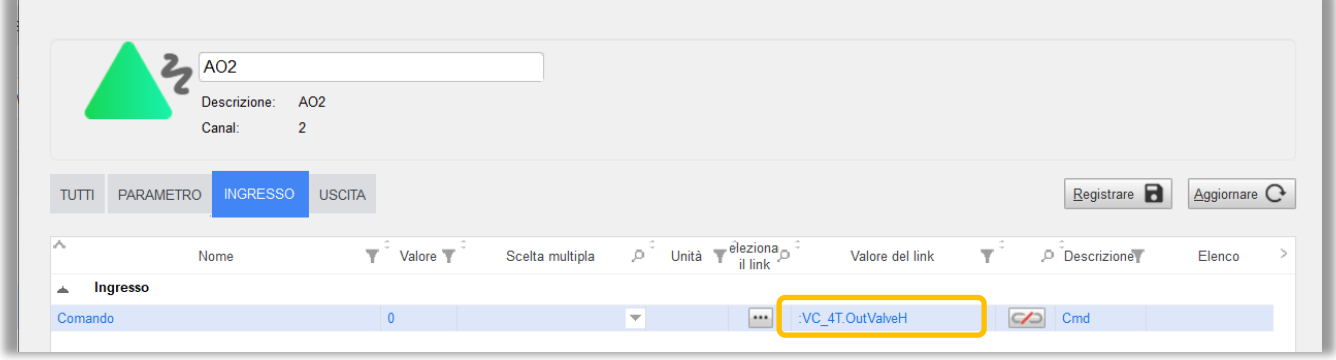

- 1. I link tra i WEGO di ingresso e il WEGO Driver sono creati automaticamente grazie alla definizione dell'utilizzo funzionale degli ingressi.
	- 2. I link di ingresso del WEGO Ventilazione sono predefiniti e modificabili.

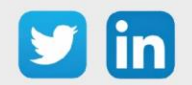

 $\bigcirc$ 

# <span id="page-14-0"></span>3. Installazione

# <span id="page-14-1"></span>Schema di collegamento

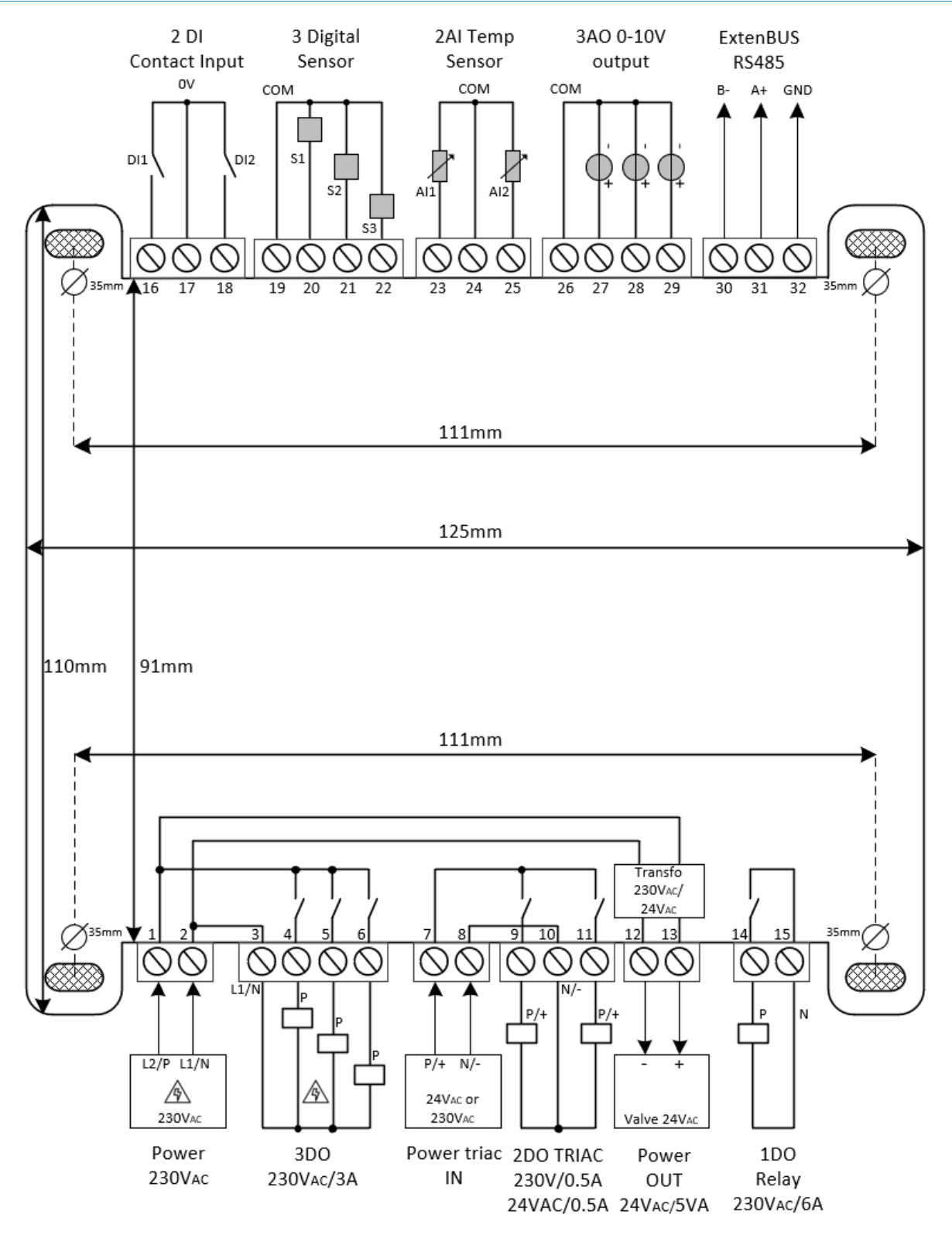

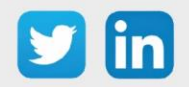

<span id="page-15-0"></span>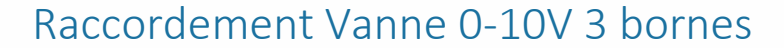

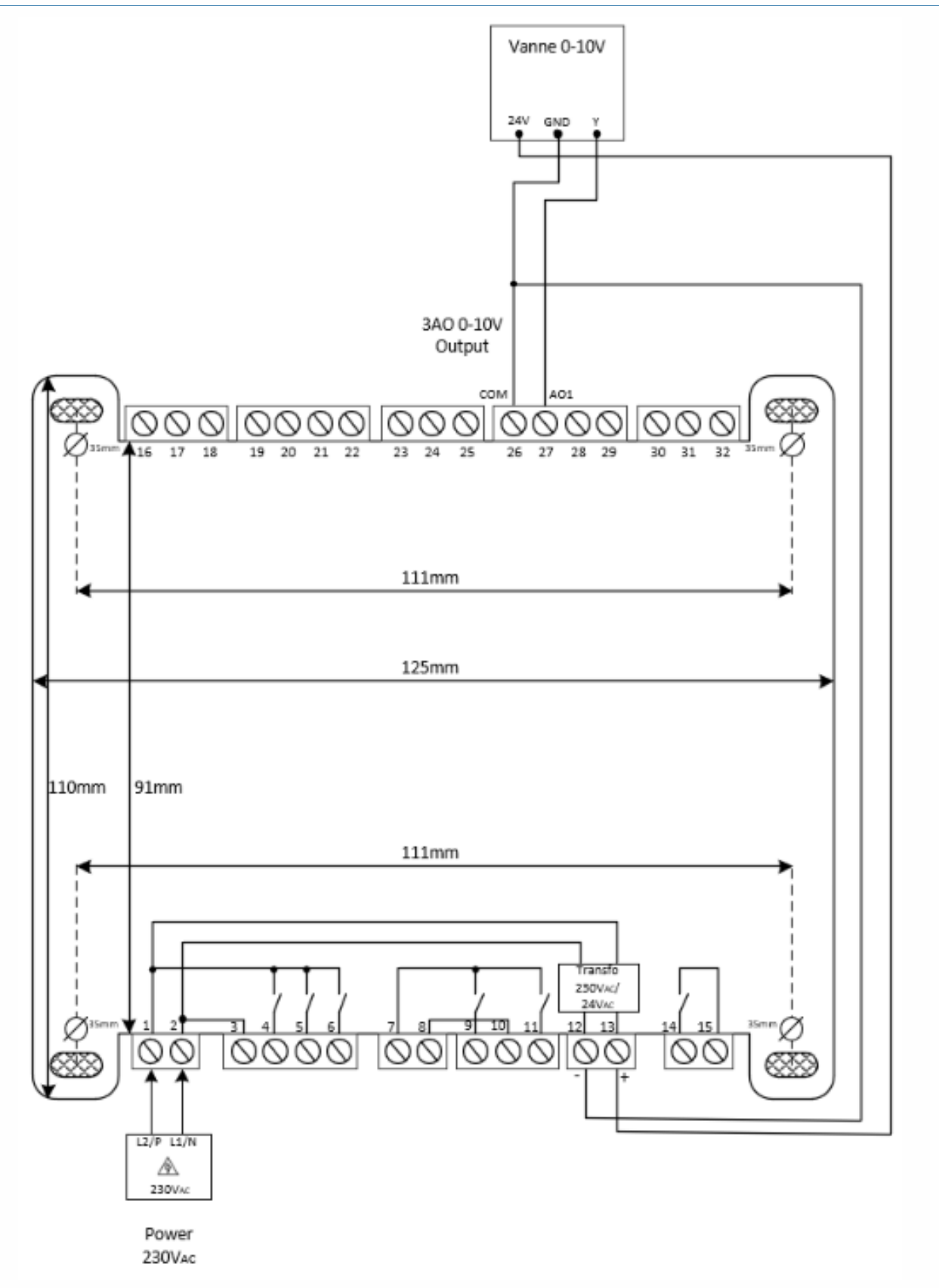

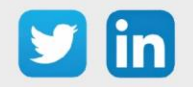

#### Collegamento SmartSensor

Le sonde SmartSensor offrono numerosi vantaggi:

- Costo complessivo ridotto: collegamento con cavo a 2 fili (alimentazione e comunicazione).
- Controllo remoto dei comandi dell'utente: offset della temperatura nominale e selettore della velocità del ventilatore.
- Precisione e stabilità della misura nel tempo.
- Protezione dai disturbi elettromagnetici.
- Maggiore durata delle zone di contatto grazie al touchscreen capacitivo.
- Occupazione: Visione della presenza nel locale e possibilità di rilancio.
- Rapida localizzazione di sonde digitali e WINDY

Le sonde digitali SmartSensor sono compatibili con altre soluzioni di misura WIT.

Distanza massima: 50 m Tipo di cavo consigliato: SYT o CAT5 (6/10 o 8/10)

# <span id="page-16-0"></span>Connessione USB

Il collegamento per la comunicazione del WINDY con WINDY-PC Tool si realizza in USB (tipe A maschio - micro tipo B maschio).

I collegamenti si trovano in alto a destra del prodotto, sotto la morsettiera ExtenBUS:

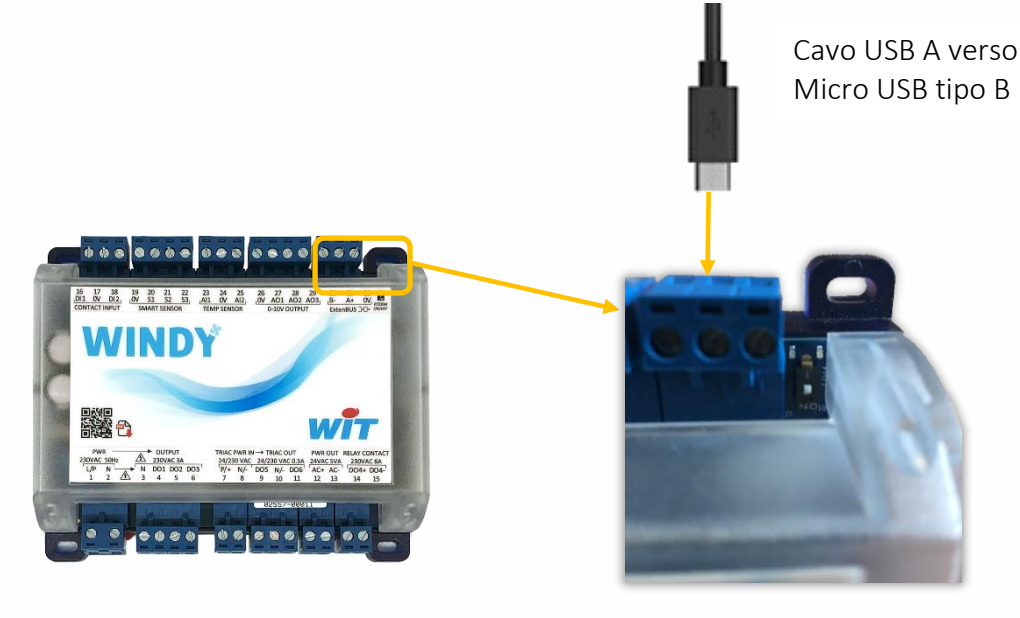

 $\left(\widehat{\bm{i}}\right)$ 

 $\boldsymbol{i}$ 

- 1. Dove trovare il cavo USB? Il nostro servizio commerciale sarà in grado di proporvi il cavo di collegamento WINDY (lunghezza 3m - CRD207).
- 2. L'USB alimenta il WINDY, non è quindi necessario fornire 230V per programmarlo.

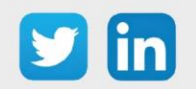

# <span id="page-17-0"></span>Comportamento dei LED

I LED del WINDY si trovano nell'angolo in alto a destra del prodotto, accanto alla resistenza di terminazione:

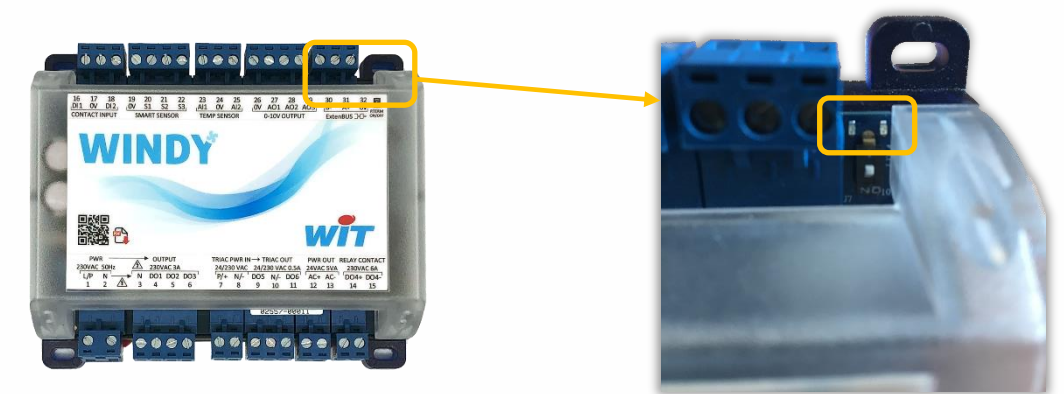

# <span id="page-17-1"></span>**Funzionamento normale**

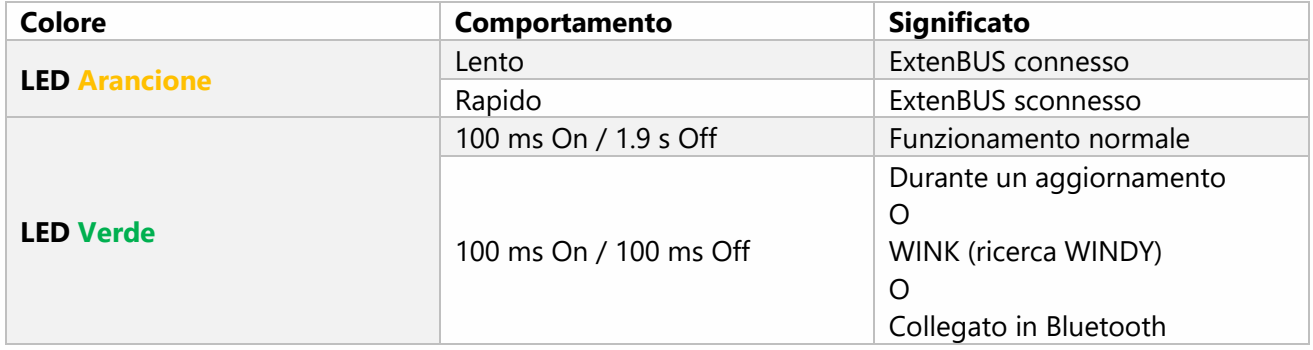

# <span id="page-17-2"></span>**All'avvio (Boot)**

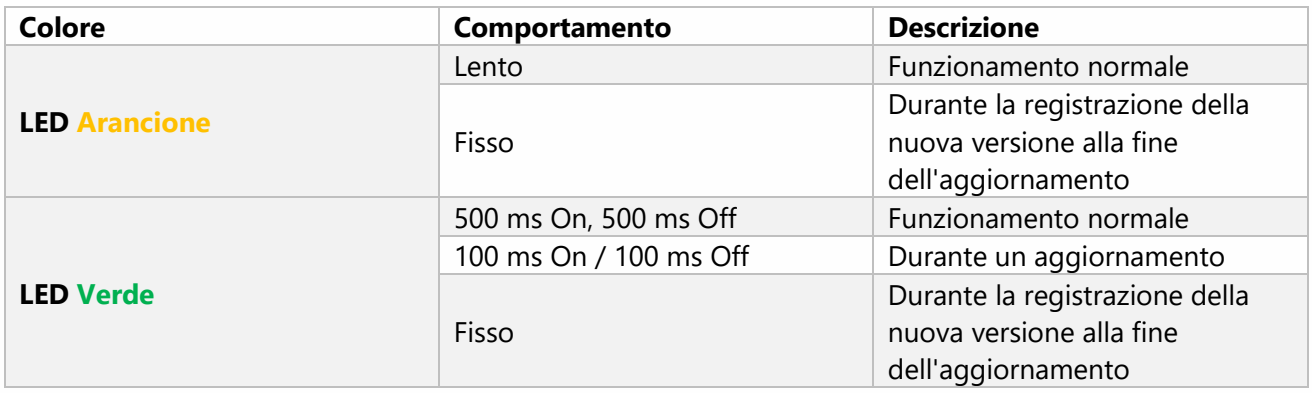

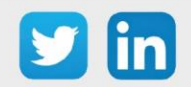

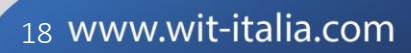

# <span id="page-18-0"></span>La resistenza di terminazione

La resistenza di terminazione si trova nell'angolo in alto a destra del WINDY accanto ai LED:

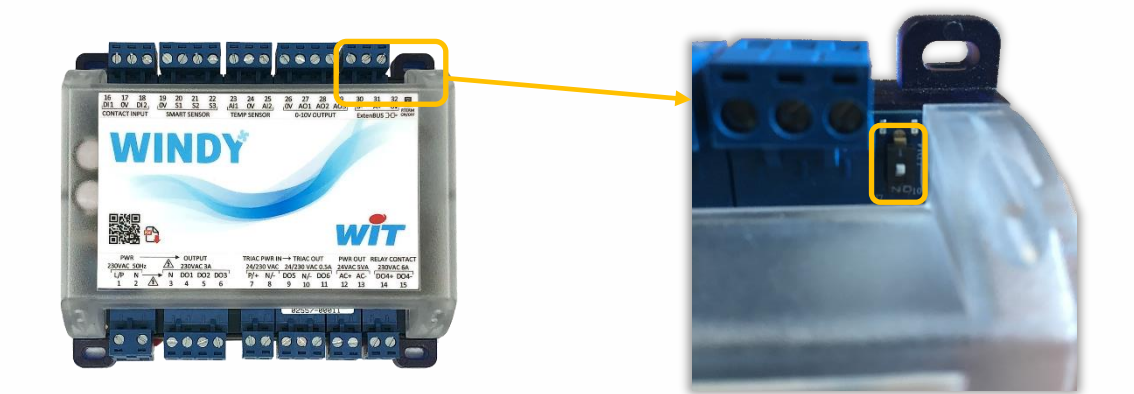

Quando la resistenza di terminazione è attiva (ON), ottimizza la qualità dei frame ExtenBUS. La resistenza di terminazione deve essere attivata solo se il WINDY si trova nell'ultima posizione sul BUS.

Per ulteriori informazioni sulle raccomandazioni ExtenBUS, consultare la documentazione Manuale d'installazione REDY su [www.wit-](http://www.wit/)italia.com.

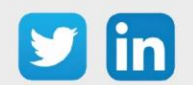

# <span id="page-19-0"></span>4. WINDY-PC Tool

# <span id="page-19-1"></span>Ambiente scollegato dal WINDY

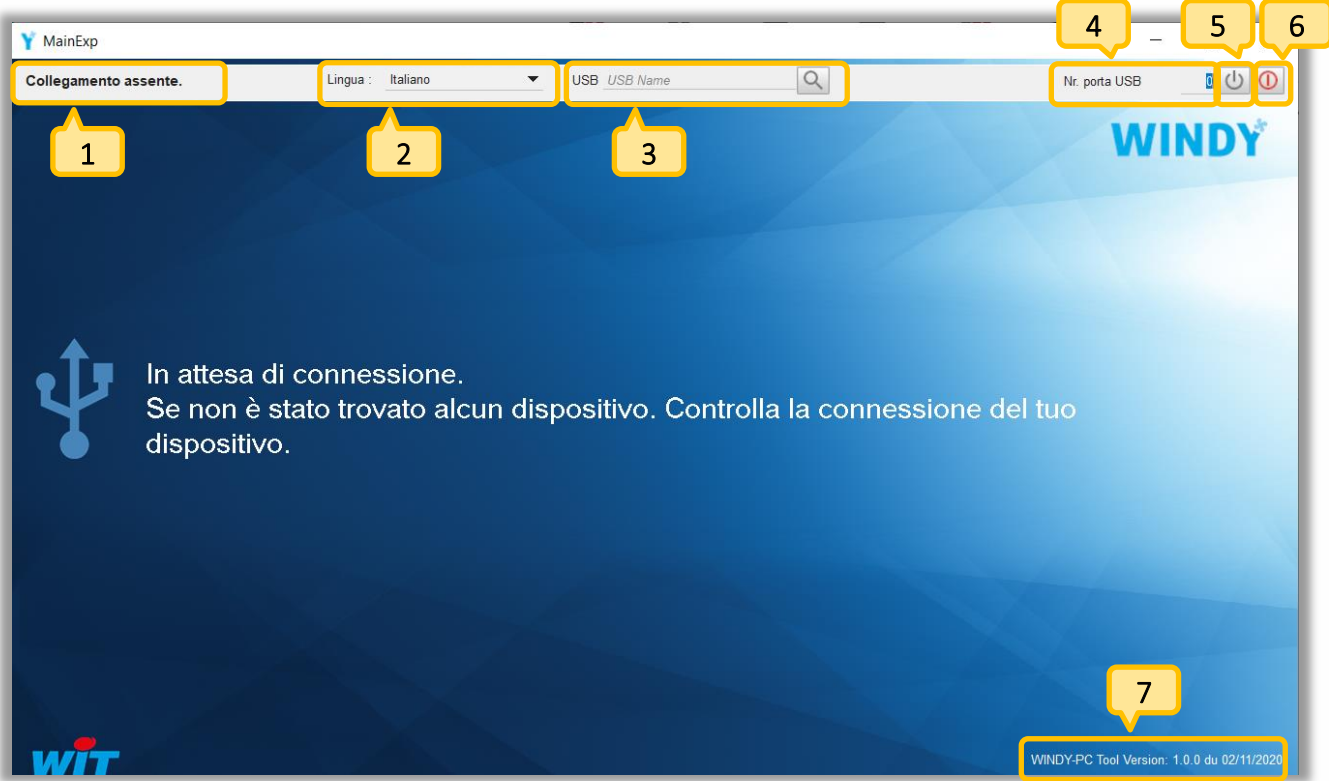

- Stato della connessione al WINDY (connesso o sconnesso).  $1 \right)$
- Scelta della lingua (Francese, Inglese, Italiano, Spagnolo). 2
- Ricerca del WINDY nell'ambiente WINDOWS. 3
- Nr. porta per connessione al WINDY. 4
- Esegue l'azione di connessione al WINDY. 5
- Esegue l'azione di sconnessione dal WINDY. 6
- Data e versione dell'applicazione WINDY-PC Tool. 7

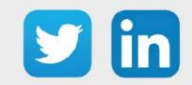

#### <span id="page-20-0"></span>**Prima connessione**

La connessione al WINDY si realizza via USB e necessita quindi la configurazione dell'ambiente Windows.

- Step 1 Collegare il cavo USB al WINDY (vedi capitolo 3 / Connessione USB).
- Step 2 Verificare il corretto comportamento dei LED (vedi capitolo 3 / Comportamento dei LED).
- Step 3 Effettuare la ricerca del WINDY nell'ambiente Windows ( $\boxed{Q}$ ). La periferica WINDY appare con il nome: Arduino zero.

Se è visualizzato passare allo step 6. Se non è visualizzato passare allo step 4.

 Step 4 Effettuare una ricerca cliccando sulla lente di ingrandimento dopo aver digitato «COM» nel campo USB. Apparire un elenco a tendina contenente almeno un Dispositivo seriale USB (COMx):

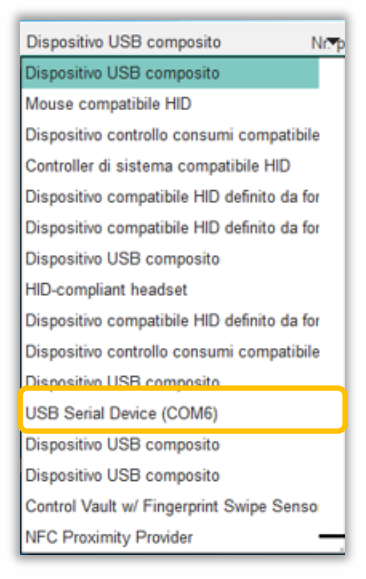

Se la periferica appare passare allo step 6. Se la periferica non appare passare allo step 5.

 Step 5 Aprire «Gestione Dispositivi» dal pannello di controllo di Windows (Windows+X con Windows 10), dovrebbe apparire un dispositivo non riconosciuto da Windows (in caso contrario verificare i propri diritti utente con il proprio responsabile IT), fare un click destro e **Aggiornare il Driver**.

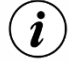

È possibile scaricare Il driver del WINDY dalla pagina Download del sito [www.wit.-](http://www.wit./)italia.com.

Step 6 Inserire la porta USB e cliccare sull'icona di connessine  $\vert\Phi\vert$ .

Il WINDY è ora in comunicazione con WINDY-PC Tool.

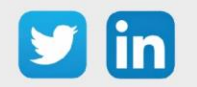

#### <span id="page-21-0"></span>**Modifica di un file di parametrizzazione (off-line)**

È possibile leggere e modificare un file di configurazione precedentemente esportato da un WINDY.

- Step 1 Fare clic sul pulsante Modifica il file di parametrizzazione.
- Step 2 Seleziona il file sul disco (.WK8).
- Step 3 Sfogliare e modificare le impostazioni secondo necessità.
	- La modalità off-line richiede una versione minima V2.0.0 del WINDY.
	- $\left\langle \bm{i}\right\rangle$ Il software WINDY-PC Tool è un esploratore di variabili, in modalità off-line, i valori WEGO non sono simulati, quindi non è possibile vedere le relazioni di causa ed effetto in base ai diversi valori dei WEGO.

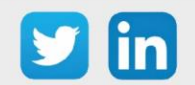

# Ambiente collegato al WINDY

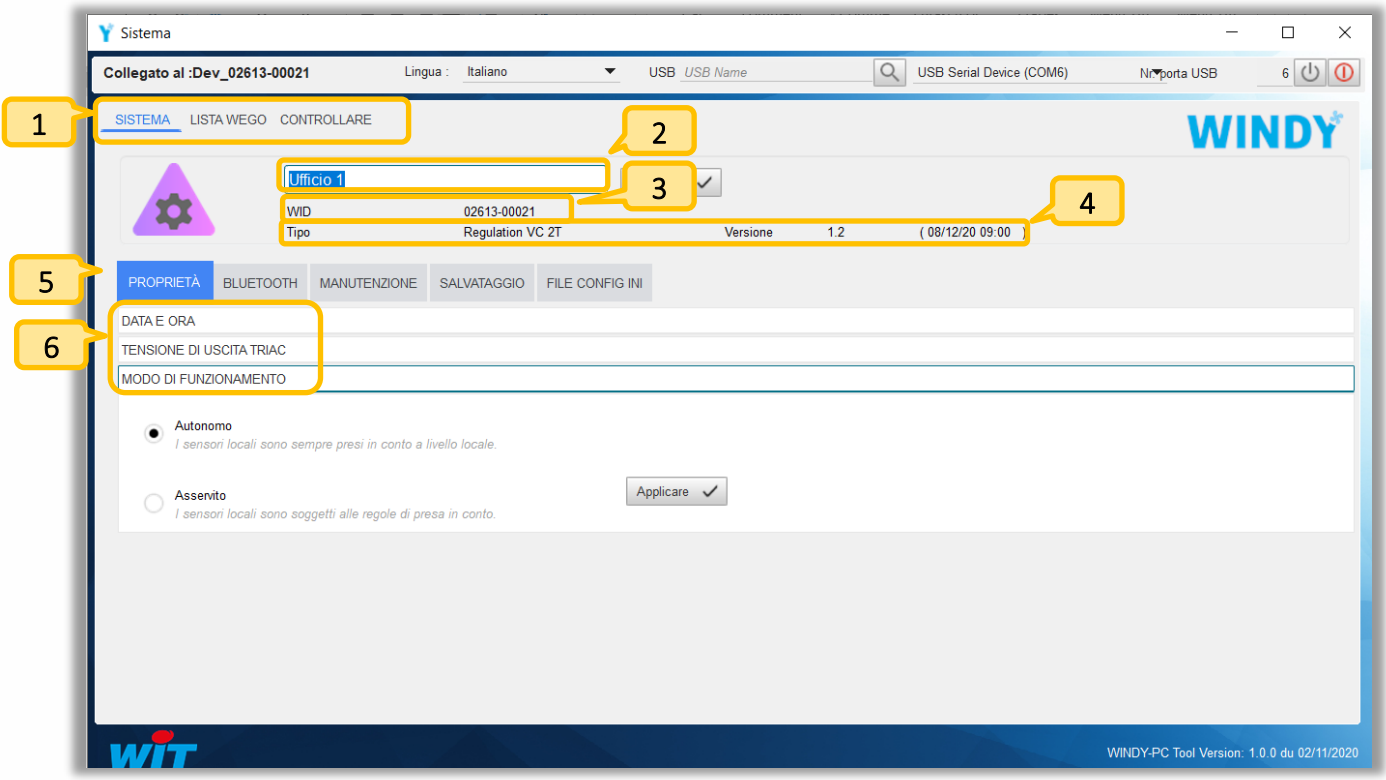

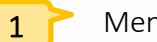

Menu di navigazione

- o Sistema: Amministrazione e operazioni di manutenzione del WINDY.
- o Lista dei WEGO: Creazione e parametrizzazione dei WEGO che compongono il WINDY.
- o Controllare: Visione generale degli stati dei WEGO.
- Nome del WINDY: questo verrà utilizzato per la zonizzazione dell'edificio (posizione geografica di ogni WINDY), viene automaticamente salvato e non verrà modificato anche quando viene caricata una nuova parametrizzazione.  $2<sup>2</sup>$ 
	- Può essere modificato da: WINDY-PC Tool, l'applicazione mobile o il REDY.
- WID: numero di serie del WINDY, questo numero appare nella lista delle estensioni REDY (Configurazione / ExtenBUS). 3
	- Tipo, numero e data della versione software presente. 4
- 5

6

Menu di navigazione nella pagina Sistema.

Sottomenu per la navigazione nei menu di Sistema (qui Proprietà).

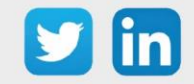

# <span id="page-23-0"></span>**Menu Sistema**

#### <span id="page-23-1"></span>*Proprietà*

#### Data e ora

Questa scheda consente di consultare l'ora del WINDY e di poterla modificare. L'orario del WINDY non gestisce un planning, permette comunque di visualizzare sul REDY le date dell'ultimo salvataggio e dell'ultimo riavvio.

Al fine di avere la stessa marcatura temporale per tutta l'installazione, l'orario WINDY viene aggiornato dal REDY quando è collegato all' ExtenBUS, quindi non può essere modificato da questa interfaccia.

#### Tensione di uscita TRIAC

Se si utilizza la tensione di uscita Power OUT del trasformatore 230V/24V, è importante indicare la tensione che deve essere creata dal trasformatore.

Attenzione: Una tensione non corretta può causare il malfunzionamento o il guasto dell'unità.

#### Modo di funzionamento

La scelta del modo di funzionamento permette di indicare se il WINDY funziona in modo Autonomo (è da solo nell'area geografica) o Asservito (attende informazioni dagli altri WINDY della zona tramite il REDY).

*Esempio: l'apertura di una finestra in una zona deve far sì che la regolazione si arresti su tutti i WINDY della stessa zona.*

Modo Asservito: In caso di perdita dell'ExtenBUS, il WINDY è in grado di funzionare in modo autonomo e utilizza i propri sensori locali.

Il planning di occupazione dei locali è gestito a livello REDY. In caso di perdita dell'ExtenBUS, il WINDY passa al modo Occupazione in modo da dare priorità al comfort degli occupanti (questa modalità predefinita è configurabile nel WEGO Driver).

#### <span id="page-23-2"></span>*Bluetooth*

#### Reimpostare i codici di accesso

I codici di accesso dell'applicazione permettono di mettere in sicurezza e controllare le azioni che un utente o un installatore può eseguire.

I codici di accesso a livello Utente sono opzionali.

I codici di accesso a livello Installatore sono obbligatori.

Il reset dei codici cancella i codici esistenti e ripristina quelli di fabbrica:

- o Accesso Utente: 0000 (opzionale)
- o Accesso Installatore: 8888 (richiesto)

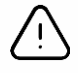

 $\boldsymbol{i}$ 

Si raccomanda vivamente di non lasciare i codici di accesso predefiniti se il Bluetooth è abilitato.

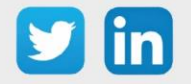

#### Accesso Installatore

Permette di inserire i codici di accesso dell'Installatore.

#### Accesso Utilizzatore

Permette l'inserimento di codici di accesso utilizzatore.

#### Attivare il Bluetooth

Il Bluetooth è abilitato di default. L'apparecchio viene riconosciuto dal nome del WINDY (identità); è possibile eseguire una ricerca attivando la funzione WINK (lampeggio veloce dei LED).

La scelta di accesso minimo per il telecomando permette di limitare l'accesso alle funzioni di telecomando in funzione dei codici di accesso:

- a. Invitato: accesso al telecomando senza codice di accesso
- b. Utilizzatore: accesso al telecomando con il codice di accesso Utilizzatore
- c. Installatore: accesso al telecomando con il codice di accesso Installatore

#### Caratteristiche specifiche della connessione Bluetooth

- o Quando un utente si connette al WINDY via Bluetooth, il WINDY non è più visibile ad altre applicazioni mobili finché la connessione rimane attiva (non ci possono essere più connessioni Bluetooth contemporaneamente).
- o Quando l'utente si disconnette "correttamente" dal WINDY (disconnessione tramite l'applicazione o chiusura dell'applicazione) il Bluetooth del WINDY è nuovamente accessibile.
- o Se l'utente non si disconnette, ma non utilizza più l'applicazione mobile (viene eseguita in background), la connessione rimane attiva per 5 minuti, dopo di che WINDY provocherà la fine della comunicazione Bluetooth. Durante questo periodo il Bluetooth di WINDY non è più visibile.
- o È possibile riattivare il BLE da remoto (tramite REDY) o localmente (tramite il software WindyPCTool) fermando e riavviando la funzione BLE del WINDY.

#### <span id="page-24-0"></span>*Manutenzione*

#### Recuperare la parametrizzazione dal WINDY

Permette di esportare la parametrizzazione del WINDY sul disco.

#### Caricare la parametrizzazione dal WINDY

Permette di importare nel WINDY una parametrizzazione presente sul disco.

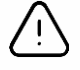

 $\boldsymbol{\imath}$ 

La parametrizzazione importata sovrascriverà i parametri presenti nel WINDY ad eccezione della sua Identità e dei parametri presenti nel Config.INI (maggiori informazioni nella pagina successiva).

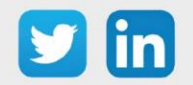

#### Aggiornare l'applicazione

Permette di aggiornare la versione del software o di cambiare il tipo di versione (2T, 4T o 4T\_CO). Le versioni vengono caricate dal software WINDY-PC Tool o attraverso il REDY (Ulteriori informazioni nel capitolo REDY/Risorsa WINDY).

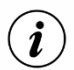

Dove trovare le versioni software?

- o Sul nostro sito [www.wit-italia.com,](http://www.wit-italia.com/) area Download
- o Nel REDY, pagina Configurazione / Amministrazione / Aggiornamento

#### Riavviare il WINDY

Permette di riavviare il WINDY.

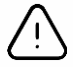

Eventuali modifiche non salvate andranno perse.

#### <span id="page-25-0"></span>*Salvataggio*

#### Salvare la parametrizzazione

Salva nella memoria interna del WINDY le modifiche apportate alla parametrizzazione.

#### <span id="page-25-1"></span>*File Config.ini*

#### Esportare

Salva il file Config.ini su disco. Questo file può essere ricaricato da WINDY-PC Tool o dal REDY.

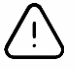

Come misura di sicurezza, il file Config.ini contiene il suo numero di serie, questo permette di non caricare un file Config.ini in un WINDY sbagliato. In caso di sostituzione del WINDY, sarà necessario modificare il vecchio numero di serie con quello nuovo utilizzando un editor di testo (es: note-pad).

#### Aggiornare

Carica il file Config.ini.

#### Modificare il file config.ini

Permette di aggiungere o cancellare variabili che verranno salvate indipendentemente dai dati presenti nel file dei parametri caricato

*Esempio: Identificatori di sensori radio o inversione di contatti digitali.*

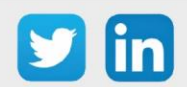

<span id="page-26-1"></span><span id="page-26-0"></span>**Menu Lista WEGO**

#### *Ambiente* Configurare i Wego  $\Box$  $\times$ Collegato al :Dev\_02613-00021 Italiano **USB** USB Na Q USB Serial Device (COM6)  $600$ Lingua Nicorta USB SISTEMA LISTA WEGO CONTROLLARE 2  $\vert$  3  $\vert$  MINDY SENSORE RADIO PROCESSO USCITA TUTTI 1 Registrare **D** Aggiornare C po Wego T p Descrizione T Nome **InpW**  $\bullet$  $\blacksquare$ DI1  $D11$  $\blacksquare$  $\mathbf{v}$ InpW  $\sqrt{ }$  Al1 AH<sub>1</sub>  $\mathbf{E}$ 5  $\frac{d}{d}$ InpWExt Squid1 Squid1  $\mathbf{E}$  $\frac{1}{2}$ InpWExt Squid2 Squid<sub>2</sub>  $\blacksquare$ InpWExt  $^{\prime}$ s  $\mathbf{r}$ Squid3 Squid3 WĤ WINDY-PC Tool Version: 1.0.0 du 02/11/202 Menu di navigazione 1

- o Ingresso: Ingresso cablato
- o Sensore radio: ingresso wireless EnOcean
- o Process0: WEGOS Driver, Valvola e Ventilazione
- Il pulsante Aggiungi WEGO permette di aggiungere o rimuovere dei WEGO dal WINDY.  $2<sub>1</sub>$
- 3

Permette di salvare le modifiche apportate alla pagina.

- Aggiorna la pagina. 4
- 5

Lista dei WEGO creati, permette di modificare con la matita blu, rinominare o cancellare i WEGO.

Cliccando sulla matita blu<sup>2</sup>, appare la pagina di modifica di un WEGO. Le informazioni sono  $\mathbf{G}$ classificate per Parametro / Ingresso o Uscita, il pulsante Tutti visualizza un elenco di tutte le informazioni. Le colonne permettono di: cercare, ordinare o modificare il loro ordine.

Le descrizioni WEGO sono limitate a 20 caratteri e non possono contenere accenti.

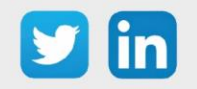

#### <span id="page-27-0"></span>*Ingresso*

Gli ingressi cablati del WINDY possono essere dei seguenti tipi: DI, AI o SmartSensor.

#### Modifica di un DI (scheda Parametro)

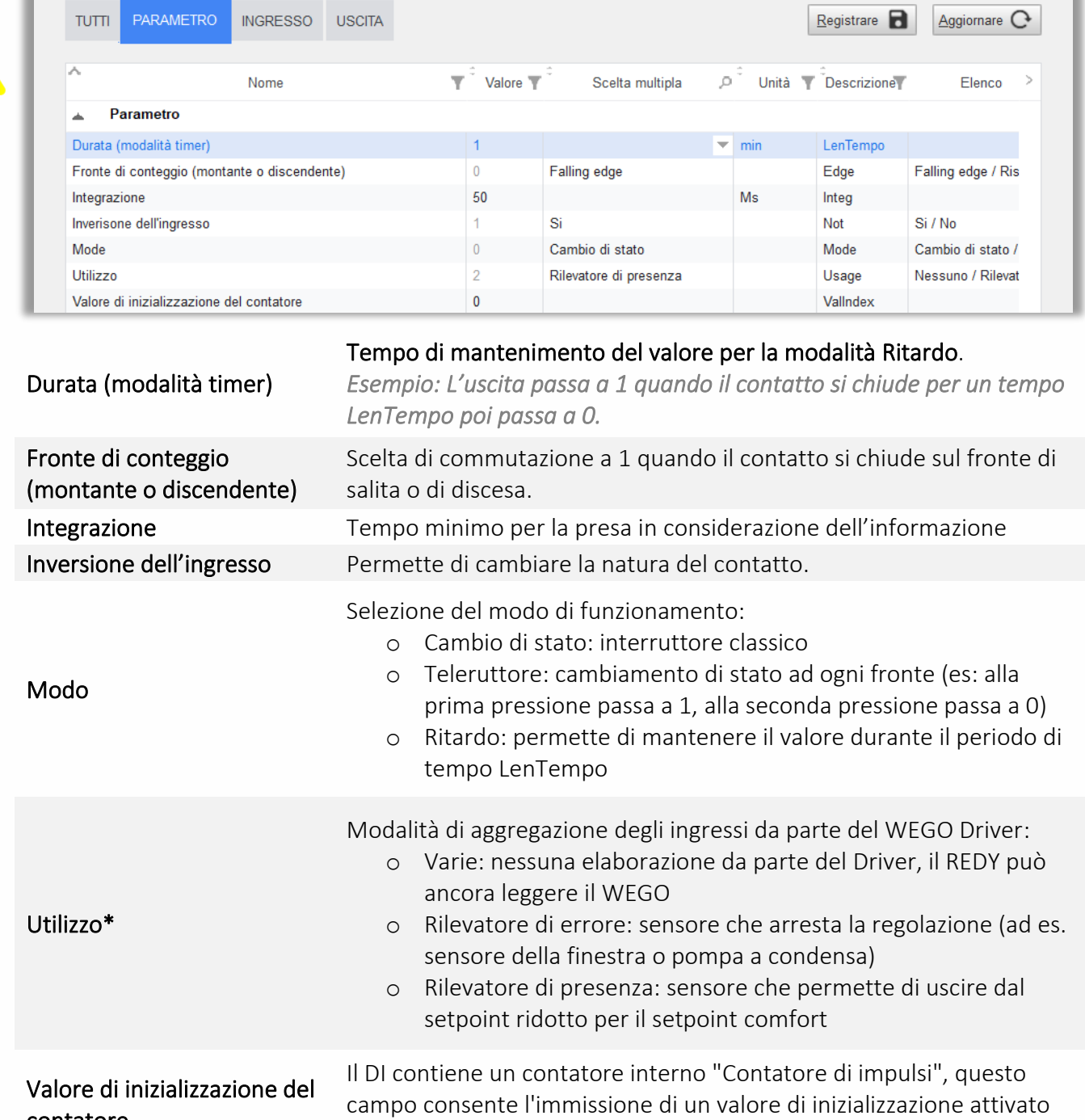

dall'ingresso "Reset del contatore di impulsi". \*Maggiori informazioni al capitolo Presentazione / Architettura software / Concetto di uso funzionale.

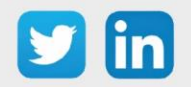

contatore

#### Modifica di un DI (scheda Ingresso)

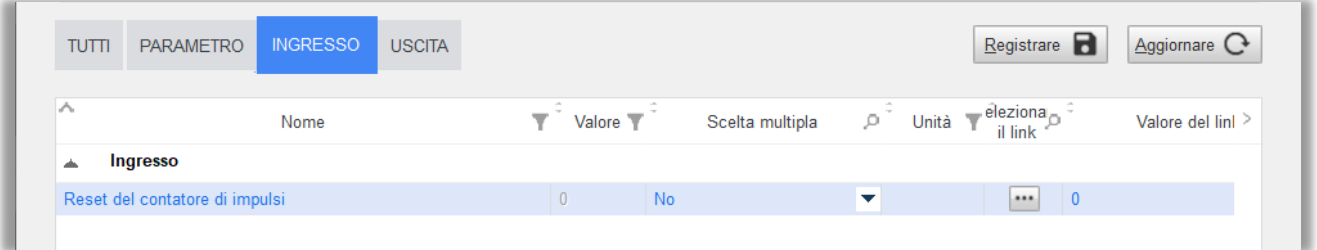

#### Reset del contatore di impulsi

Permette di modificare il valore del "Contatore di impulsi" per inserire il valore presente in "Valore di inizializzazione del contatore".

#### Modifica di un DI (scheda Uscita)

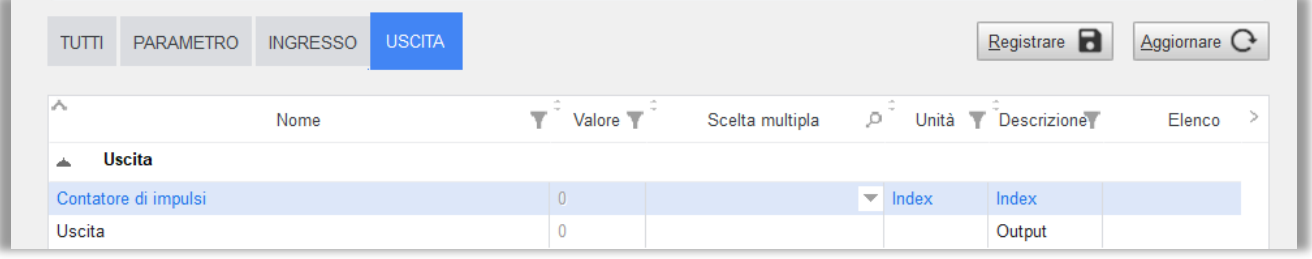

Contatore di impulsi Contatore di impulsi interno.

Uscita Stato del WEGO DI (1/0) che può essere letto da altri WEGO.

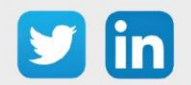

Modifica di un AI (scheda Parametro)

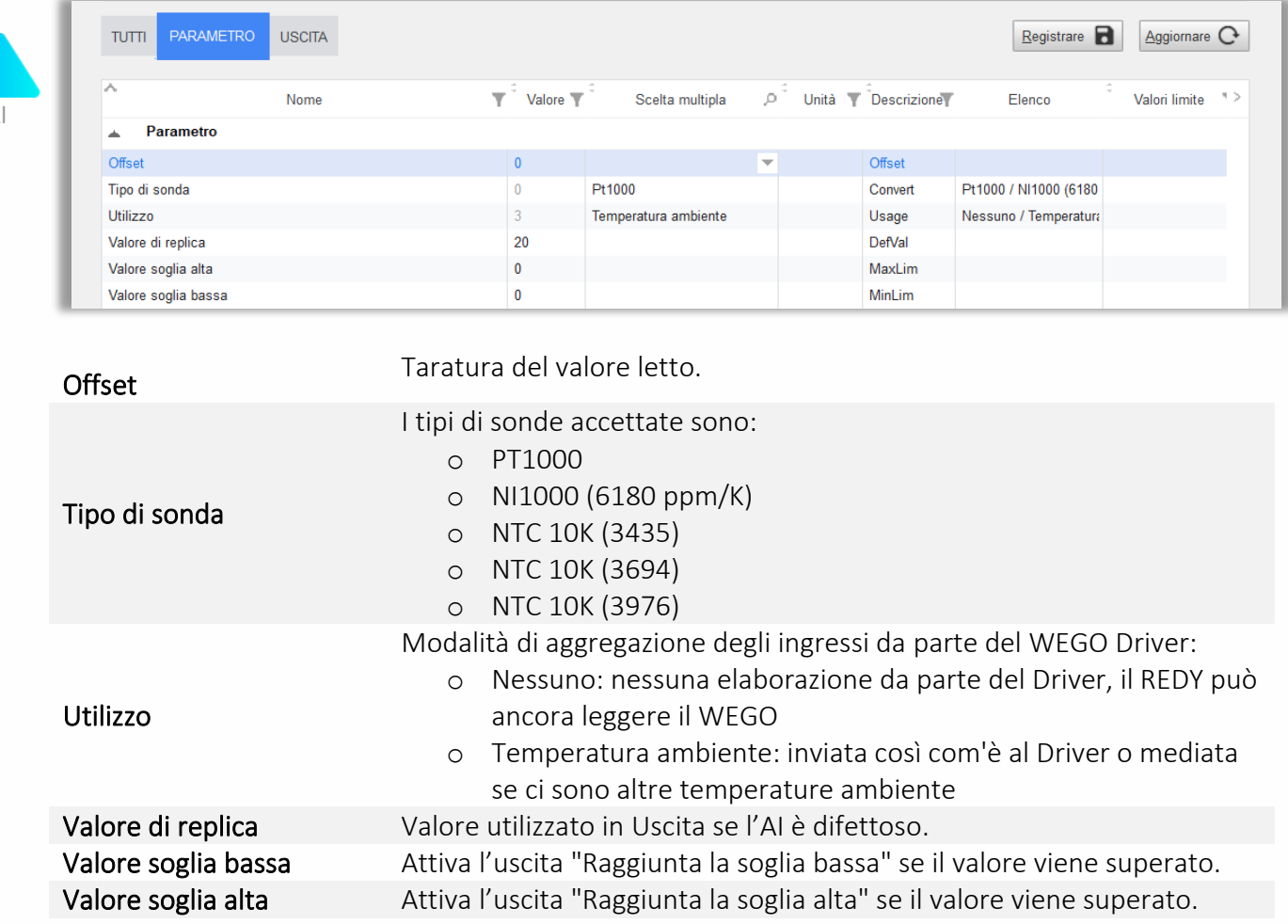

#### Modifica si un AI (scheda Uscita)

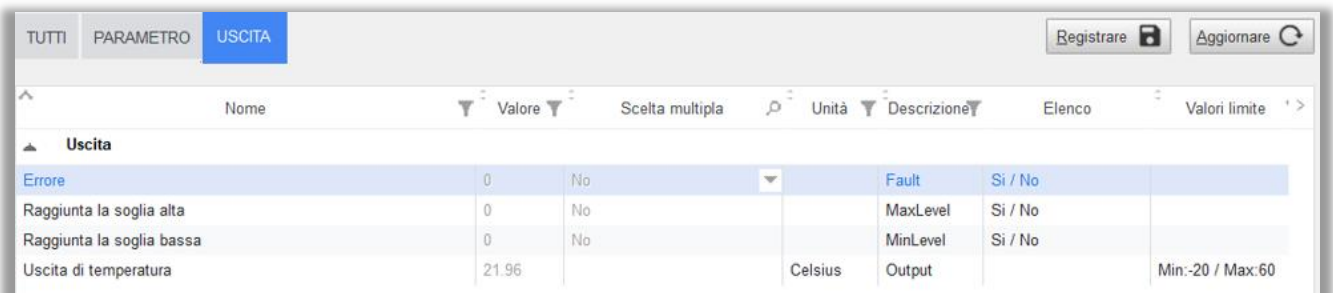

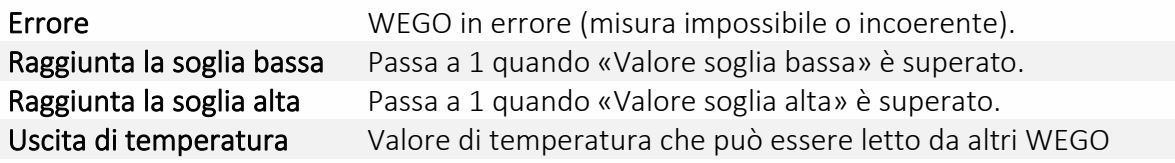

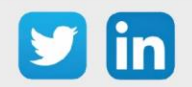

#### Modifica di uno SmartSensor (scheda Parametro) PARAMETRO  $TUTT$ INGRESSO USCITA Registrare Aggiornare C Nome  $\overline{\mathbb{Y}}$  Valore  $\overline{\mathbb{Y}}$ Scelta multipla  $\rho^+$ Unità T Descrizione Elenco Valori limite Ä Parametro Coefficiente di offset Celsius/puls Coeff P. Durate rilancio in comfort ¥ min Relance Offset  $\mathbf 0$ Celsius Offset SendUpd  $Si/N<sub>0</sub>$  $\overline{0}$ **No** SendUnd UpdSt UpdSt Nessuno / In progress  $\alpha$ Nessuno Utilizzo 5 Regolazione VC Usage Nessuno / Regolazione Valore di inizi. dell'offset del setpoint tempera  $\,0\,$ ShiftVal Valore di inizializzazione della ventilazione FanVal Arresto / Automatico / 3 Automatico Valore di inizializzazione dell'occupazione  $\overline{1}$ Occupato PresVal Non occupato / Occup Valore di replica  $20$ DefVal Valore soglia alta  $\pmb{0}$ MaxLim Valore soglia bassa  $\bf 0$ MinLim

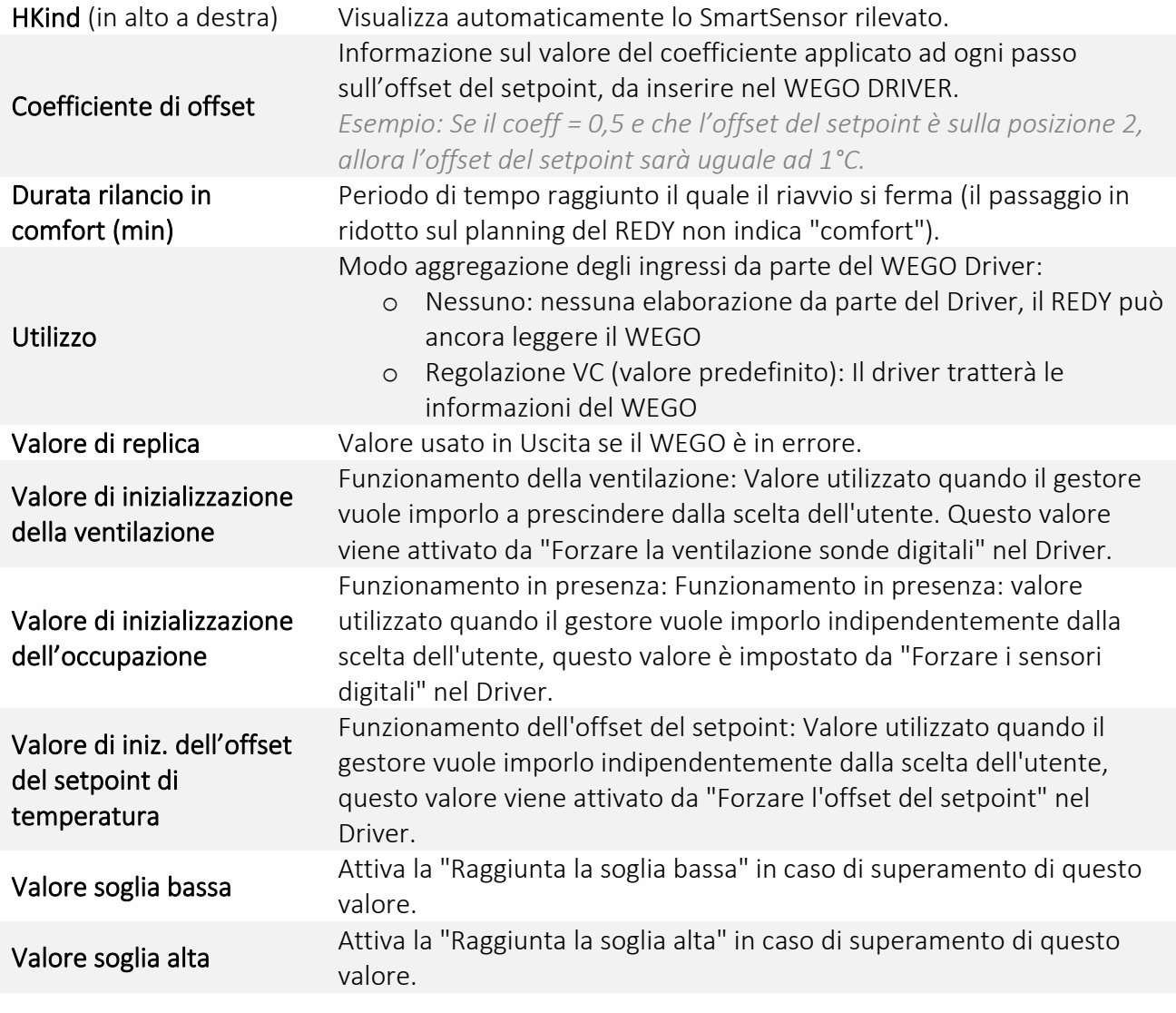

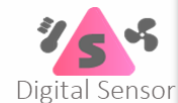

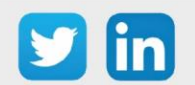

31

 $\rightarrow$ 

#### Modifica di uno SmartSensor (Scheda Ingresso)

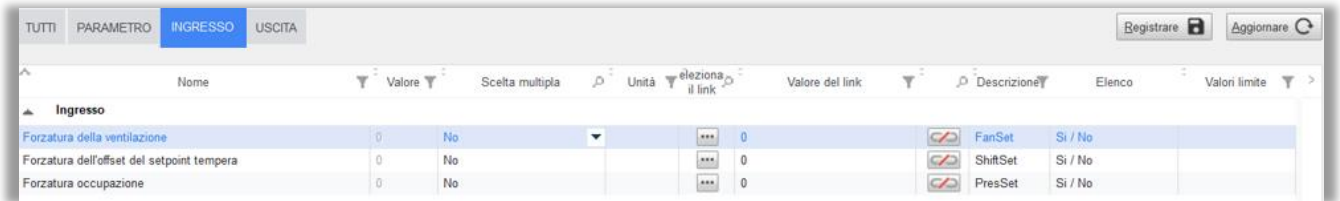

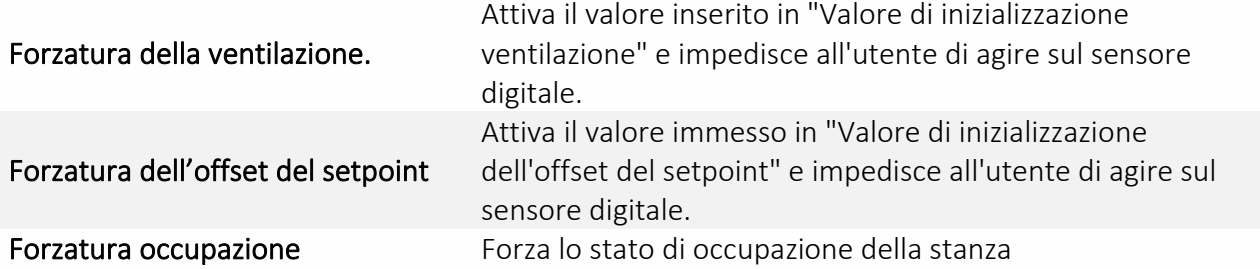

#### Modifica di uno SmartSensor (scheda Uscita)

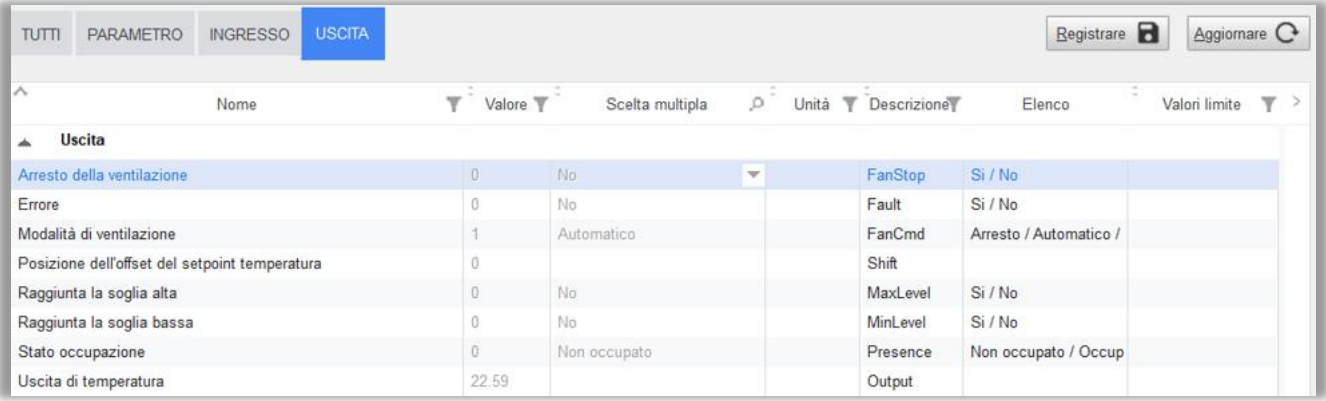

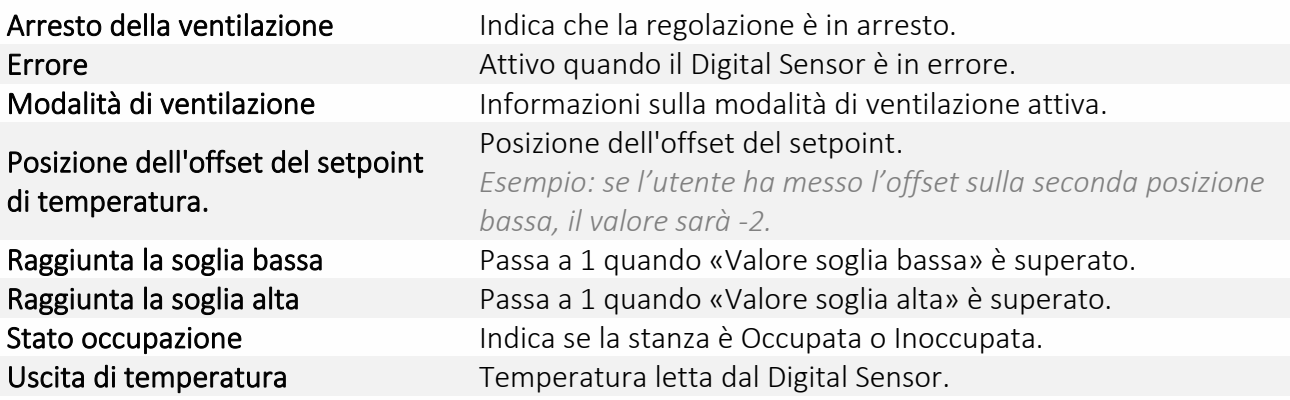

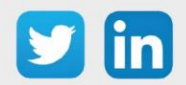

#### *Ricevitore radio*

Gli ingressi wireless EnOcean di WINDY possono essere di tipo DI o AI. I profili supportati sono:

- o D5\_00\_01 e A5\_30\_01 per i DI
- o A5\_02\_05, e A5\_04\_01 per gli AI

#### Modifica di un DI EnOcean (scheda Parametro)

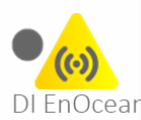

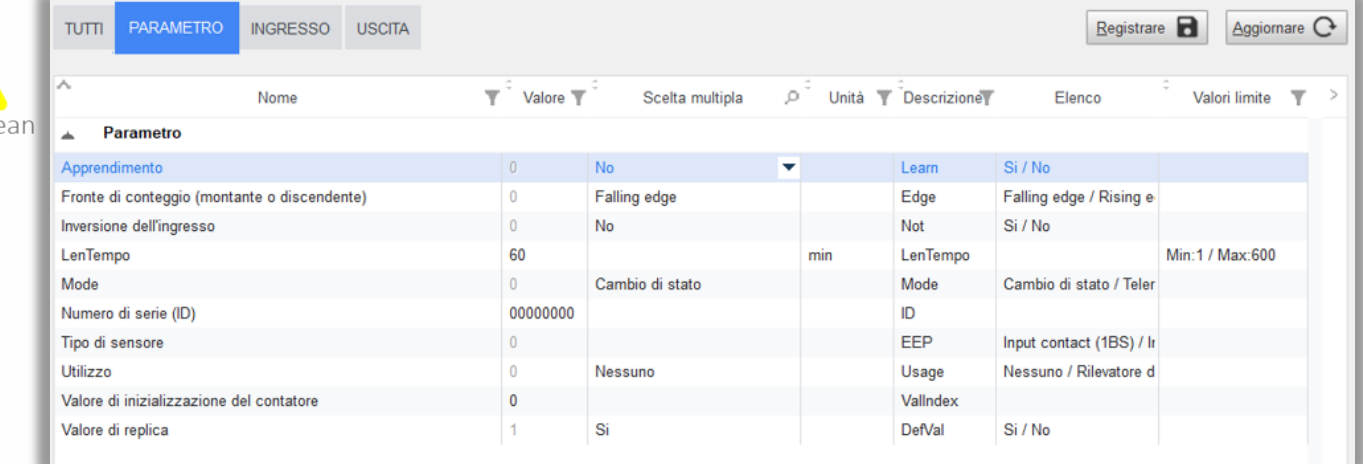

Le caratteristiche che lo distinguono dal WEGO DI sono:

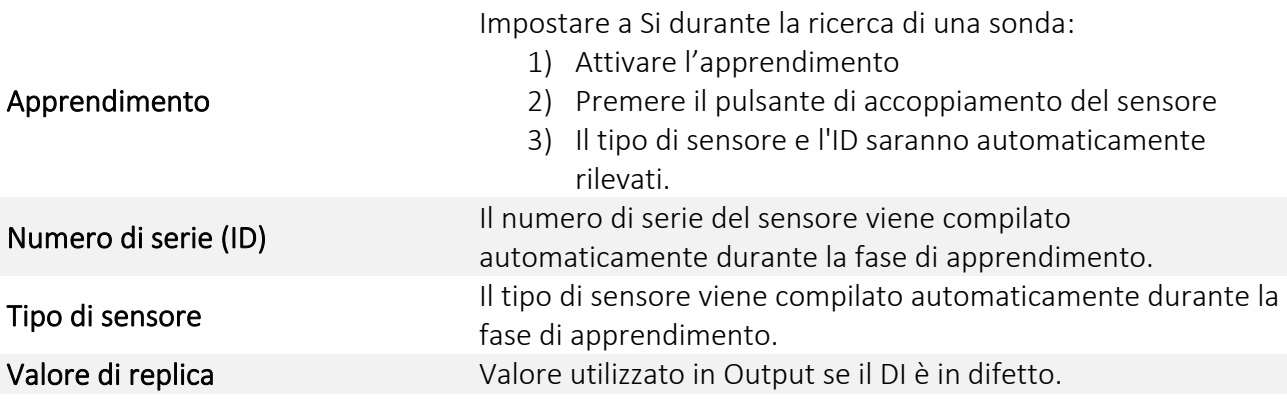

#### Modifica di un DI EnOcean (scheda Ingresso)

(Vedi Modifica di un DI (scheda Ingresso))

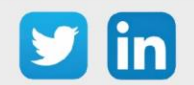

#### Modifica di un DI EnOcean (scheda Uscita)

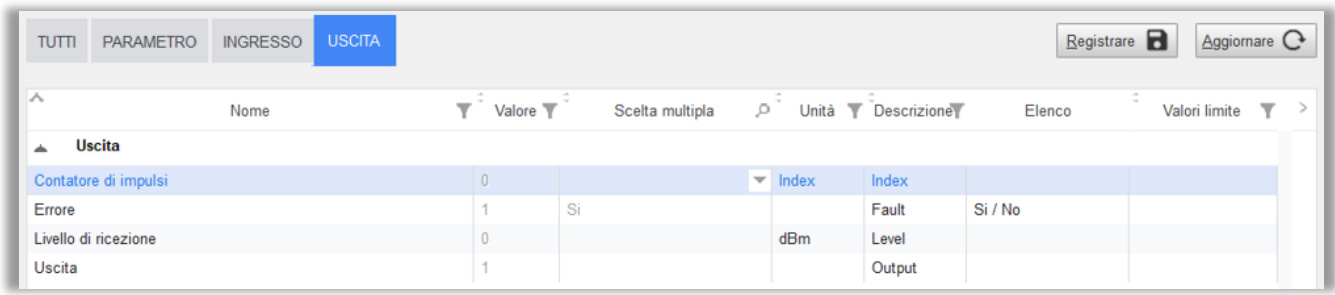

Le caratteristiche che lo distinguono dal WEGO DI sono:

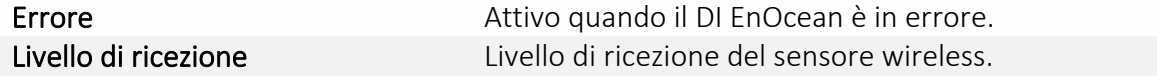

#### Modifica di un AI EnOcean (scheda Parametro)

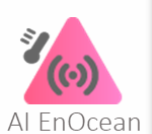

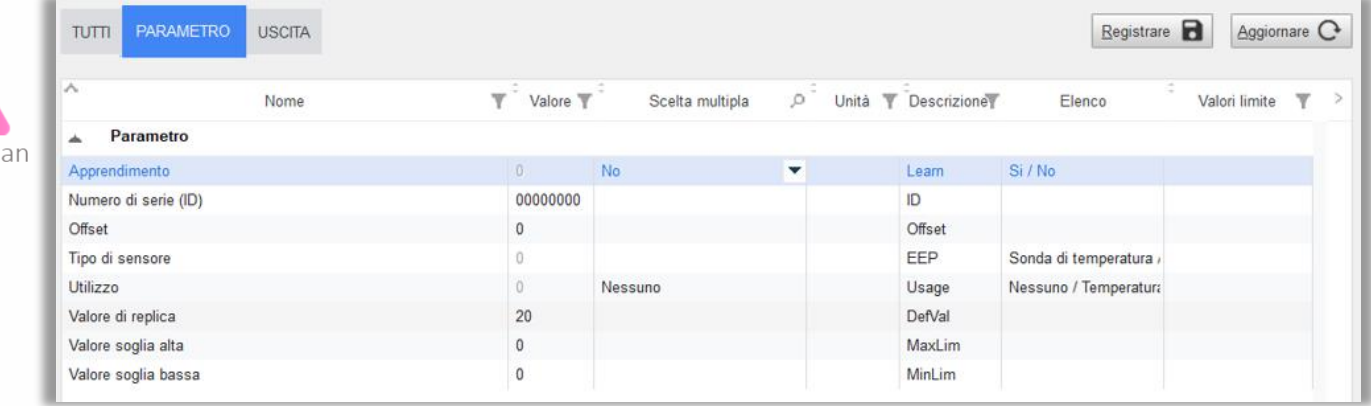

Le caratteristiche che lo distinguono dal WEGO AI sono:

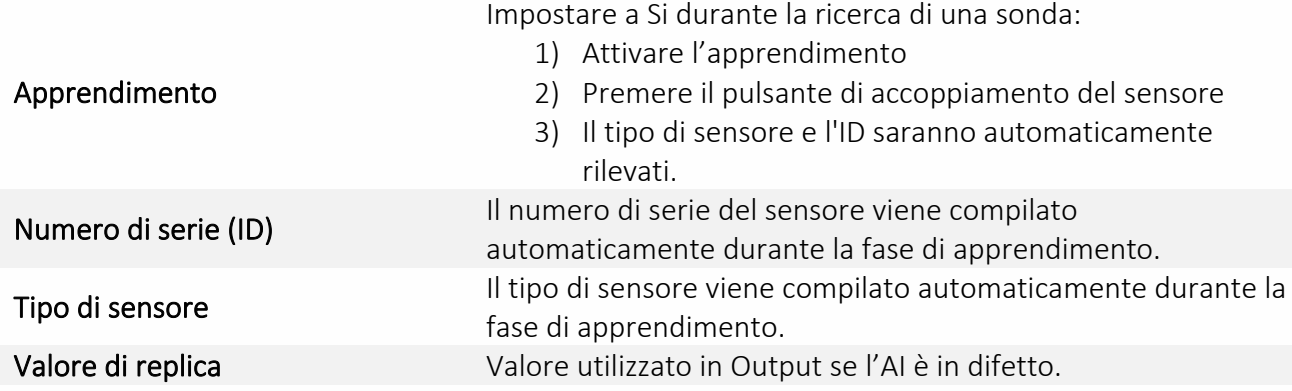

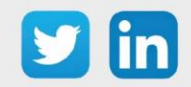

#### Modifica di un AI EnOcean (scheda Uscita)

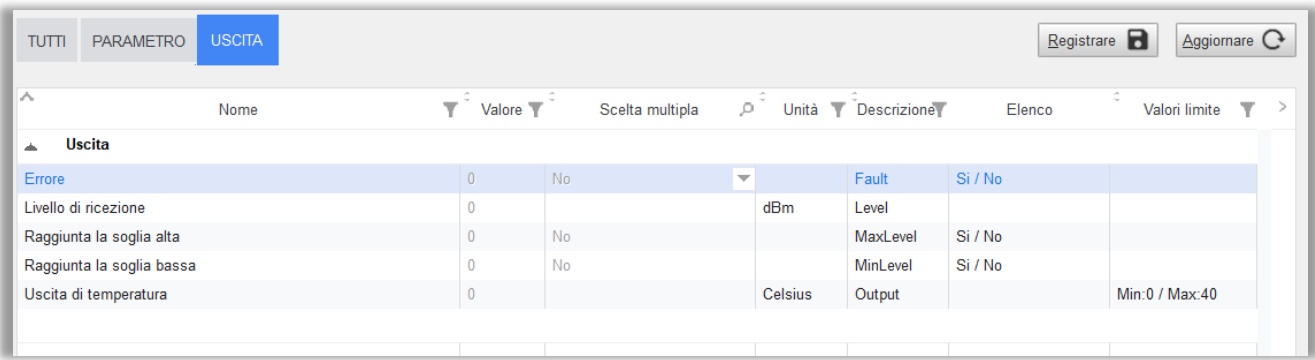

Le caratteristiche che lo distinguono dal WEGO AI sono:

Livello di ricezione Livello di ricezione del sensore wireless.

#### <span id="page-34-0"></span>*Processo*

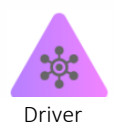

#### WEGO Driver

È l'elemento centrale del WINDY. Raccoglie l'insieme delle informazioni relative alla temperatura ambiente, all'occupazione, ai difetti, alle informazioni di ventilazione e di offset della temperatura modificate dall'utente.

È la prima fonte di scambio da e verso il REDY. Permette la lettura/scrittura dei setpoint, del modo di regolazione oltre che la forzatura dei SmartSensor.

Dopo il calcolo delle diverse informazioni raccolte (dagli ingressi e/o dal REDY), fornisce gli elementi per la regolazione ai WEGO Valvola e Ventilazione.

A seconda della modalità di funzionamento del Sistema Autonomo o Asservito, i sensori locali vengono collegati direttamente al controllo o condivisi solo tramite il REDY.

Nel secondo caso, l'utilizzo del REDY permette l'aggregazione dei sensori di tutti i WINDY della stessa zona e il controllo della regolazione della zona tramite la scrittura dei comandi del WEGO Driver.

Tutti i parametri di controllo del WEGO Driver possono essere modificati da diverse fonti:

- o Il REDY (via ExtenBUS)
- o Un'applicazione mobile (via Bluetooth)
- o Sensori locali in modalità Autonoma o Asservita (a seconda dell'uso)

L'ultimo comando inviato sovrascrive quello precedente (l'ultimo che parla ha ragione)

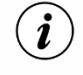

#### Per i sensori locali, il principio che "l'ultimo che parla ha ragione" non sarà applicato in modalità Asservito.

*Esempio: in modalità Asservito la chiusura di una finestra locale non permetterà alla regolazione di funzionare se un'altra finestra nella stessa zona è ancora aperta.*

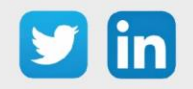

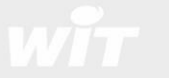

Schema funzionale **START** ExtenBUS KO Stato **ExtenBUS OK ExtenBUS** А inoccupazione Occupazione Modo Presenza Regolazione su Regolazione su sonda locale in sonda locale in modo Inoccupato modo Occupato Modo Autonomo Asservito Autonomo / Asservito Presa in conto dei sensori locali Le variabili del Driver sono regolate dal REDY \*\* da parte del Driver\* ÷ **END** 

\*Può comunque ricevere le scritture da un REDY o da uno smartphone.

\*\* Vedere la tabella qui di seguito.

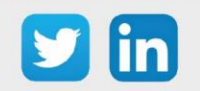

 $\bf \Omega)$ 

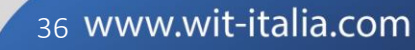

#### Tabella della presa in conto dei sensori locali

In modo Asservito (ExtenBUS connesso), la presa in conto dei sensori locali da parte del Driver dipende dall'utilizzo:

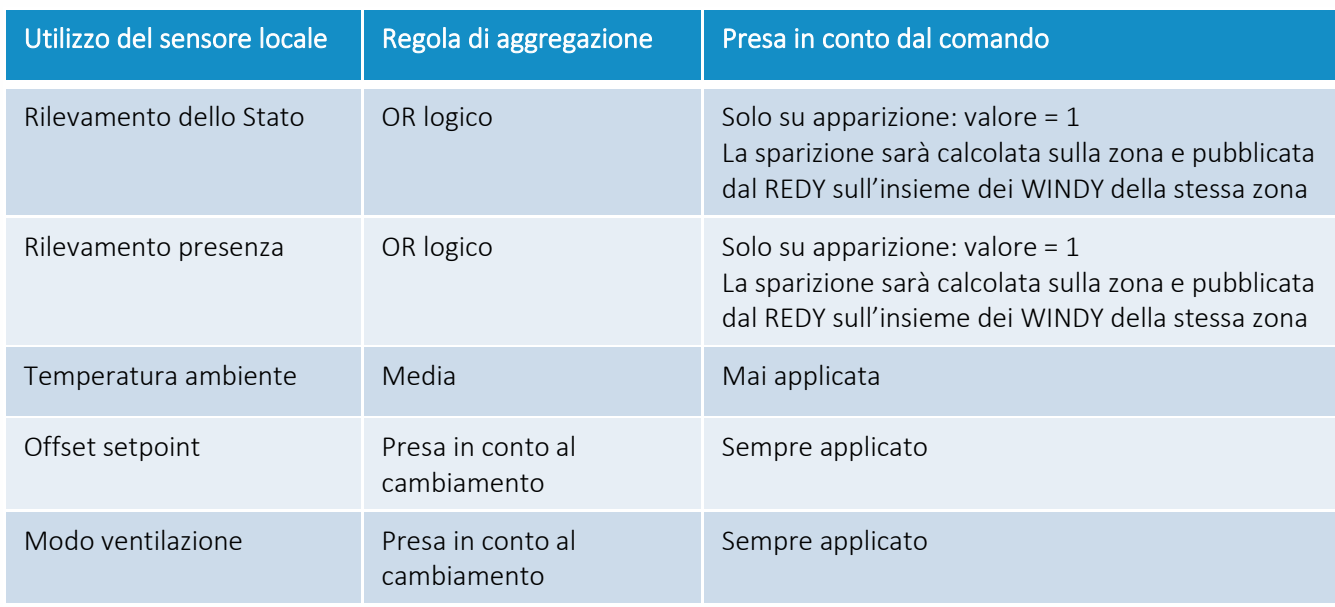

#### Modifica del Driver (scheda Parametro)

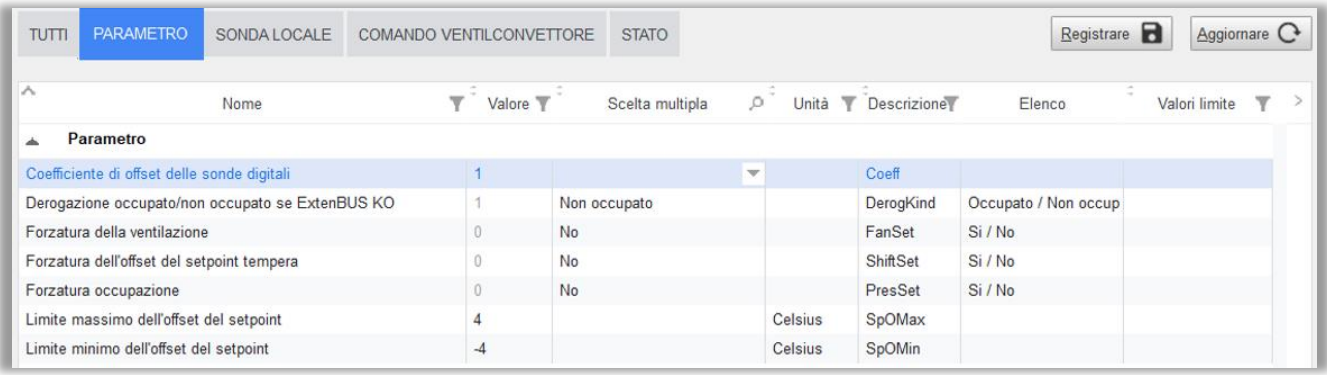

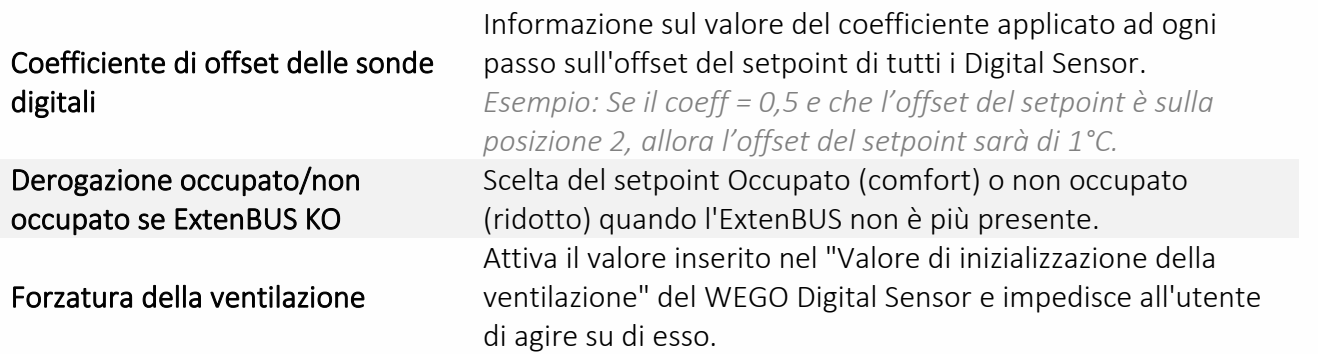

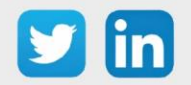

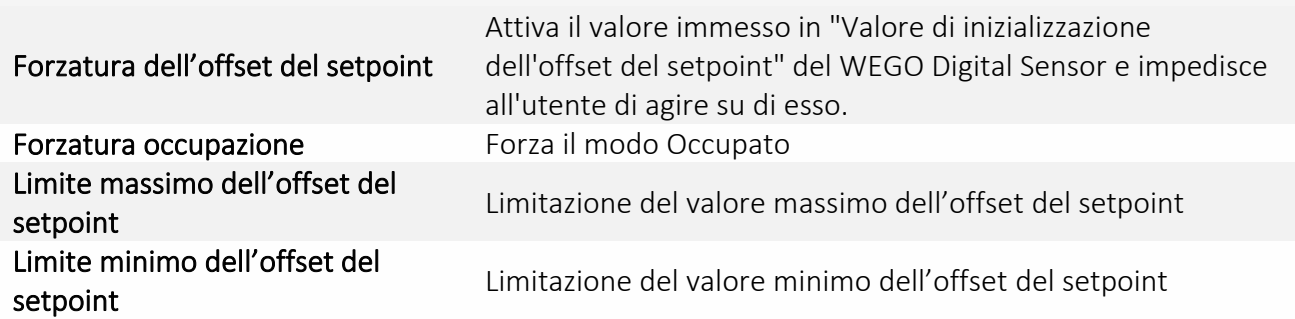

#### Modifica del Driver (scheda Sonda Locale)

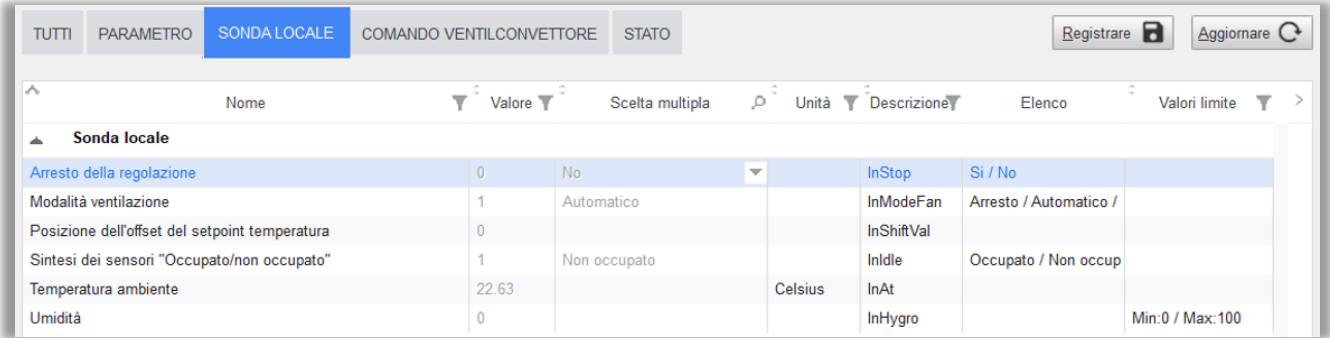

Informazioni di sintesi dei sensori locali in base al loro Utilizzo:

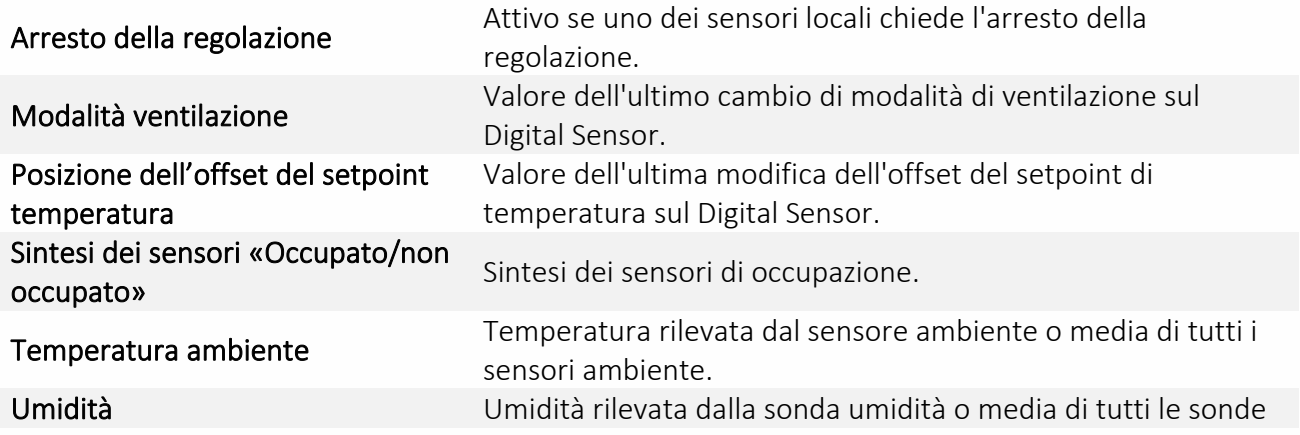

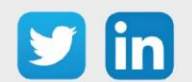

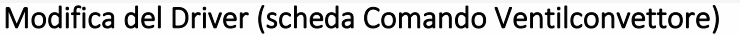

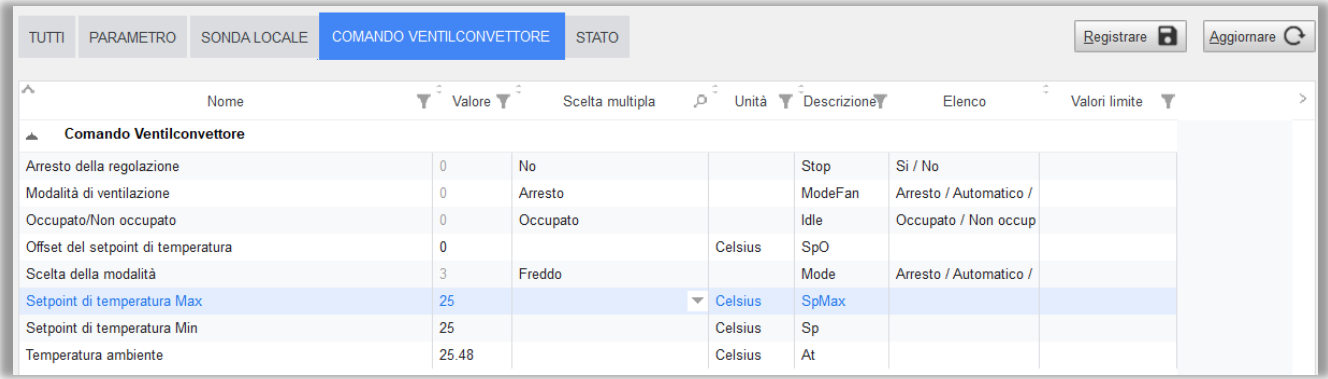

Questa scheda mostra le informazioni, scritte o calcolate, inviate alla regolazione (valvola e ventilazione):

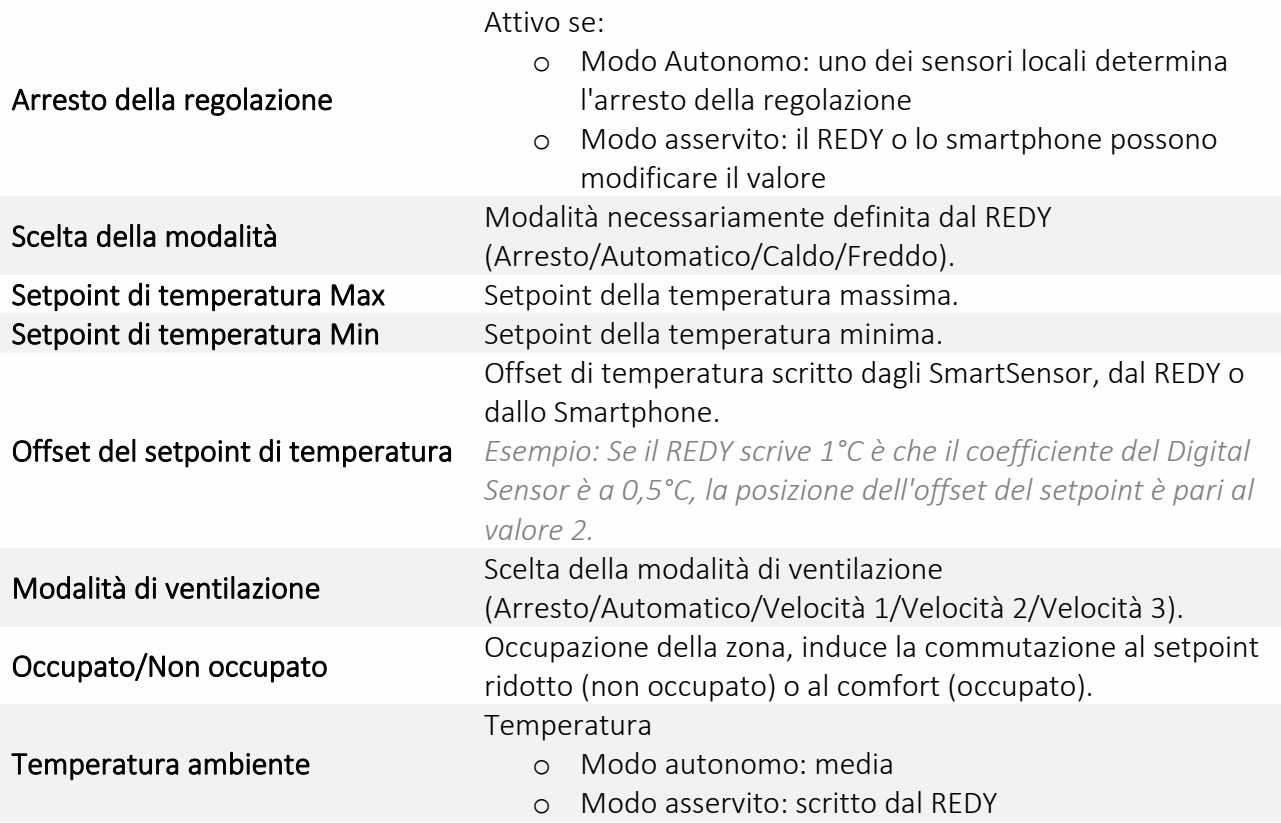

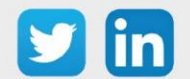

#### Modifica del Driver (scheda Stato)

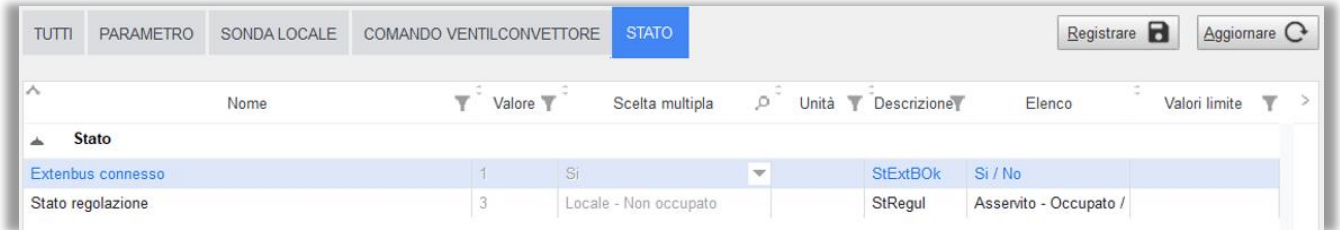

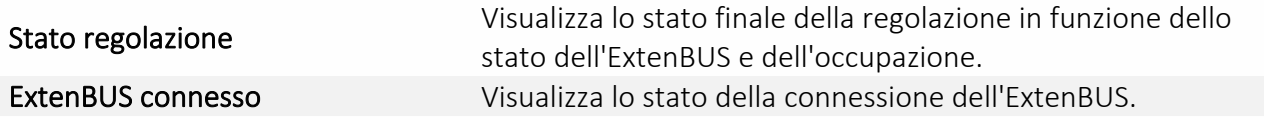

#### WEGO Valvola

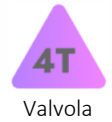

Riceve dal WEGO Driver le informazioni relative alle misure e ai setpoint. In base ai suoi parametri di regolazione, calcola la percentuale di apertura della valvola e comunica una percentuale di ventilazione al WEGO Ventilatore che elabora e affina questo valore in funzione dei propri parametri.

#### Modifica della Valvola (scheda Parametro)

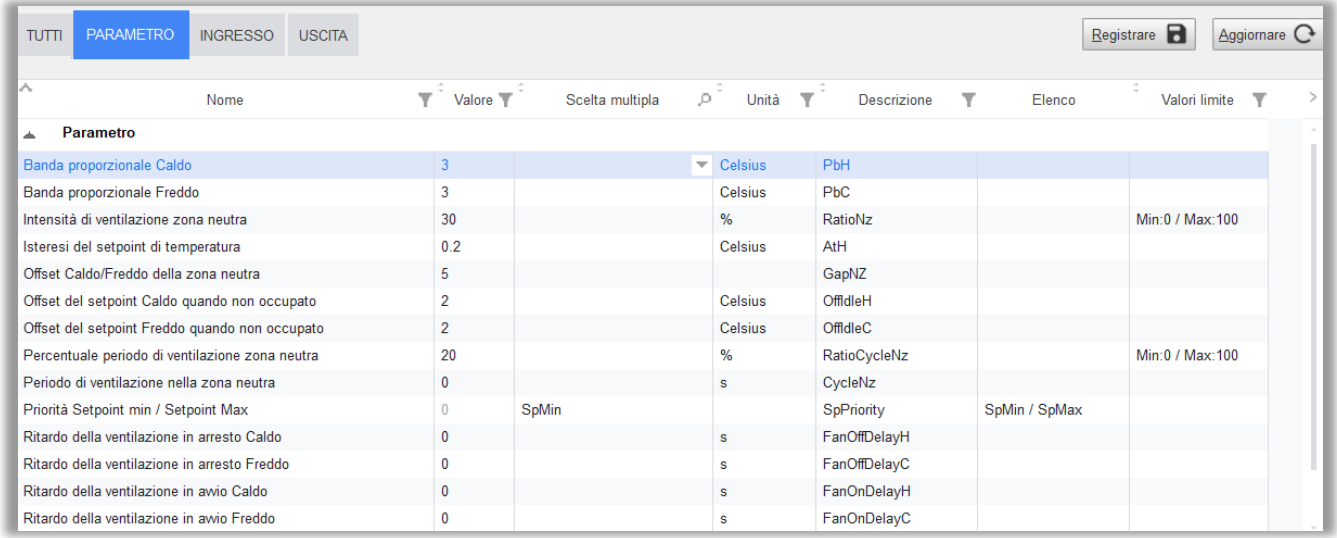

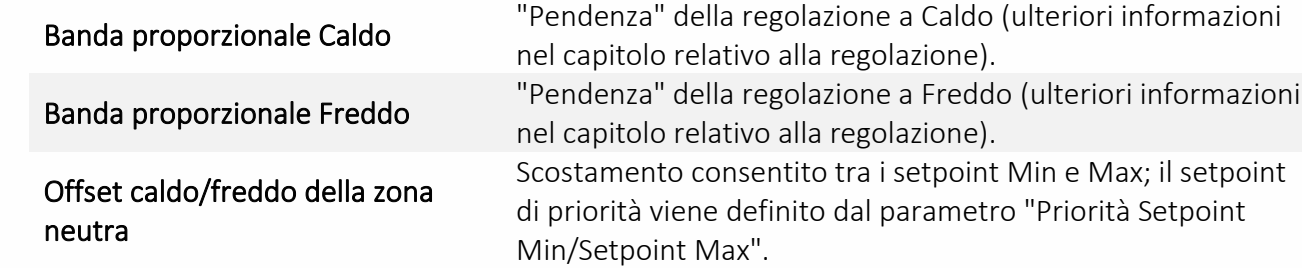

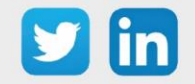

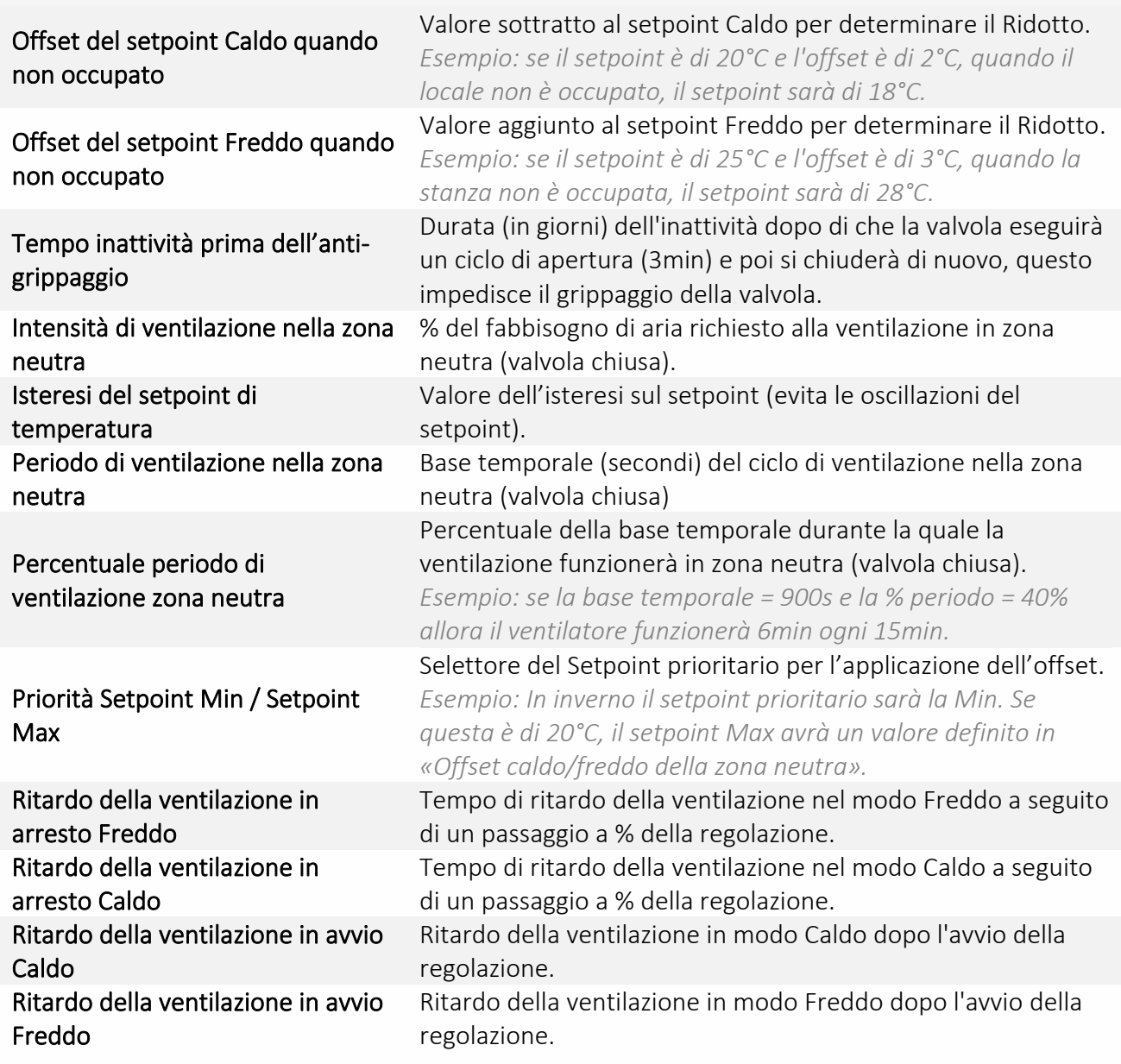

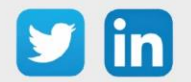

#### La regolazione del WEGO Valvola

#### *Regolazione 4T (modo auto)*

La regolazione si basa principalmente sullo scostamento tra il valore misurato e il setpoint e dalle bande proporzionali. Se la temperatura è compresa tra i setpoint Min e Max (zona neutra) la valvola sarà a riposo (ad eccezione dell'anti-grippaggio) così come la ventilazione (eccetto per la ventilazione nella zona neutra).

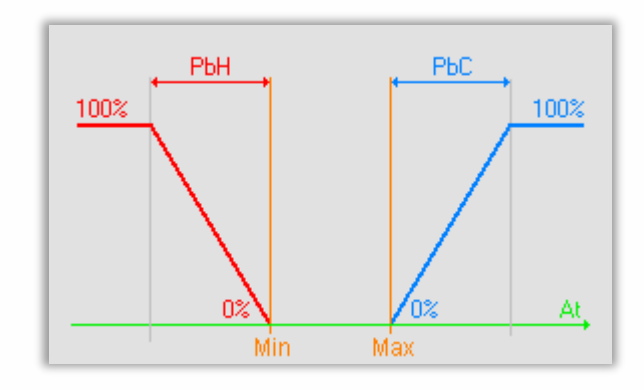

La regolazione viene fermata se arresto regolazione (Stop) del WEGO Driver è uguale a true. Questa proprietà cambia in true nelle seguenti condizioni:

- o Viene rilevato un errore su una proprietà in uso Fault detect
- o La scelta del modo (Mode) di WEGO Driver è uguale a 0 (arresto)
- o Il modo ventilazione (ModeFan) del WEGO Driver è uguale a 0 (arresto)

Il WEGO driver ha l'offset del setpoint di temperatura (SpO), che è un offset in gradi Celsius da applicare al setpoint. Questo offset può essere fornito o da uno SmartSensor o dall'applicazione mobile, o dal REDY.

L'offset agisce sui setpoint Min e Max (Sp e SPMax) nel modo seguente:

- o Modo non occupato: SpMin = SpMin OffIdleH, SpMax= SpMax + OffIdleC
- o Modo occupato: SpMin = SpMin + SpO, SpMax = SpMax + SpO

La modalità di produzione automatica della regolazione 4T determina la modalità di produzione secondo i due set point SpMin et SpMax :

- o Se At > SpMax passa alla modalità di raffreddamento e Sp = SpMax
- o Se At < SpMin passa alla modalità riscaldamento e Sp = SpMin
- o La zona neutra si trova tra questi due set point e la regolazione è allo 0%

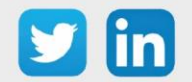

#### *Regolazione 4T CO e 2T*

La regolazione si basa sullo scostamento tra il valore misurato e il setpoint e sulla banda proporzionale Caldo. Se la temperatura è superiore al setpoint SpMin, la valvola sarà a riposo (ad eccezione dell'anti-grippaggio) così come la ventilazione (eccetto la ventilazione nella zona neutra).

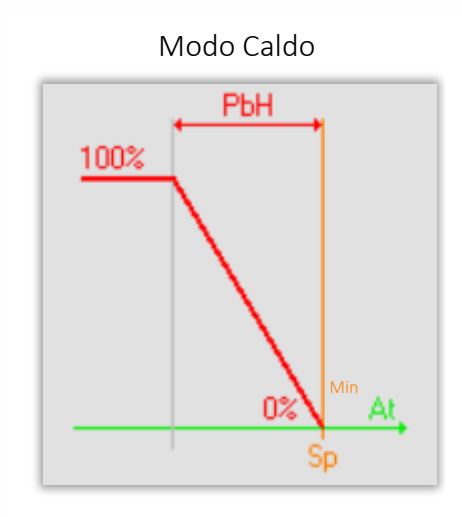

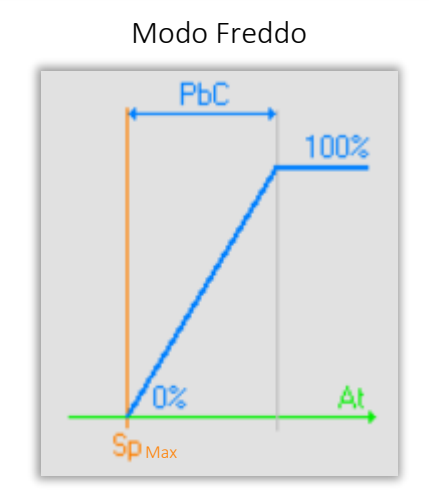

La regolazione si basa sullo scostamento tra il valore misurato e il setpoint e sulla banda proporzionale Freddo. Se la temperatura è superiore al setpoint SpMax, la valvola sarà a riposo (ad eccezione dell'anti-grippaggio) così come la ventilazione (eccetto la ventilazione nella zona neutra).

La regolazione viene fermata se **arresto regolazione** (Stop) del WEGO Driver è uguale a true. Questa proprietà cambia in true nelle seguenti condizioni:

- o Viene rilevato un errore su una proprietà in uso Fault detect
- o La scelta del modo (Mode) di WEGO Driver è uguale a 0 (arresto)
- o Il modo ventilazione (ModeFan) del WEGO Driver è uguale a 0 (arresto)

Il WEGO driver ha l'offset del setpoint di temperatura (SpO), che è un offset in gradi Celsius da applicare al setpoint. Questo offset può essere fornito o da uno SmartSensor o dall'applicazione mobile, o dal REDY.

L'offset agisce sui setpoint Min e Max (Sp e SPMax) nel modo seguente:

- o Modo freddo e occupato: Sp = Sp + SpO
- o Modo freddo e non occupato: nessun uso di SpO ma l'offset in modo freddo (OffIdleC) e non occupato: Sp = Sp + OffIdleC
- o Modo caldo e occupato: Sp = Sp + SpO
- o Modo caldo e non occupato: nessun uso di SpO ma l'offset in modo caldo (OffIdleH) e non occupato: Sp = Sp - OffIdleH

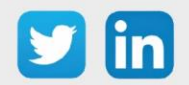

#### Modifica Valvola (scheda Ingresso)

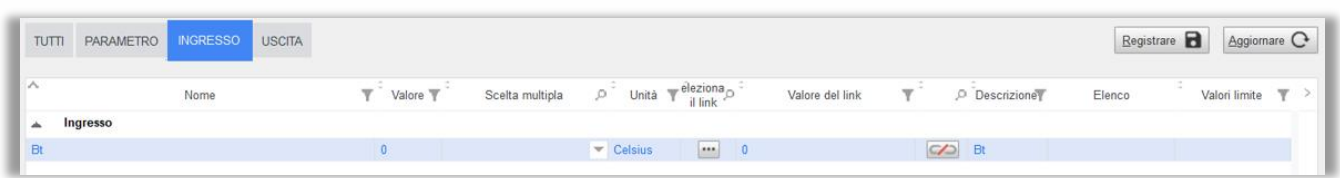

Bt Ingresso al momento non utilizzato.

#### Modifica Valvola (scheda Uscita)

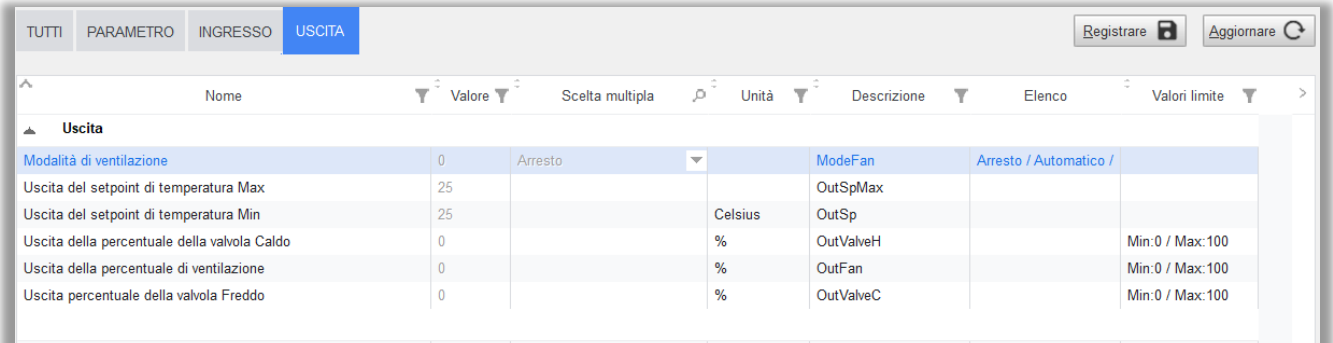

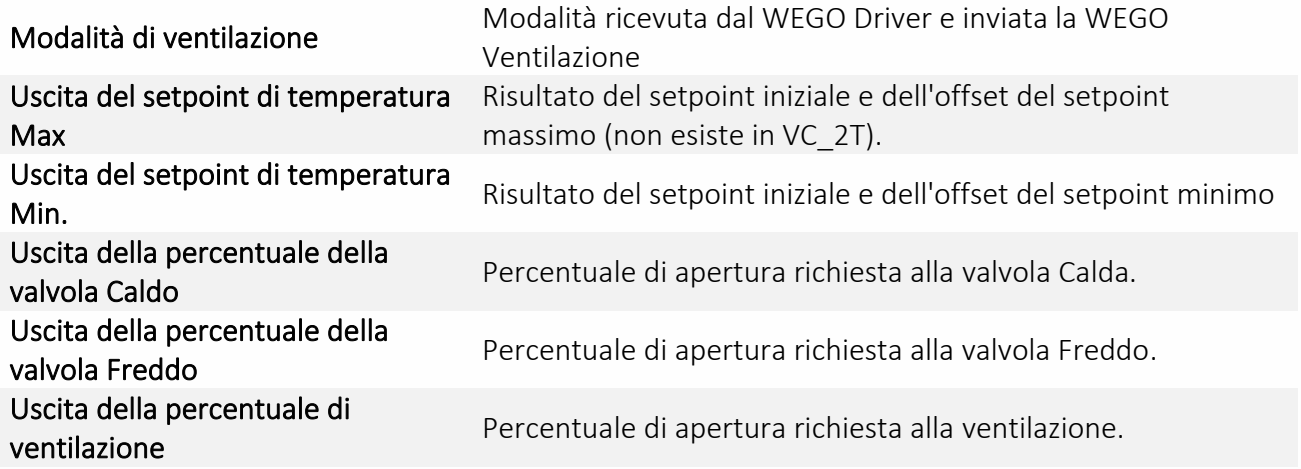

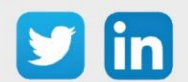

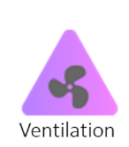

#### WEGO Ventilazione

Il WEGO Valvola fornisce le informazioni sulla modalità di ventilazione e il set point dell'aria di mandata (%). In base ai suoi parametri, il WEGO Ventilazione calcolerà la percentuale di ventilazione che verrà impostata sulle uscite di regolazione (DO o AO).

#### Modifica della Ventilazione (scheda Parametro)

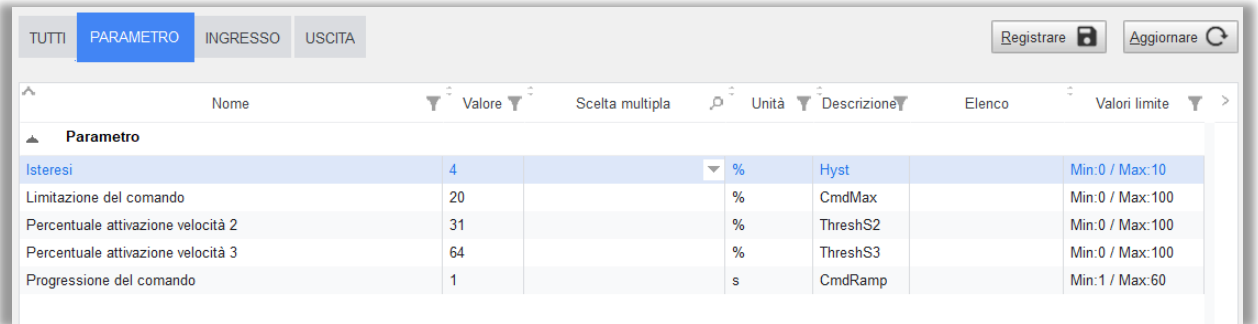

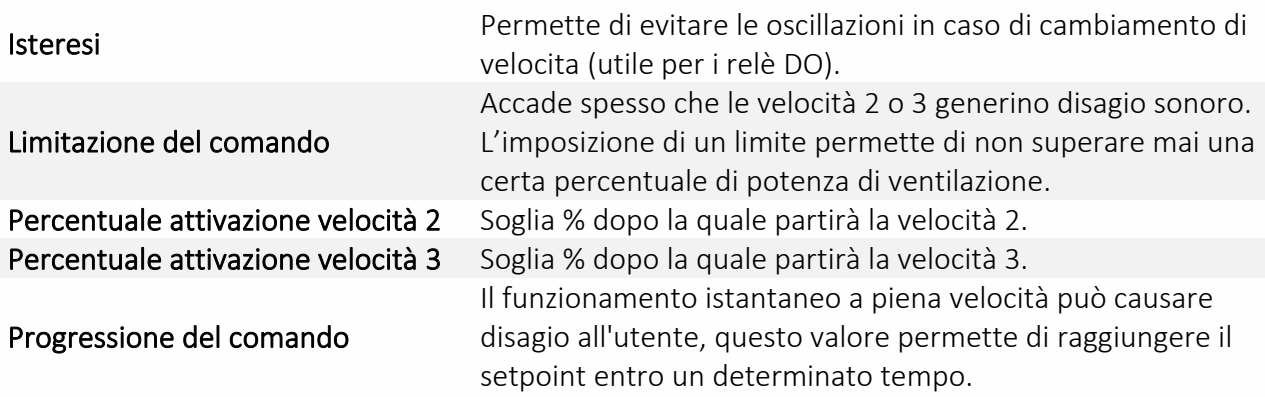

#### Modifica della Ventilazione (scheda Ingresso)

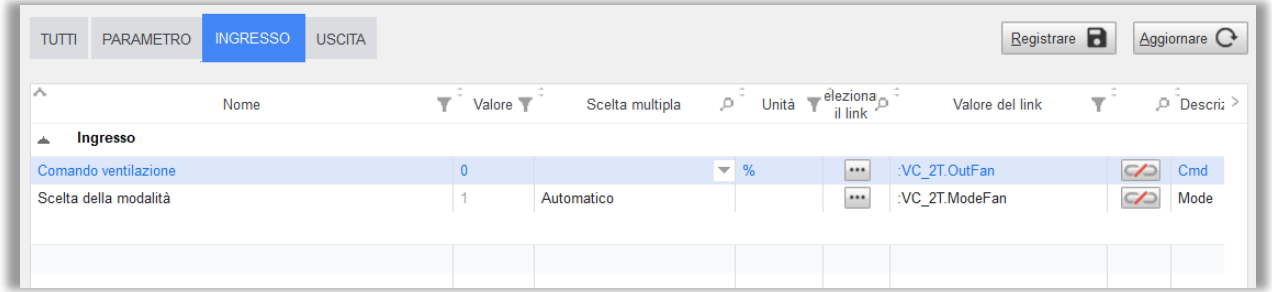

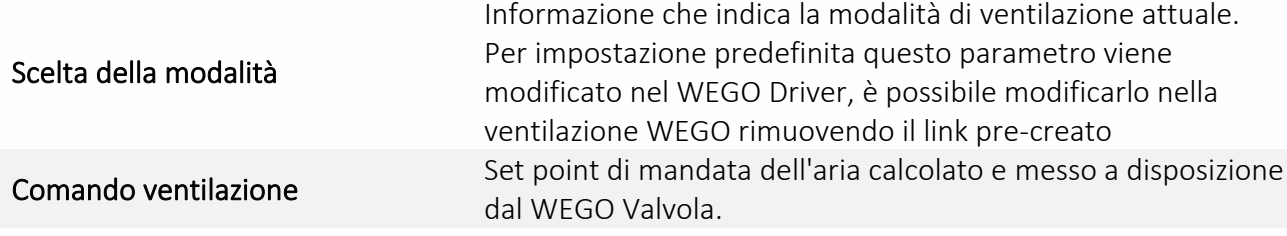

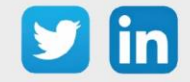

Modifica della Ventilazione (scheda Uscita)

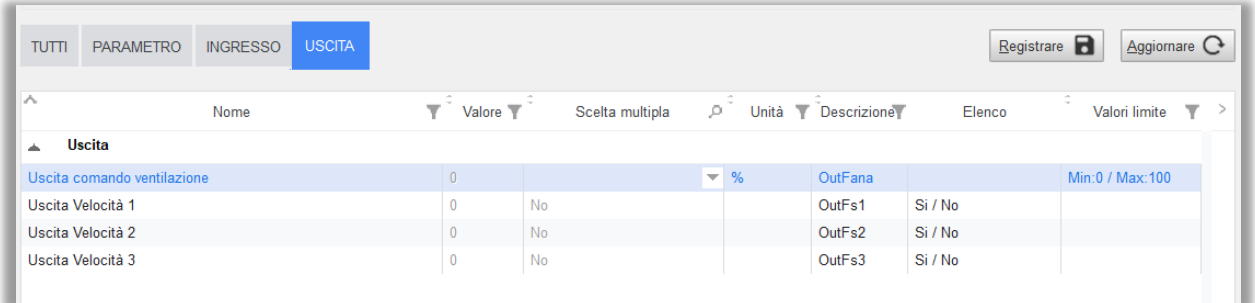

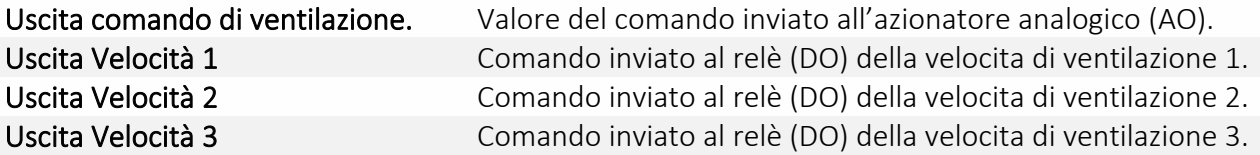

#### <span id="page-45-0"></span>*Uscite*

Le Uscite del WINDY possono essere di tipo: DO (cambio di stato o crono-proporzionale) o AO.

#### WEGO DO

I WEGO DO sono progettati per controllare le velocità di un ventilatore (DO1/DO2/DO3), una resistenza elettrica (DO4), il cambio di stato o una valvola (DO5/DO6) in crono-proporzionale. Come impostazione predefinita i WEGO DO non sono comandati ma sarà necessario specificare i loro valori creando dei link (vedi scheda Ingresso).

*Esempio: la DO1 potrà essere comandata dall'"Uscita velocità 1" del WEGO Ventilazione.*

#### Modifica di una DO (scheda Parametro)

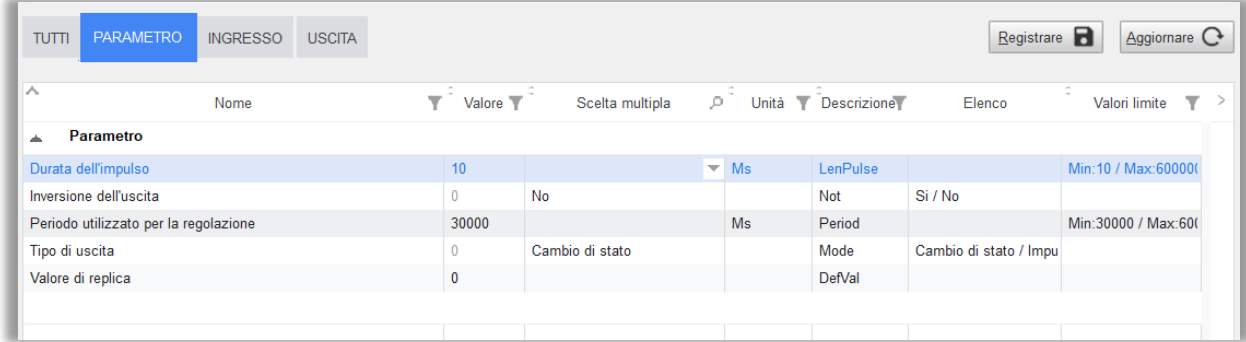

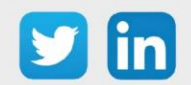

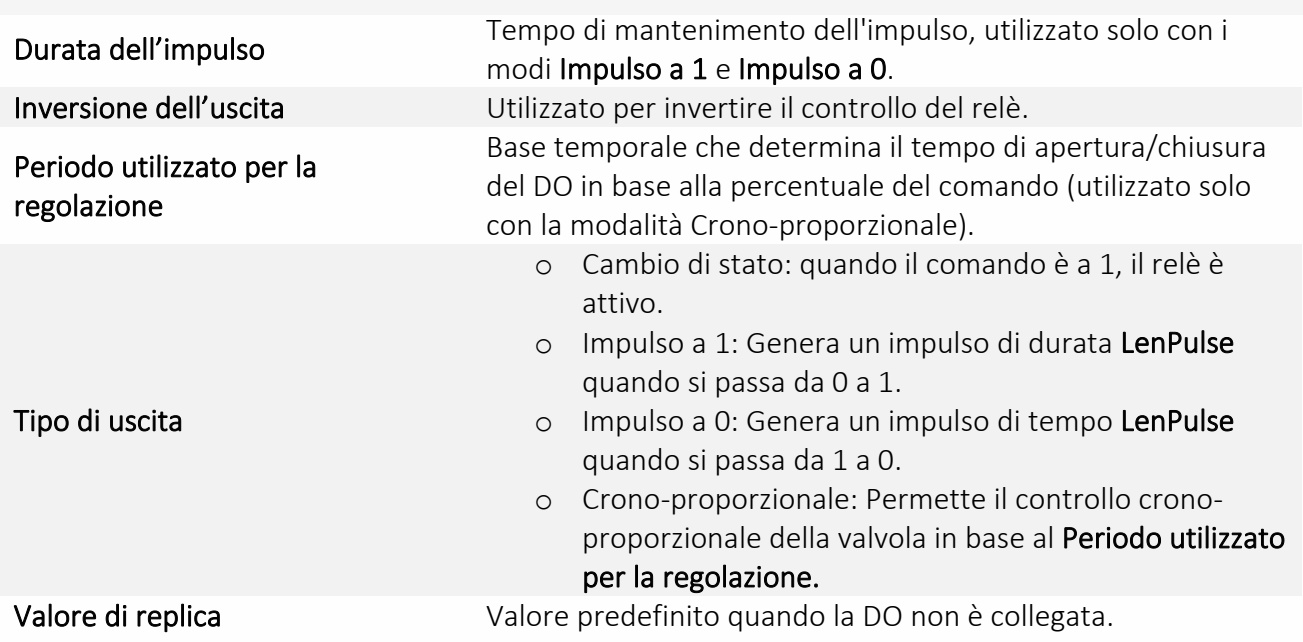

#### Modifica di una DO (scheda Ingresso)

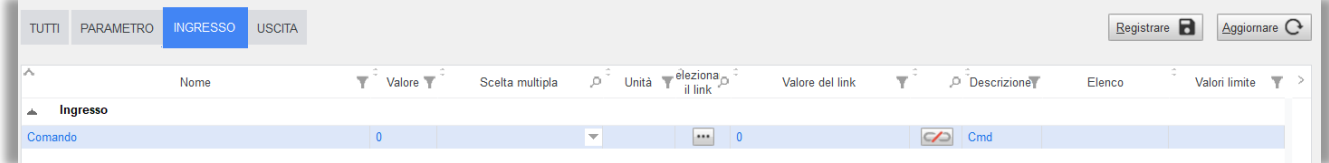

#### Valore della regolazione proveniente da un link con un altro WEGO.

Comando

*Esempio: comando per la velocità di ventilazione o l'apertura di una valvola in crono-proporzionale.*

#### Modifica di una DO (scheda Uscita)

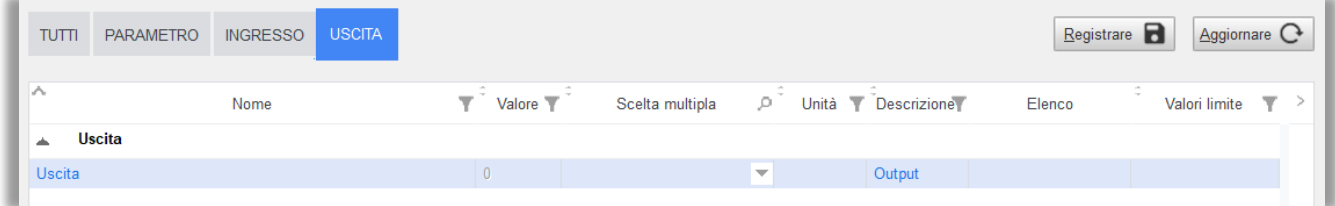

Uscita Stato attuale della DO (1 o 0).

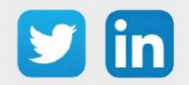

#### WEGO AO

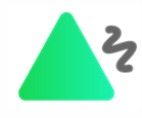

I WEGO AO sono concepiti per controllare la velocità di un ventilatore, di una valvola calda o fredda in modo progressivo Come impostazione predefinita i WEGO AO non sono comandati ma sarà necessario specificare i loro valori creando dei link (vedi scheda Ingresso) (vedere scheda Ingresso). *Esempio: l'AO1 potra essere comandata dall'Uscita Valvola Caldo del WEGO Valvola.*

#### Modifica di una AO (scheda Parametro)

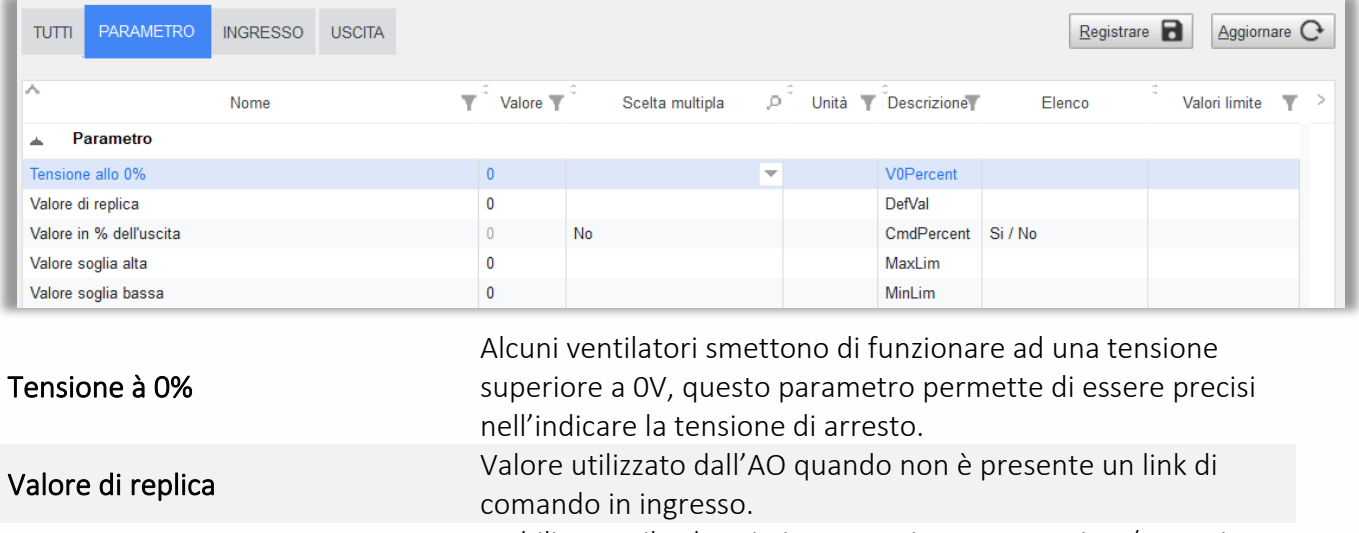

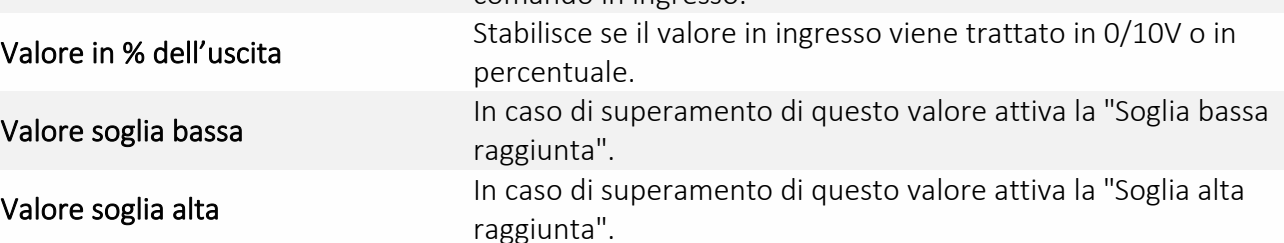

#### Modifica di una AO (scheda Ingresso)

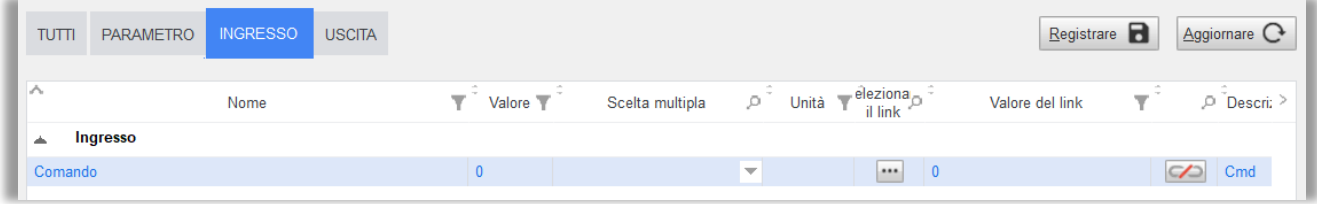

Comando

Valore del comando proveniente dal link con un altro WEGO. *Esempio: regolazione della velocità di ventilazione da parte del WEGO Ventilazione.*

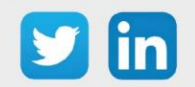

#### Modifica di una AO (scheda Uscita)

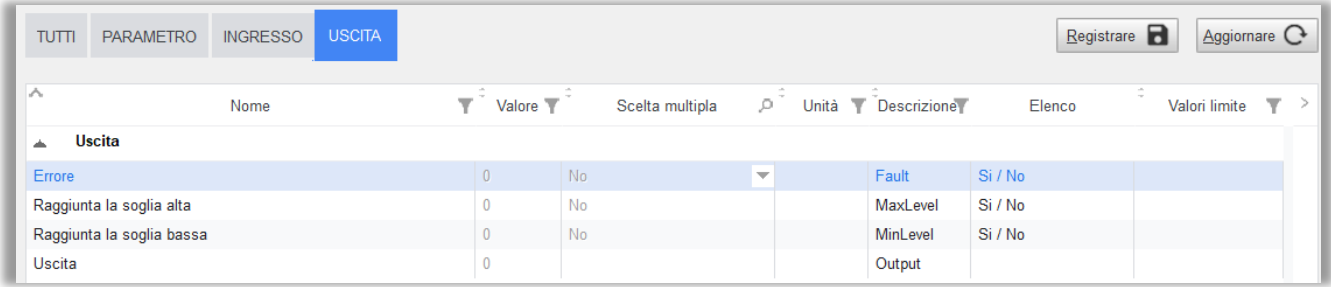

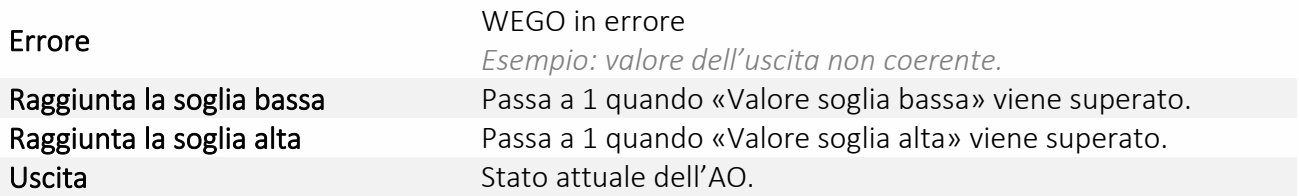

# <span id="page-48-0"></span>5. Applicazione Bluetooth

L'applicazione mobile permette la connessione e l'utilizzo del WINDY tramite tablet o smartphone in Bluetooth.

Il WINDY si adatta a diversi usi, l'utente può connettersi con o senza codice di accesso per regolare il suo comfort.

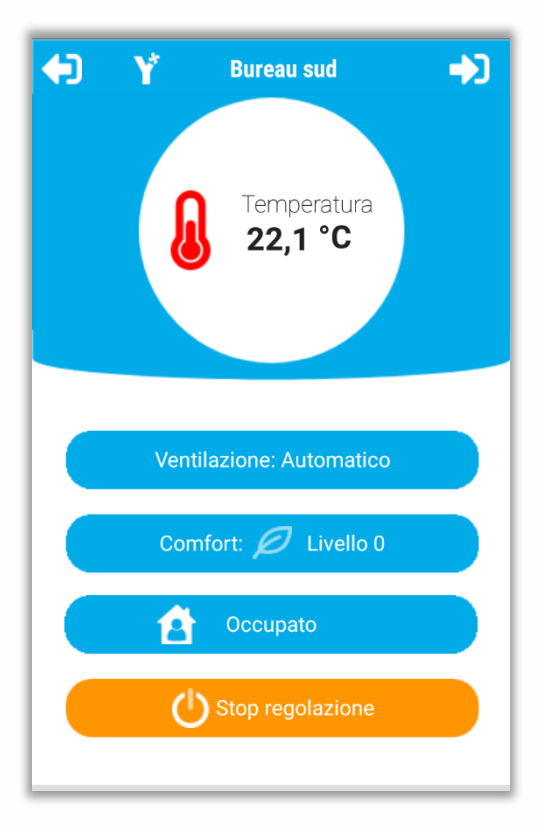

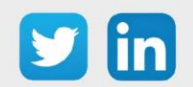

# <span id="page-49-0"></span>6. REDY

# <span id="page-49-1"></span>Riconoscimento sull'ExtenBUS

Un WINDY connesso sull'ExtenBUS di un REDY appare automaticamente nella lista delle estensioni visualizzata alla pagina Configurazione/Rete/ExtenBUS. L'identità del WINDY appare nella colonna Descrizione:

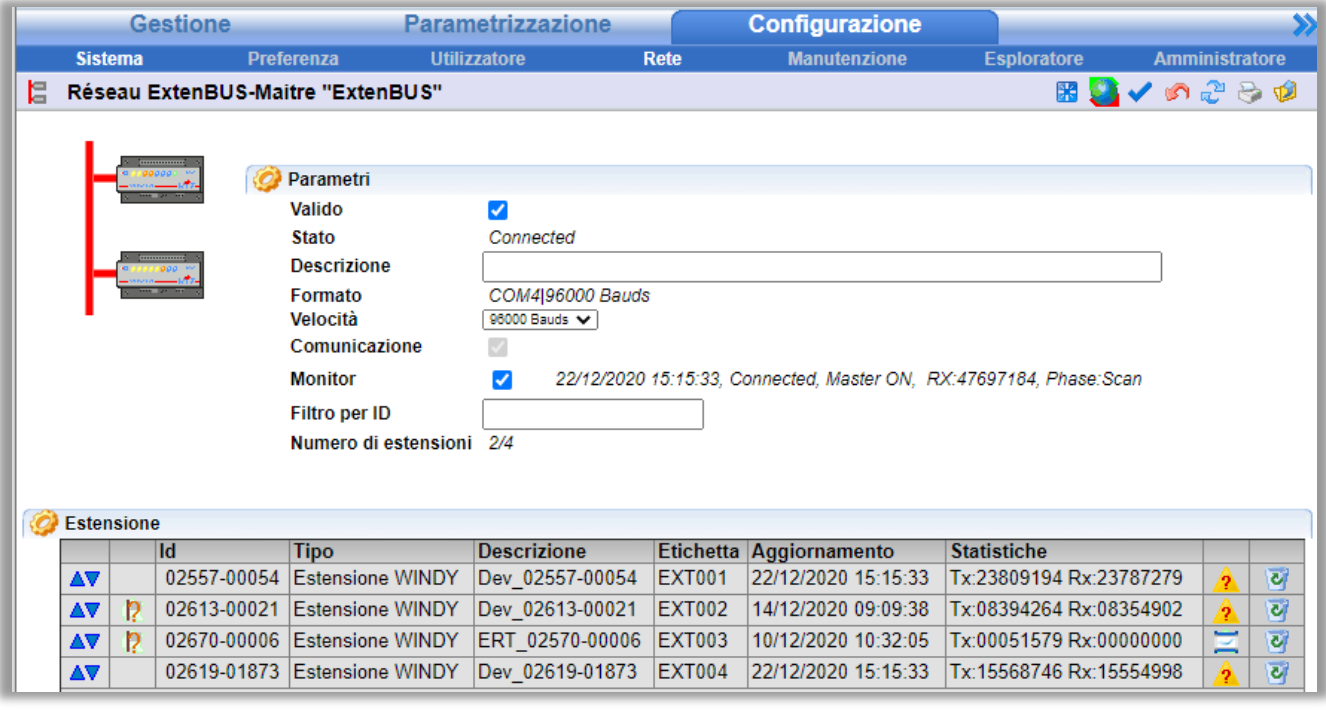

Le estensioni WINDY si comportano, nella pagina ExtenBUS, come le estensioni classiche. Possono essere Aggiunte, Copiate o Sostituite.

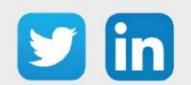

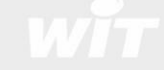

#### <span id="page-50-0"></span>Risorsa WINDY

In seguito all'aggiunta di un'estensione WINDY sull'ExtenBUS, viene creata automaticamente una risorsa nel REDY (Parametrizzazione/Risorsa/ExtenBUS).

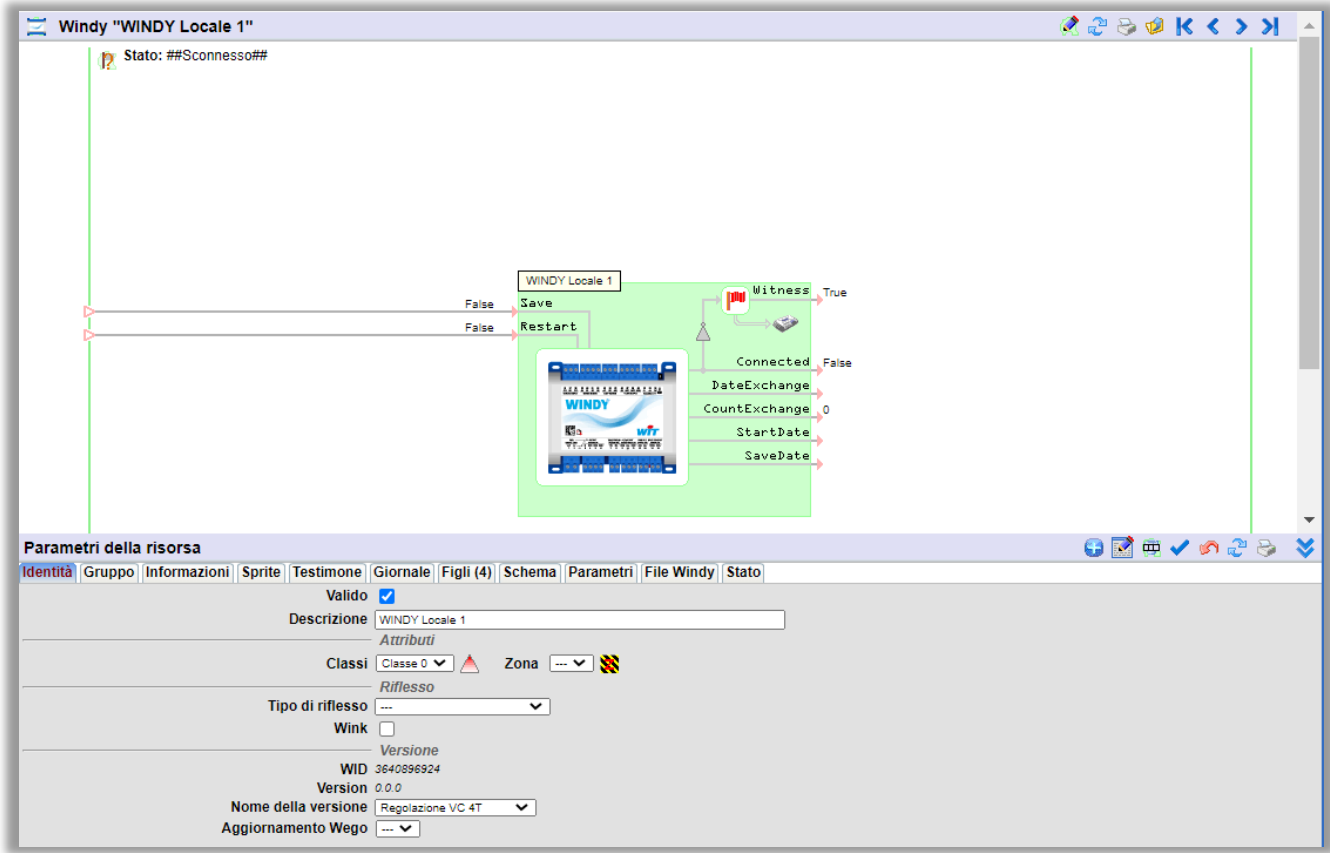

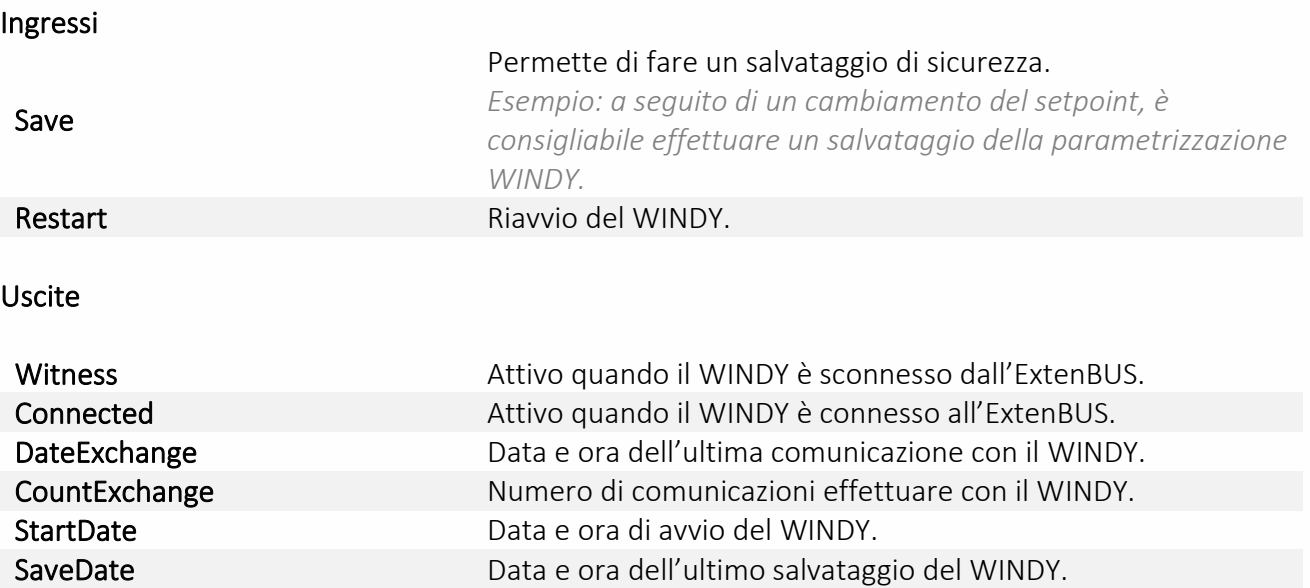

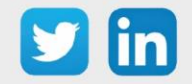

#### Scheda Identità

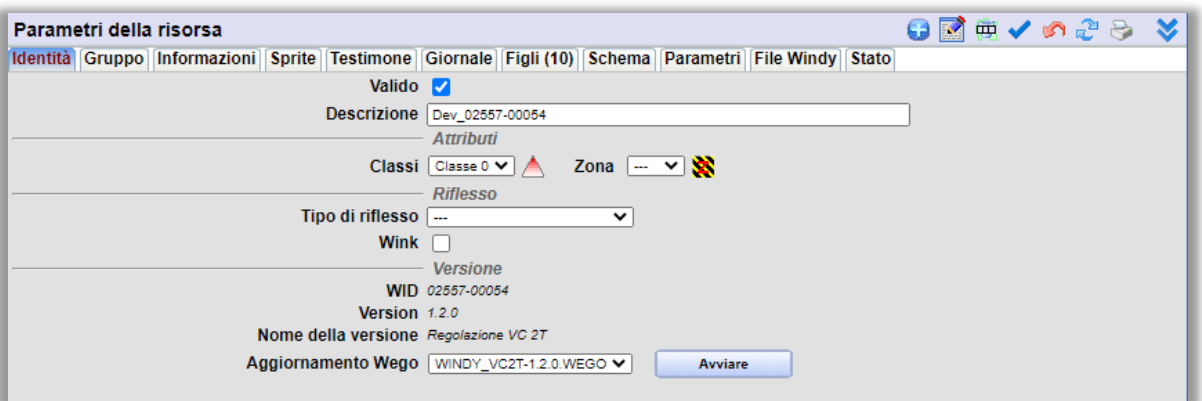

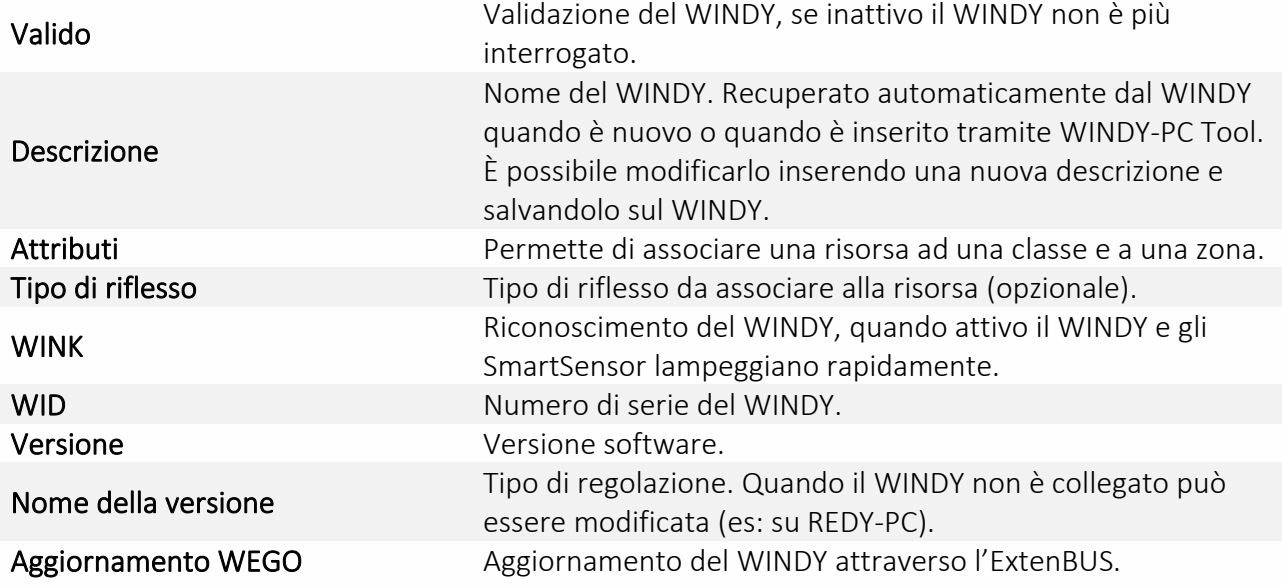

#### Scheda Figli

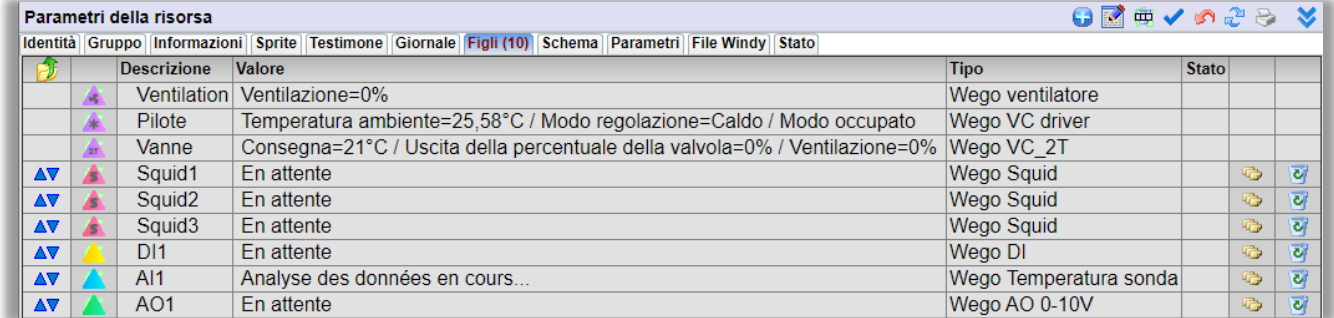

I WEGO Driver, Valvola e Ventilazione sono sempre presenti.

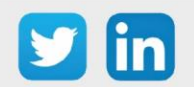

Gli altri WEGO presenti nel WINDY possono essere aggiunti cliccando sull'icona **...** Selezionare poi i WEGO attraverso la check-box associata:

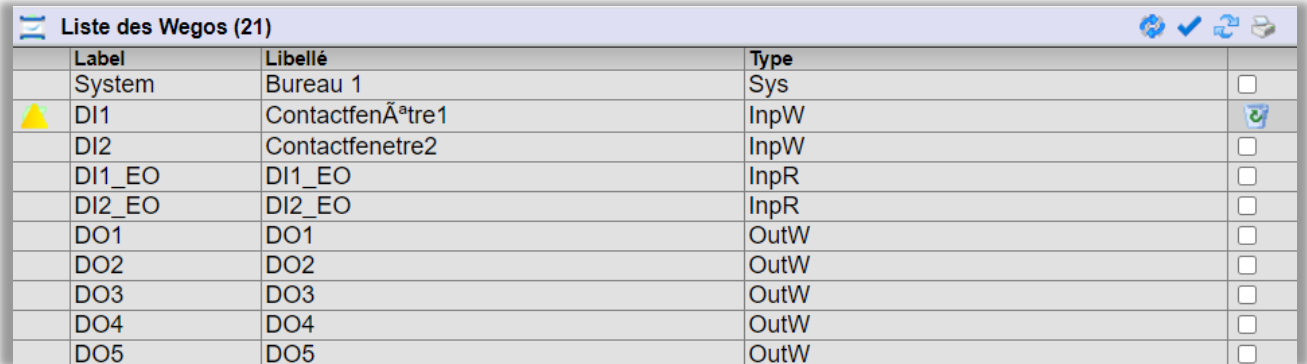

#### In off-line

Quando il WINDY è simulato (REDY-PC) o è scollegato, è possibile cambiare il tipo di regolazione nella scheda Identità:

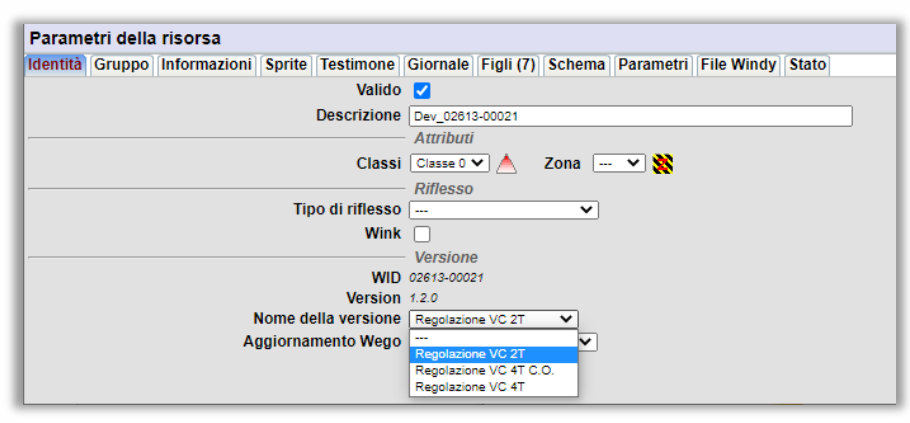

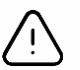

Quando la regolazione viene modificata, le risorse Driver e Valvola vengono resettate e perdono i loro collegamenti con il resto del programma.

È possibile aggiungere un WEGO al WINDY off-line cliccando sull'icona + e specificando la natura del punto da aggiungere:

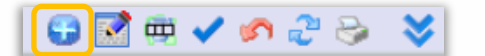

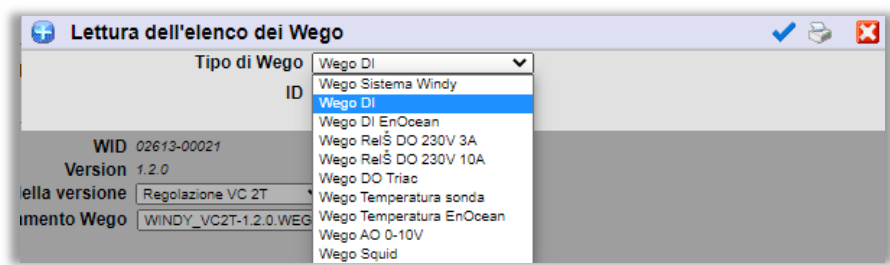

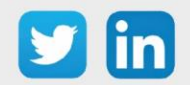

Il campo ID permette di specificare l'ingresso o l'uscita, nel caso ne esistano più di una *Esempio: per creare la DI2 del WINDY, sarà necessario selezionare: Wego DI e ID = 2.*

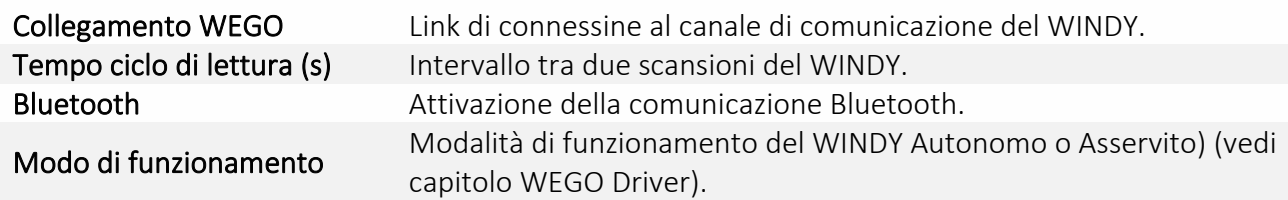

#### Scheda Parametri

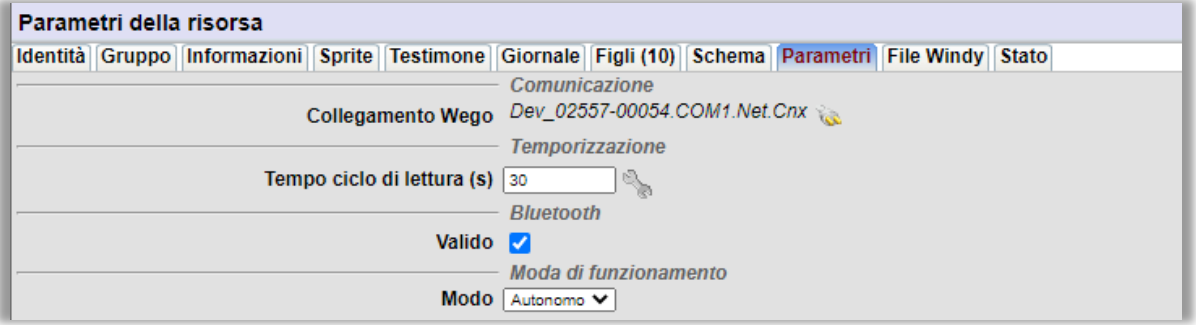

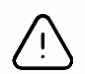

- 1. Durante il normale funzionamento non sono necessari frequenti scambi di informazioni tra WINDY e REDY. I comandi inviati dal REDY avranno un tempo di latenza definito dal campo "Tempo ciclo di lettura".
- 2. Il tempo di risposta richiesto al WINDY o ad ogni WEGO può avere un forte impatto sulle prestazioni dell'ExtenBUS, si raccomanda vivamente di monitorare e avvisare se le statistiche ExtenBUS sono rallentate (Parametrizzazione/Risorsa/ExtenBUS): *Esempio : Ciclo di lettura medio superiore a 1000ms*

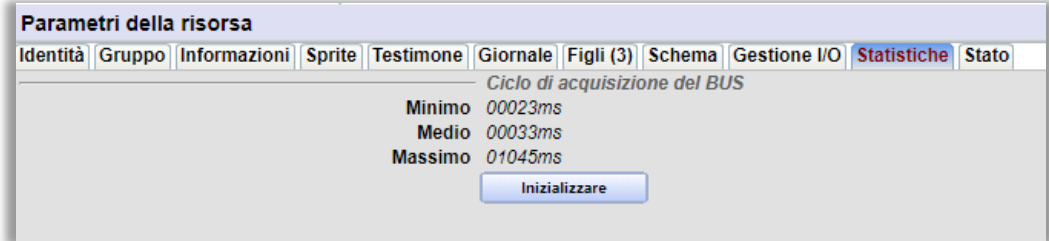

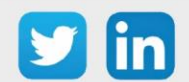

#### Scheda File Windy

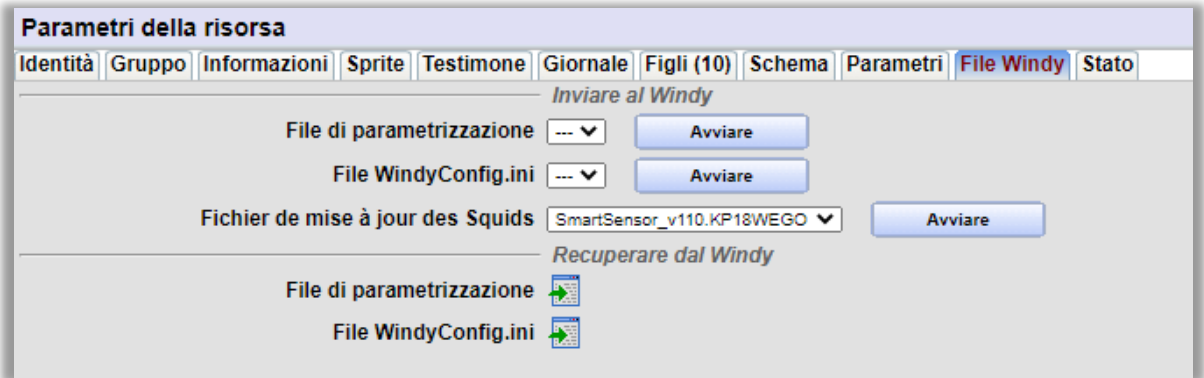

#### Inviare al WINDY

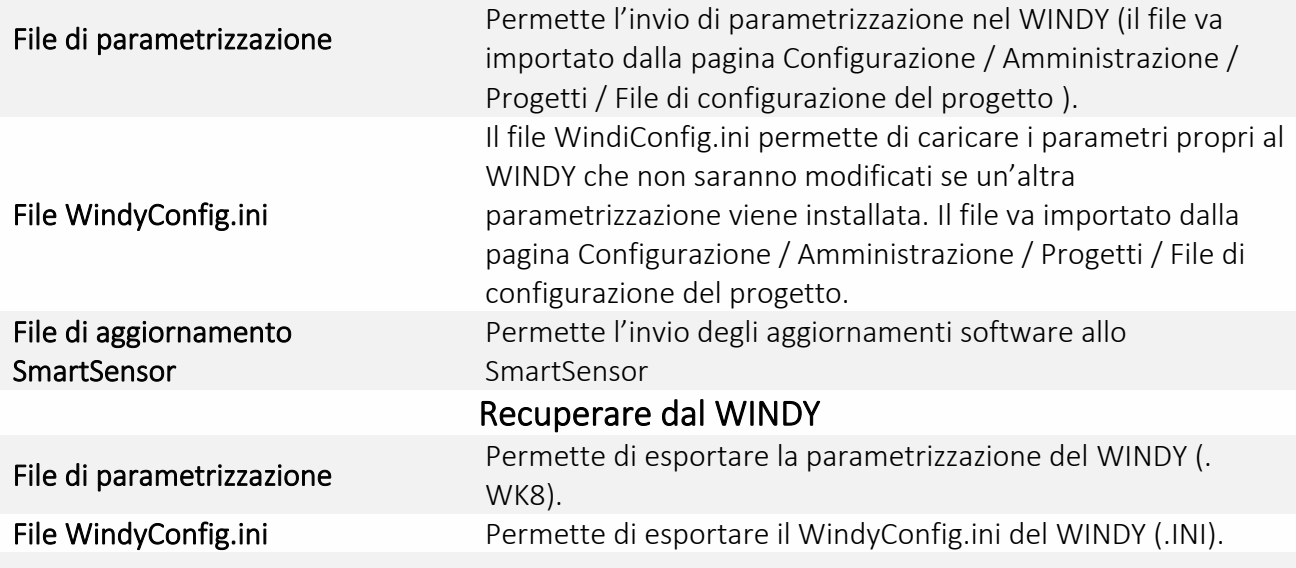

#### Scheda Bluetooth

Valido **Attiva o disattiva il Bluetooth del WINDY** 

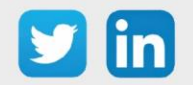

#### <span id="page-55-0"></span>**Risorsa Driver**

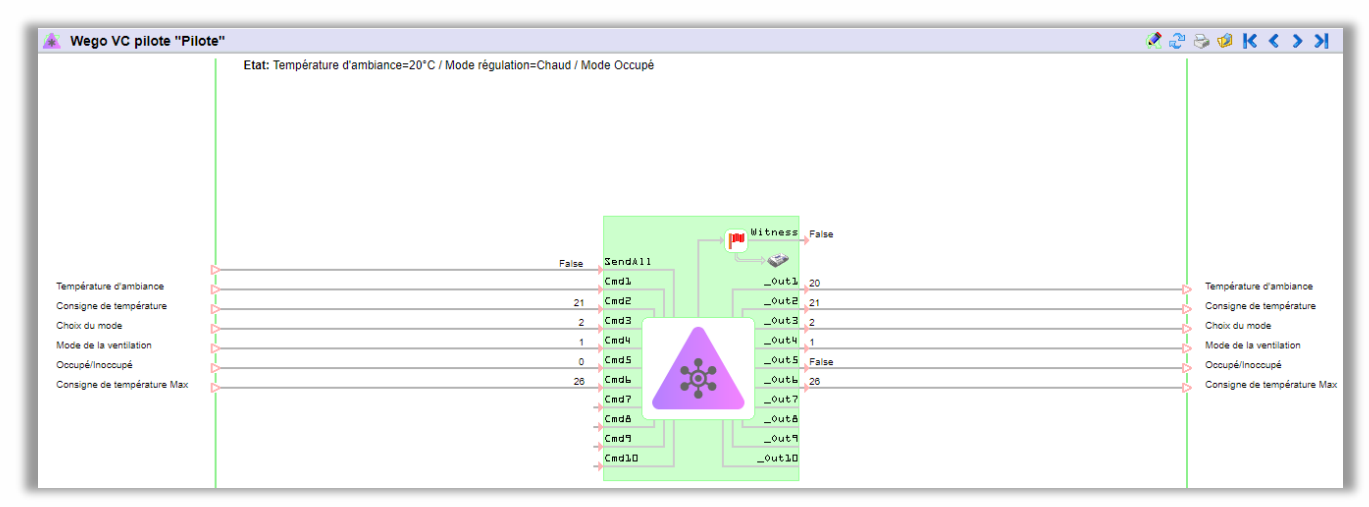

Per impostazione predefinita i link della risorsa sono disponibili in ingresso e in uscita. È possibile modificare i link nelle schede Parametrizzazione dei comandi (ingressi) e Parametrizzazione delle uscite (uscite).

Quando i dati vengono modificati localmente, da un sensore locale o tramite un'applicazione mobile, le informazioni di ingresso e di uscita possono risultare asincrone. Il comando SendAll permette di inviare tutti i valori presenti sugli ingressi della risorsa verso il WEGO Driver.

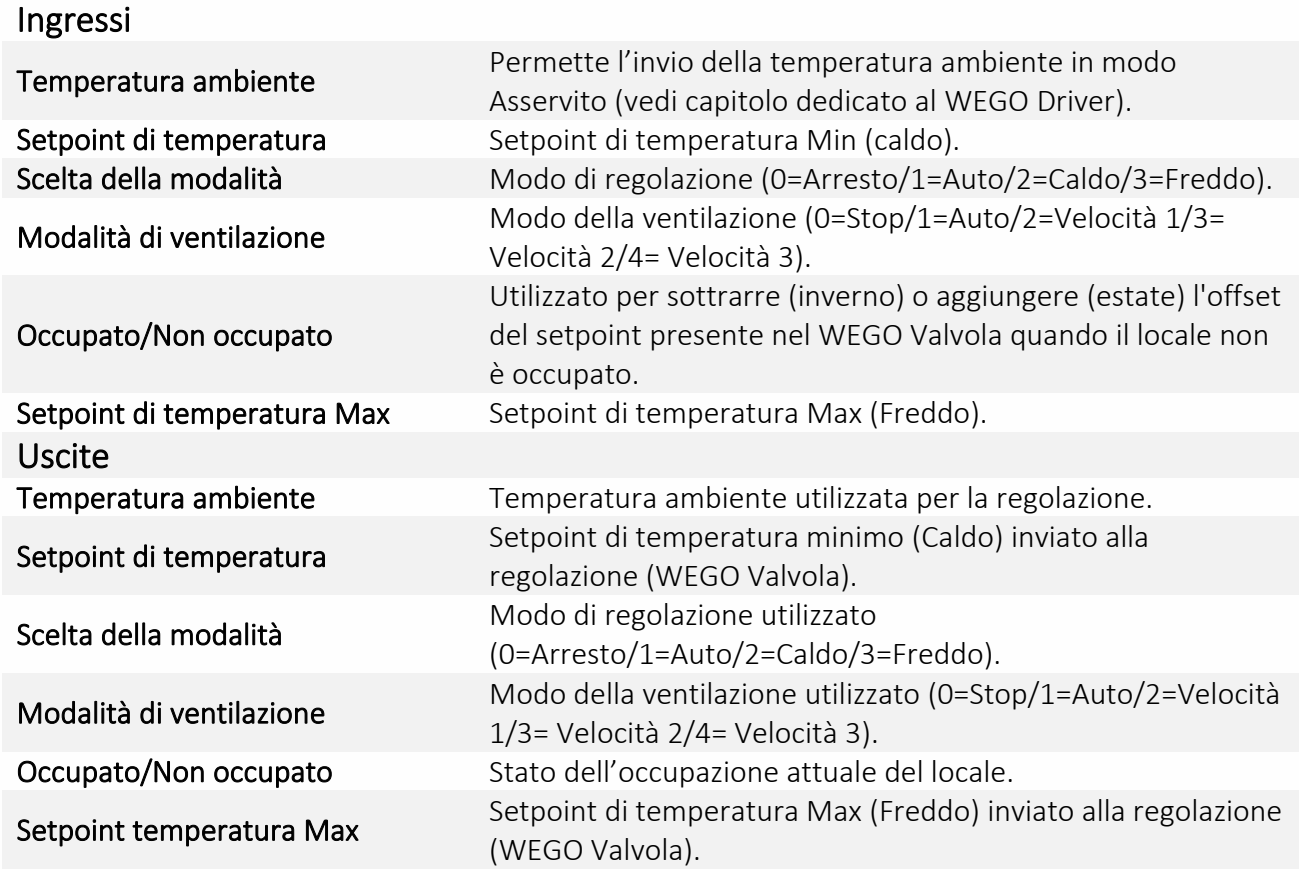

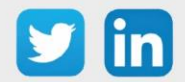

#### Scheda Stato

La scheda Stato permette di attivare la visualizzazione dei frame scambiati, in modo da avere maggiori dettagli sul dialogo REDY <> WEGO Driver.

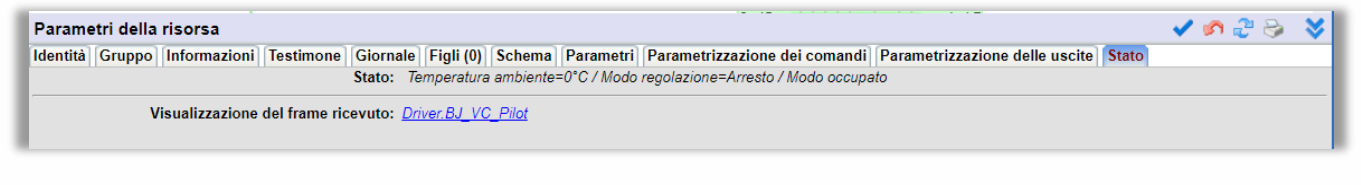

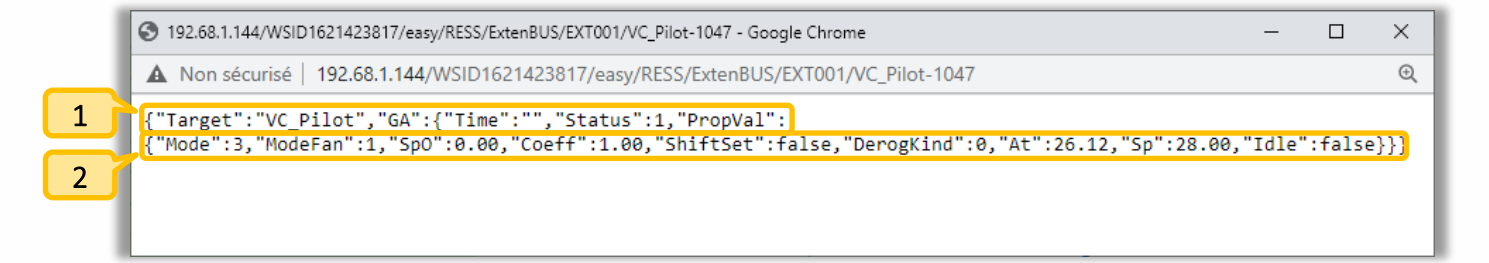

Intestazione della comunicazione, contiene in particolare la descrizione del WEGO (qui VC\_Pilot). 1

Dettaglio delle informazioni comunicate (es: At=Temperatura ambiente). 2

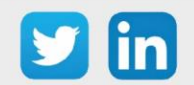

# <span id="page-57-0"></span>**Risorsa Valvola**

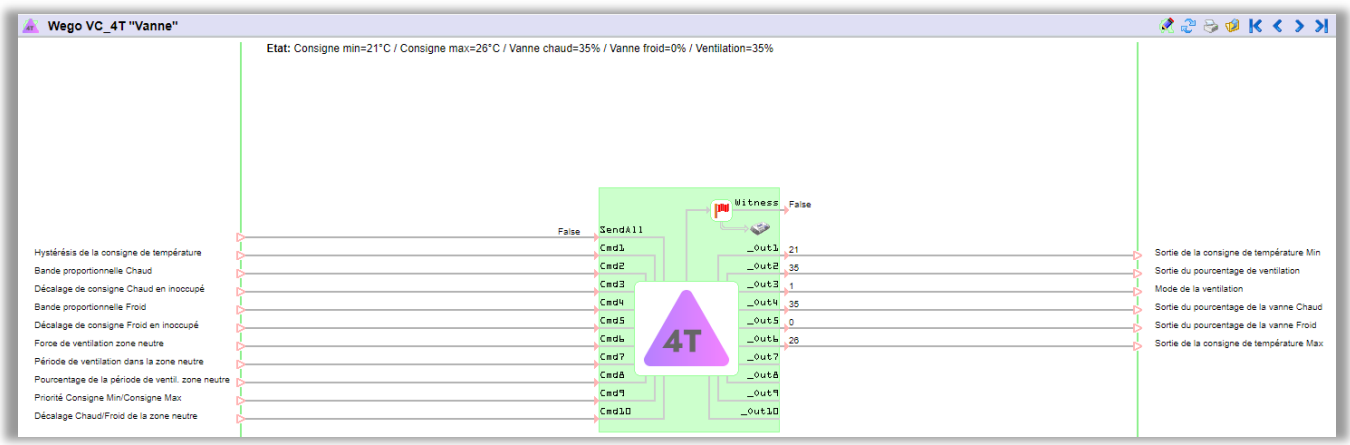

#### Ingressi

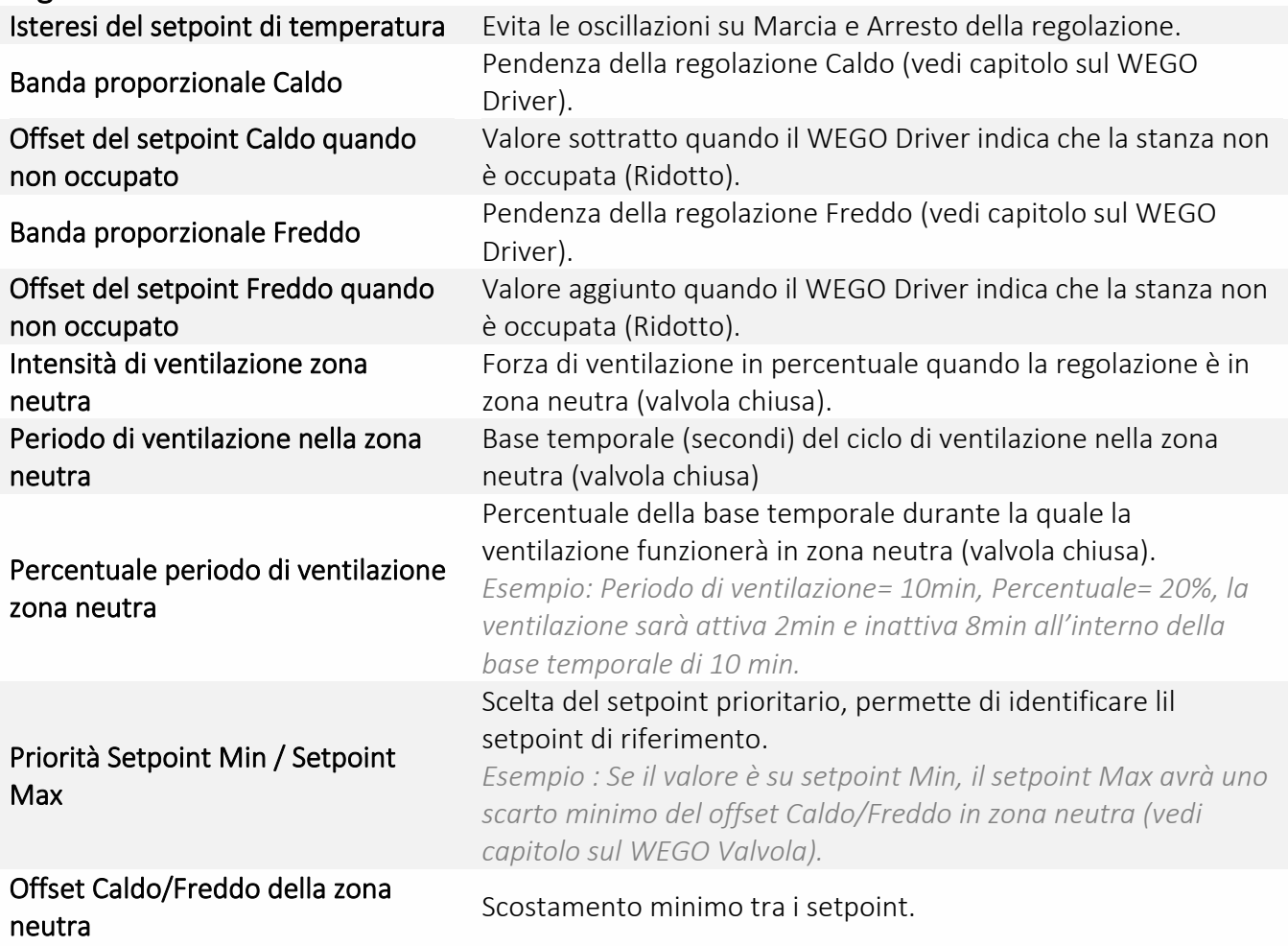

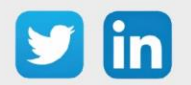

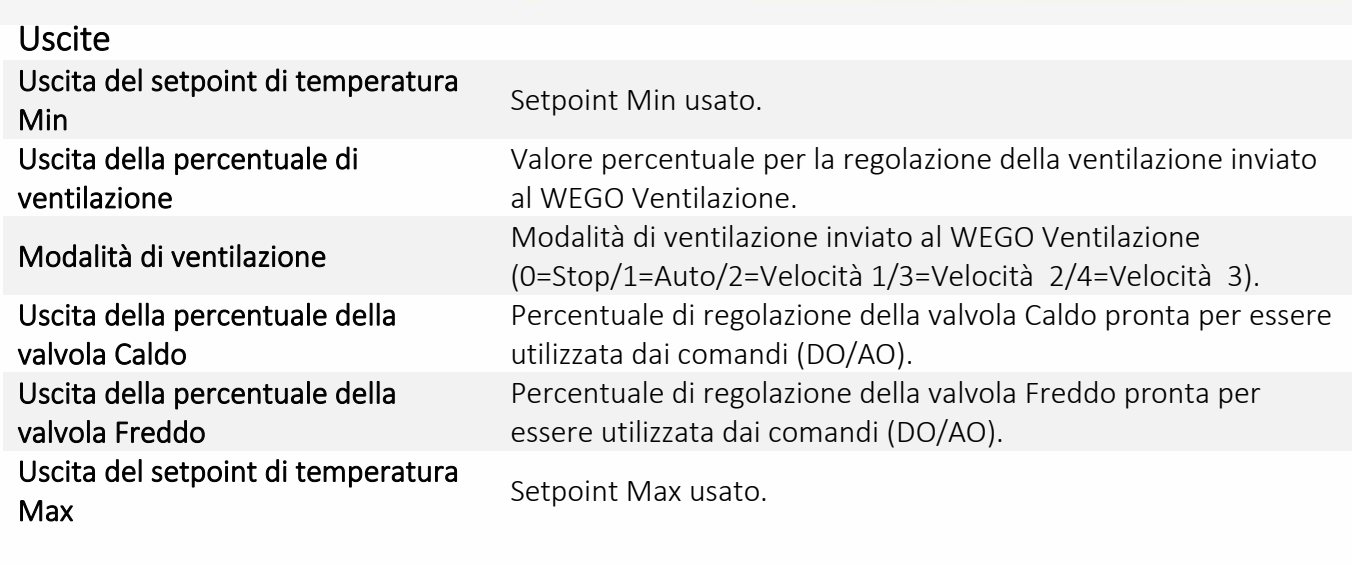

Scheda Stato (vedi Risorsa Driver)

# <span id="page-58-0"></span>**Risorsa Ventilazione**

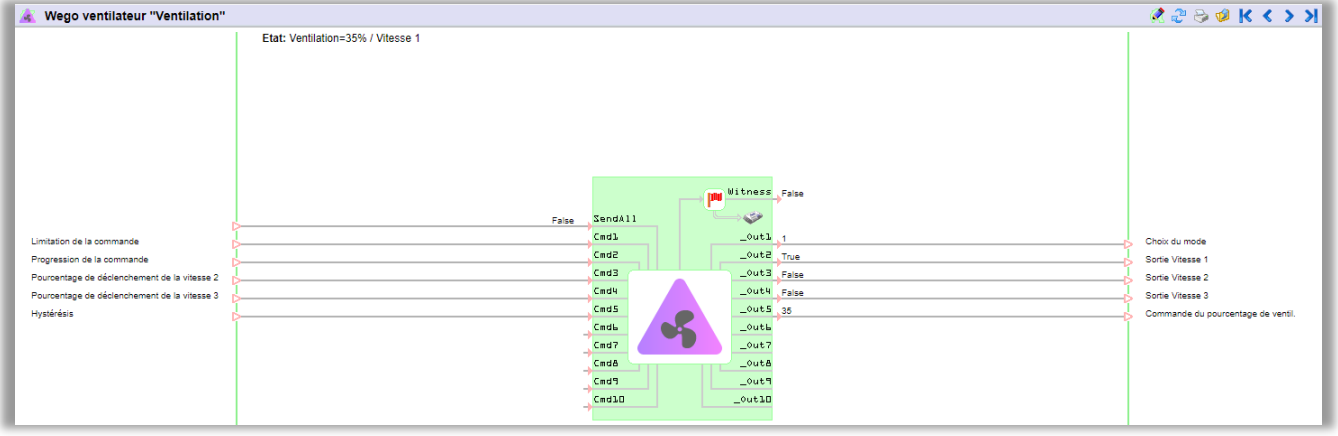

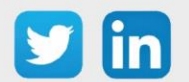

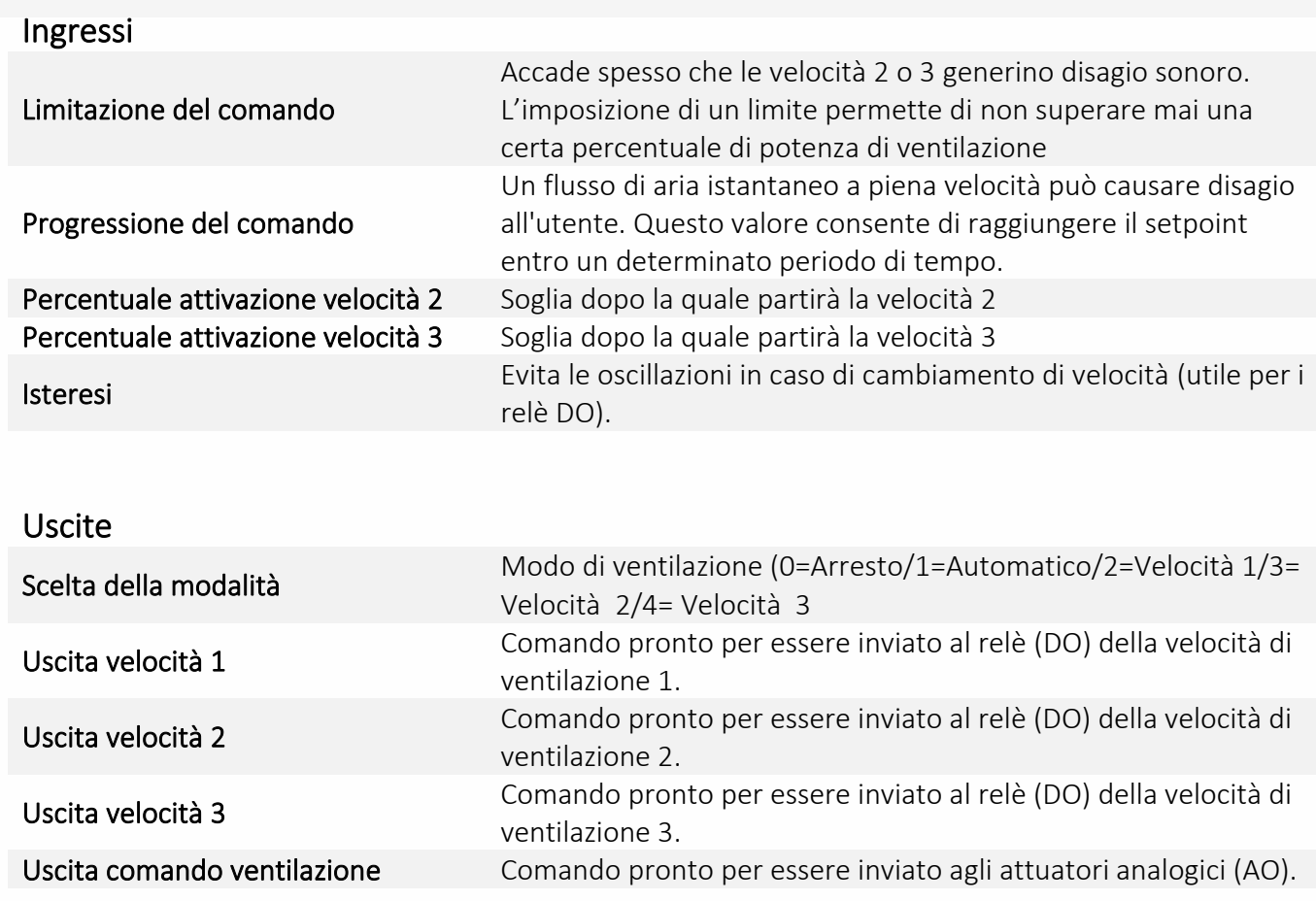

#### Scheda Stato

(Vedi Risorsa Driver)

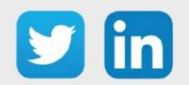

#### <span id="page-60-0"></span>**Risorsa generica WEGO**

Le risorse generiche possono utilizzare qualsiasi informazione presente negli elenchi a tendina in ingresso (Parametrizzazione dei comandi) o in uscita (Parametrizzazione delle uscite).

Per questo motivo non possono generare eventi (assenza della scheda Testimone) e la scheda Stato non visualizzerà le informazioni presenti all'uscita della risorsa.

Come creare una risorsa generica: cf risorsa WINDY: vedi risorsa WINDY

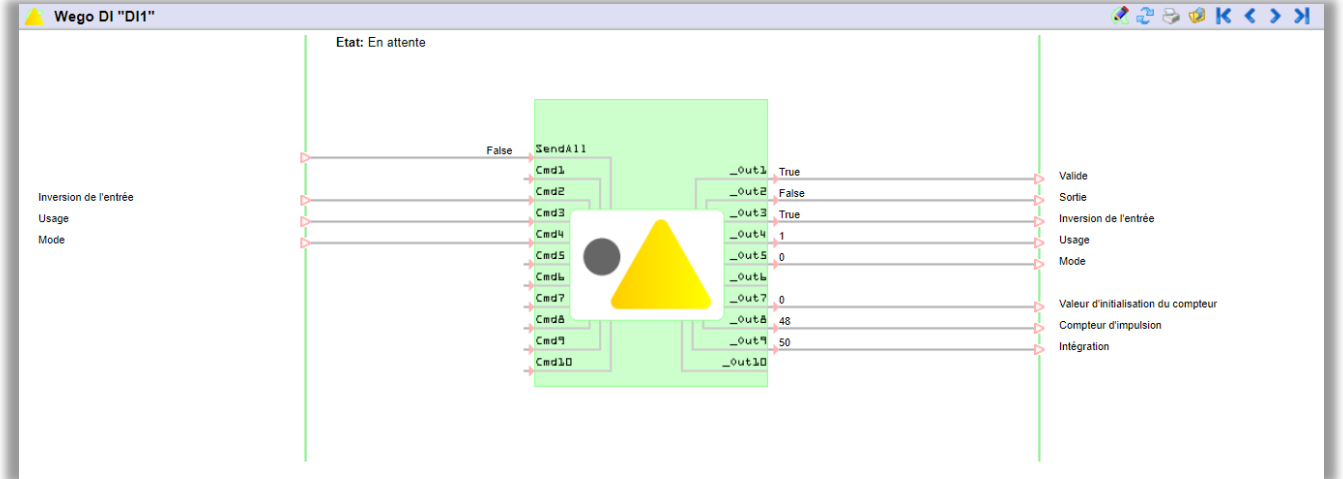

#### Scheda Parametri

Per le risorse generiche è possibile regolare indipendentemente il ciclo di lettura del WEGO:

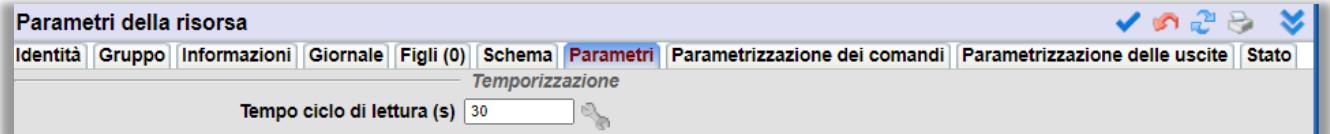

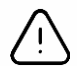

I tempi di risposta richiesti ai diversi WEGO possono impattare le performance dell'ExtenBUS. Si consigli di sorvegliare le statistiche dell'ExtenBUS per prevenire eventuali rallentamenti (Parametrizzazione/Risorse/ExtenBUS) :

*Esempio: il tempo ciclo medio deve rimane re inferiore a 1000ms* 

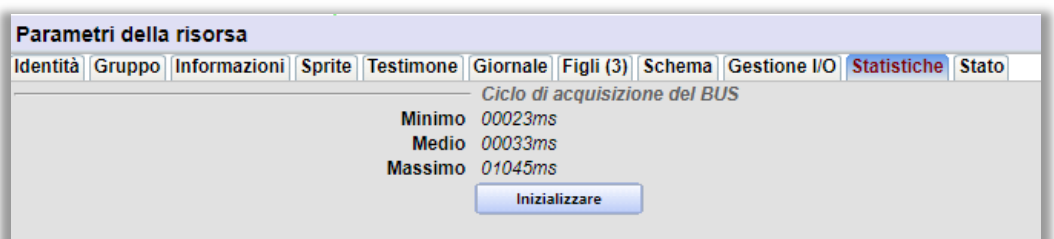

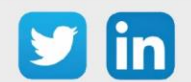

#### <span id="page-61-0"></span>Risorsa WINDY Manager

La risorsa WINDY Manager viene creata automaticamente in seguito all'aggiunta del primo WINDY sull'ExtenBUS dell'ULI REDY.

Questo permette di eseguire azioni massive e di avere una visione d'insieme dei WINDY collegati all'ExtenBUS:

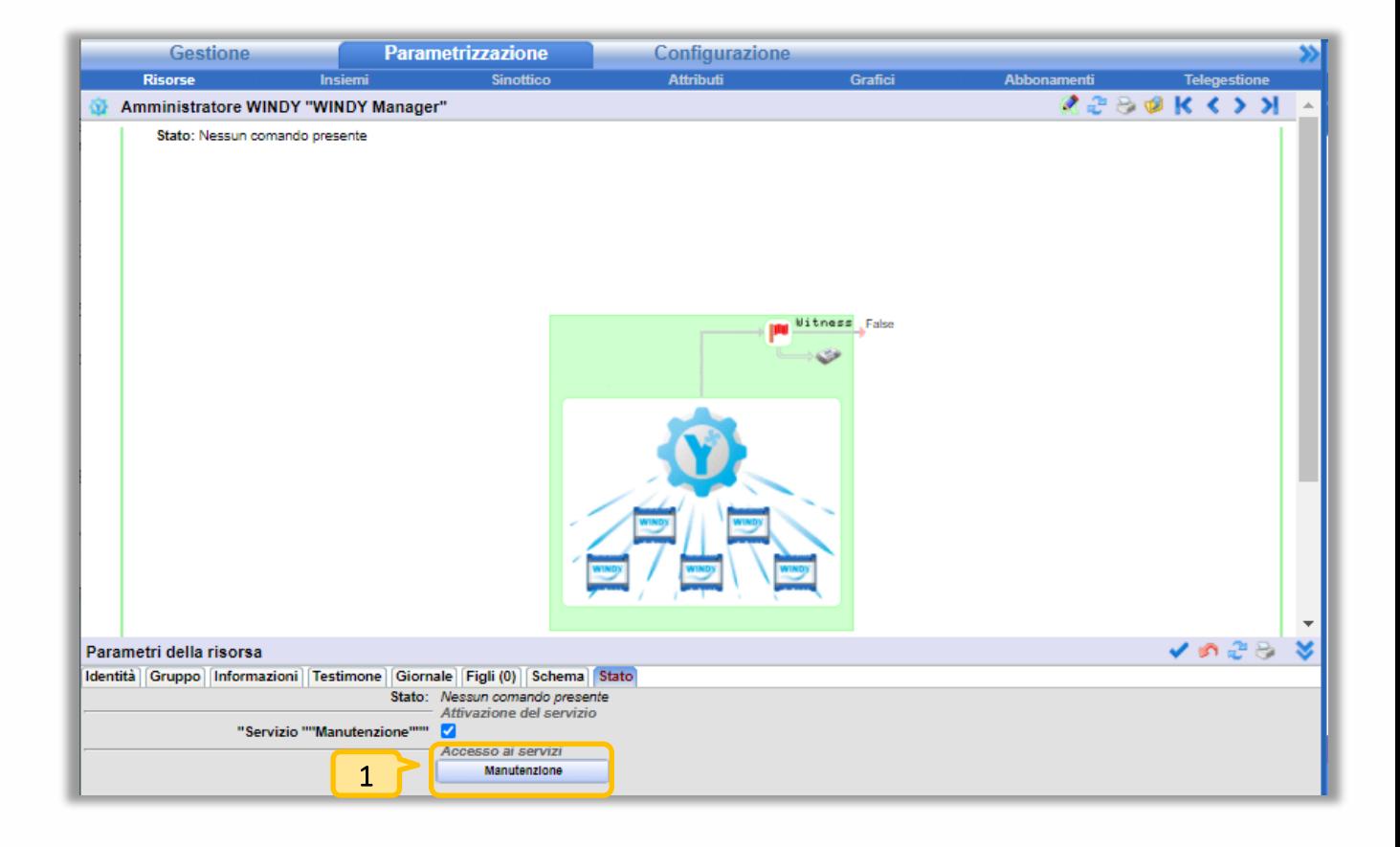

1 Permette di accede ai servizi WINDY Manager.

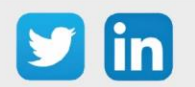

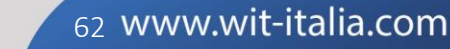

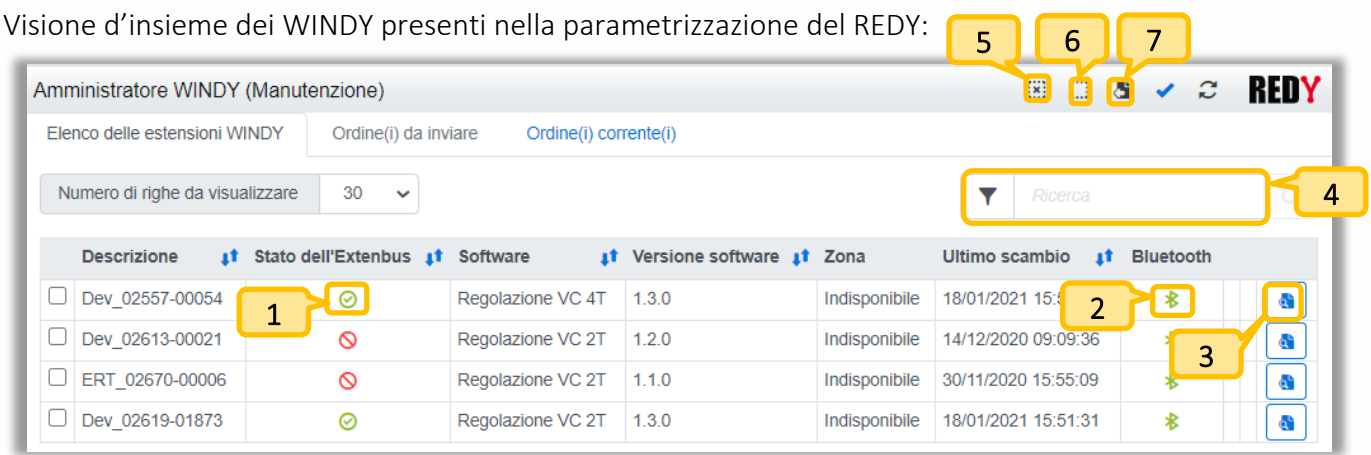

- Stato del WINDY sull'ExtenBUS (verde=connesso / rosso = sconnesso). Bluetooth attivo (verde=attivo / rosso=disattivo). Informazioni complementari sul WINDY. Campo di ricerca. Selezionare tutto. Deselezionare tutto. 1 2 5 3 4 6
	- Esportazione dell'elenco in formato .csv. 7

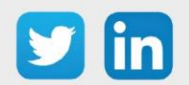

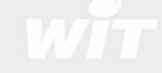

#### Eseguire un'azione

- Step 1 Selezionare uno o più WINDY.
- Step 2 Validare per avere accesso alla Ordini da inviare.
- Step 3 Selezionare in comando da eseguire:

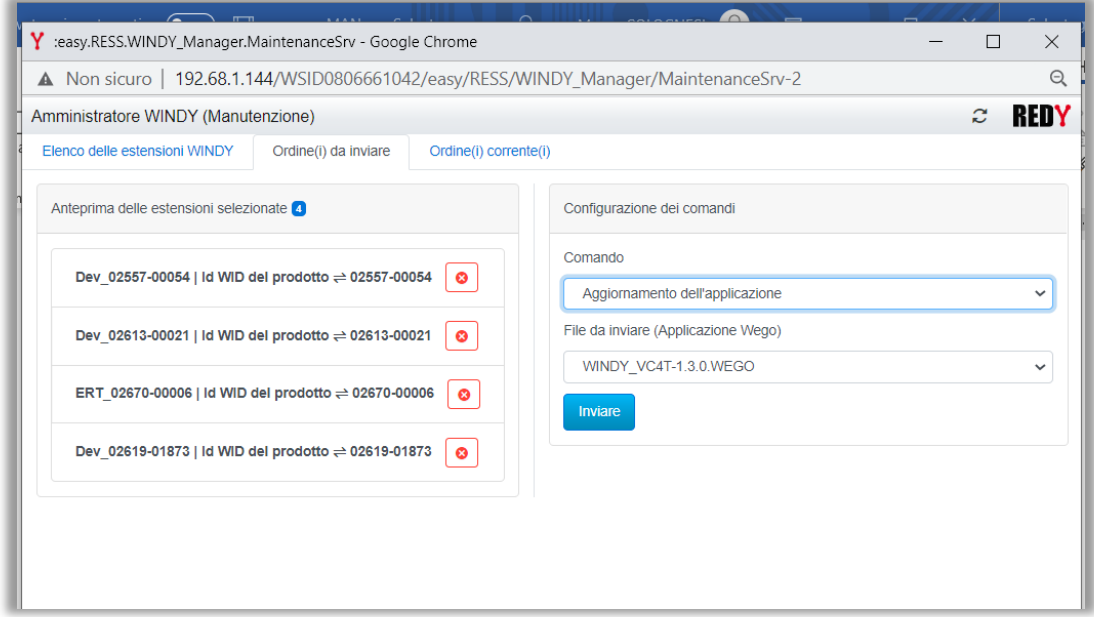

 $\left(\widehat{\bm{i}}\right)$ 

o Per i comandi di Aggiornamento, bisognerà aver precedentemente caricato:

- **■** I file applicativi in Configurazione/Amministratore/Files
- **■** I file di parametrizzazione in Configurazione/Amministratore /Progetto/File di configurazione del progetto:

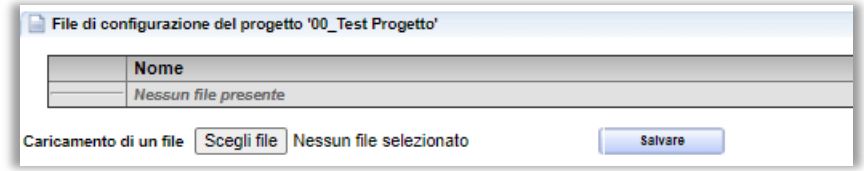

o Per i comandi di Recupero, i file verranno esportati in ciascuna delle risorse WINDY interessate (scheda File WINDY).

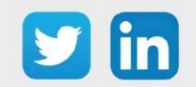

#### Verificare lo stato delle operazioni richieste

Le azioni possono essere seguite nella scheda Ordini in corso:

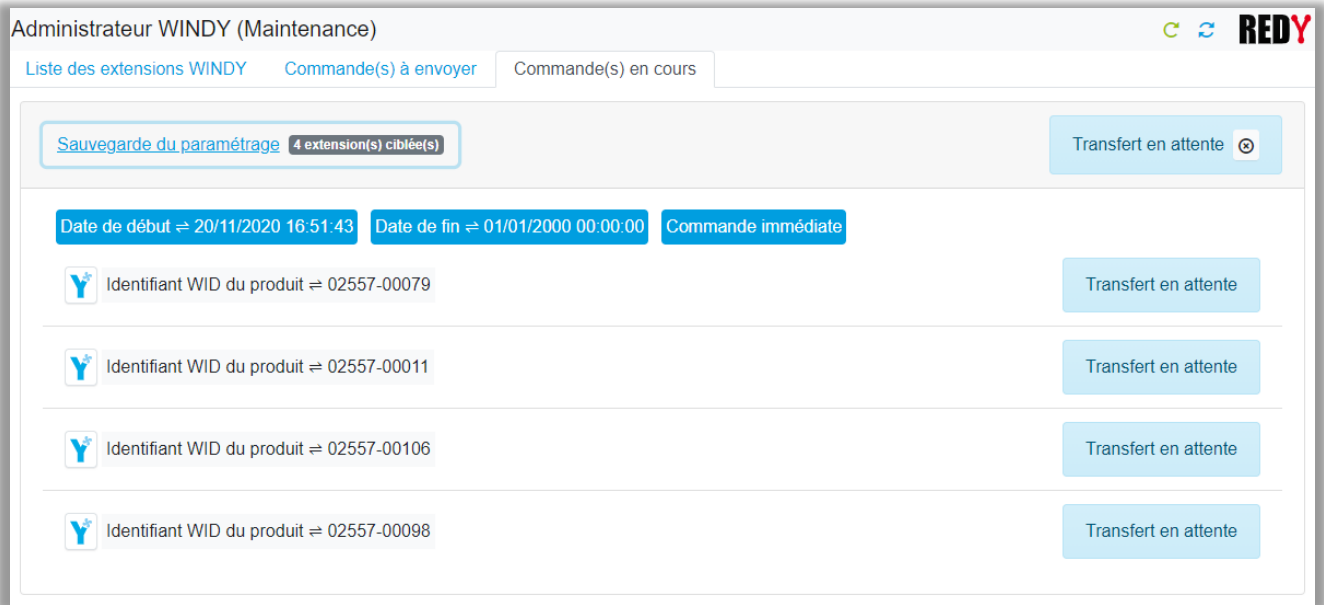

Quando un'azione termina con un errore, blocca le azioni successive. È possibile cancellare l'azione fallita per consentire la continuazione delle azioni successive:

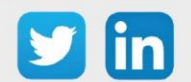

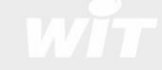

# <span id="page-65-0"></span>7. Risoluzione dei problemi

Il corretto funzionamento degli apparecchi è garantito seguendo le istruzioni contenute in questo manuale. Tuttavia, in caso di problemi, si prega di fare riferimento alla tabella sottostante:

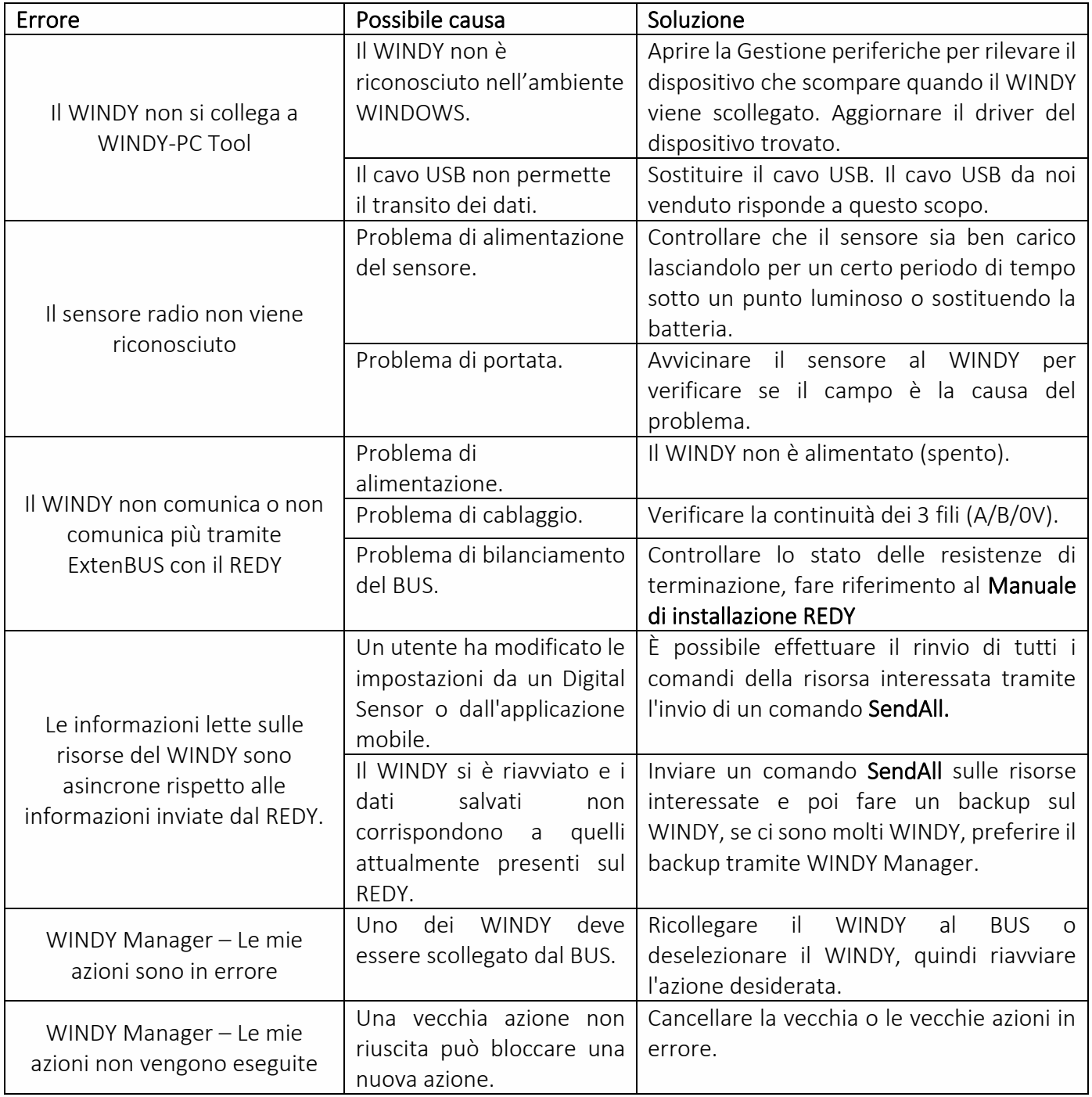

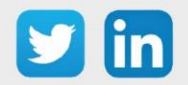